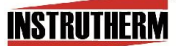

VENDAS, ASSISTÊNCIA TÉCNICA E SUPORTE TÉCNICO Instrutherm Instrumentos de Medição Ltda. Rua Jorge de Freitas, 264 - Freguesia do Ó São Paulo - SP - CEP: 02911-030 Vendas: (11) 2144-2800 – Ass. Técnica: (11) 2144-2820 Suporte Técnico: (11) 2144-2802 - Fax: (11) 2144-2801 E - mail: instrutherm@instrutherm.com.br Site: www.instrutherm.com.br SAC: sac@instrutherm.com.br

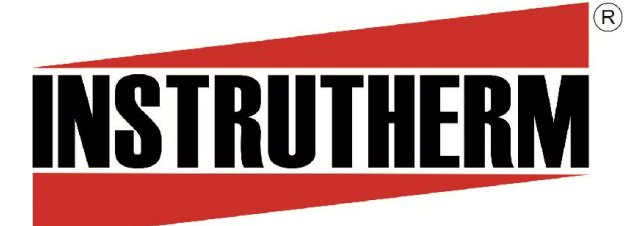

Experiência, competência e inovação sempre a seu lado

# MANUAL DE INSTRUÇÕES

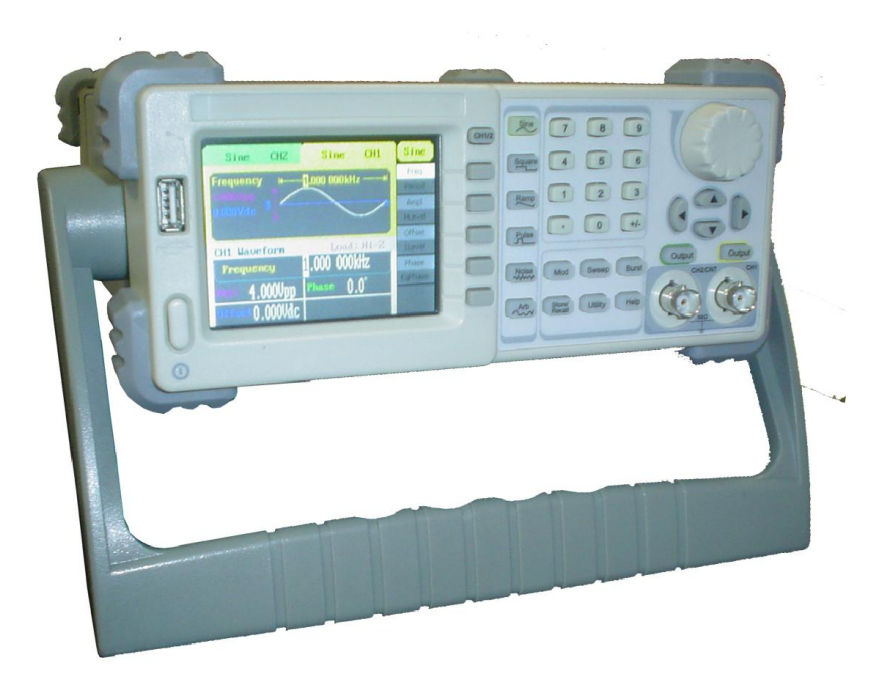

# GERADOR DE FUNÇÕES MODELO GF-400

17/04/2014

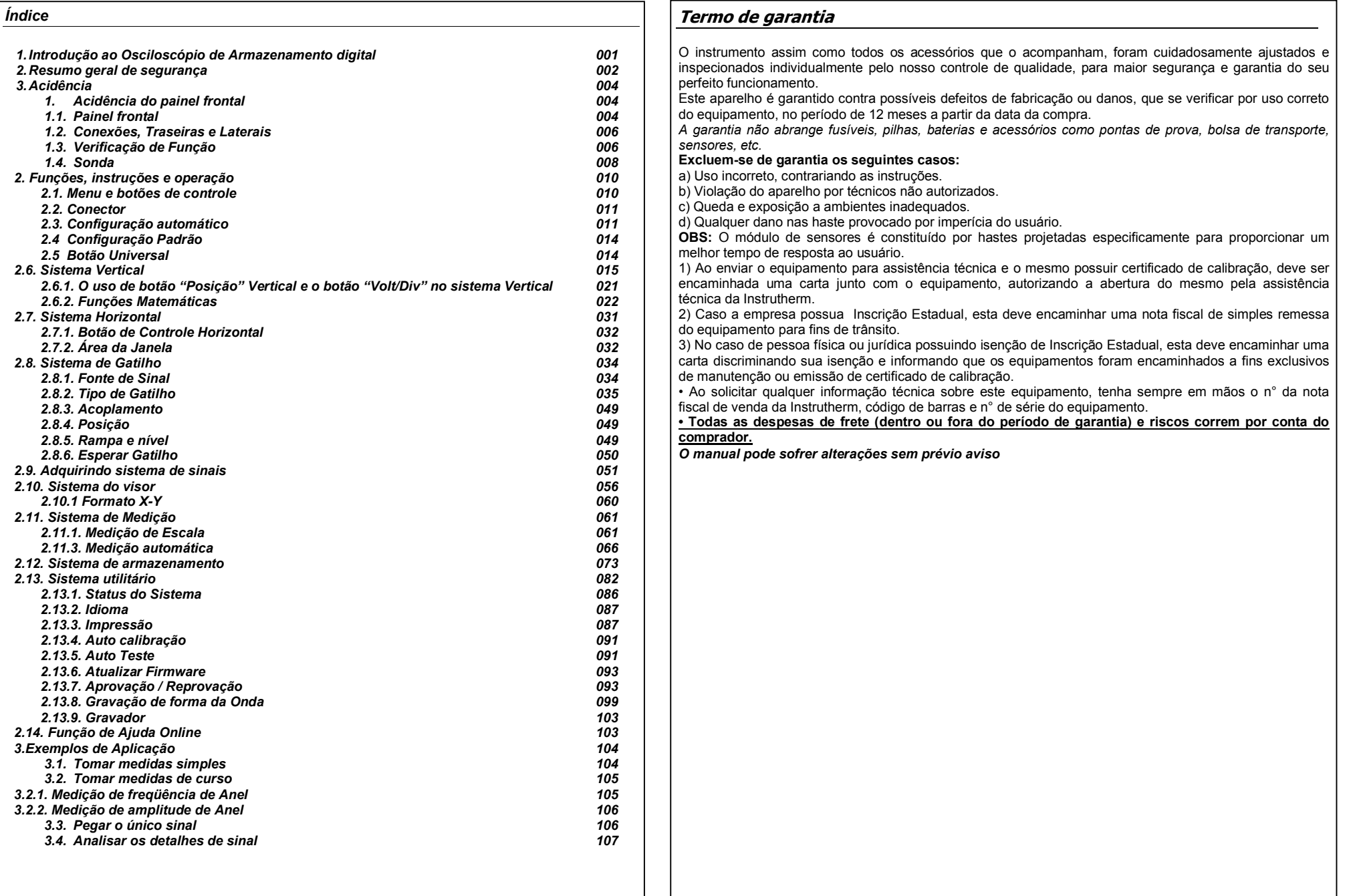

# Lista de Acessórios

Acessórios Fornecidos:

- Manual de Instruções
- 01 par de pontas para teste
- 01 cabo USB
- 01 cabo de alimentação
- 01 Software

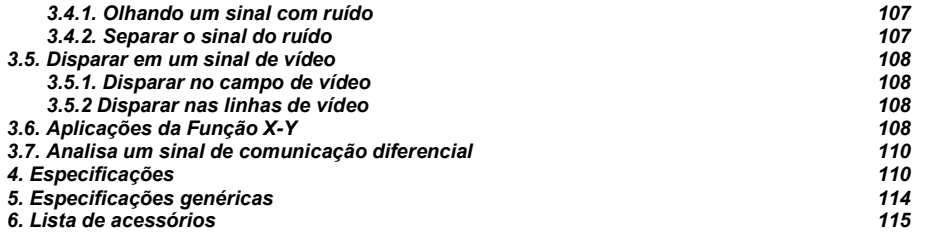

#### *Resumo Geral de Segurança*

Reveja as seguintes precauções de segurança para evitar danos ao produto ou quaisquer produtos ligados a ele. Para evitar riscos potenciais, use produção apenas como especificada. Apenas pessoal qualificado deve realizar os procedimentos de serviço.

Para evitar incêndio ou danos pessoais:

.Use linha de alimentação adequada. Somente a linha de alimentação especial dos produtos aprovados pelo estado deve ser usada.

.Aterre o instrumento. Este gerador é aterrado através do condutor terra de produção do cabo de alimentação. Para evitar choque elétrico, o condutor de aterramento deve ser conectado ao terra. Certificado-se que o instrumento esta devidamente aterrado antes de ligar os terminais de entrada ou saída.

.Observe todas as classificações de terminal . Para evitar incêndio ou choque, observe todas as classificações e símbolos que estão marcados no instrumento. Leia atentamente o guia do usuário antes de fazer conexões com o instrumento.

.Não opere sem Tampas. Não opere o produto com tampas ou painéis removidos.

.Evite circuito com suspeitas de falhas. Se suspeitar que há dano com este produto, ele deve ser inspecionado por pessoal qualificado autorizado antes de outra operações.

.Forneça ventilação adequada.

.Não opere em condições úmido-molhadas.

. Não opere em uma atmosfera explosiva.

.Mantenha as superfícies do produto limpas e secas.

#### Condições de Segurança e Símbolos

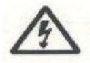

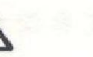

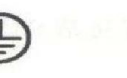

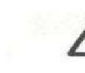

Aviso de alta tensão (Terra)

Terminal de Aterramento de Proteção

Cuidado Ver Manual Terminal de Aterramento

Termos neste guia. Estes termos podem aparecer neste manual: Termos no produto. Os termos abaixo podem aparecer no produto:

Perigo: Indica um dano ou perigo que pode ocorrer imediatamente.

**Aviso:** Indica um dano ou perigo que pode não ocorrer imediatamente.

**Cuidado:** Indica que um dano potencial ao instrumento ou outras propriedades podem ocorrer.

Símbolos no produto. Os símbolos a seguir podem aparecer no produto:

Aviso: As frases de advertência indicam as condições ou praticas que podem resultar em ferimentos ou perda da vida.

Aviso: As instruções de cuidado indicam as condições ou praticas que podem resultar em danos ao produto ou a outros bens.

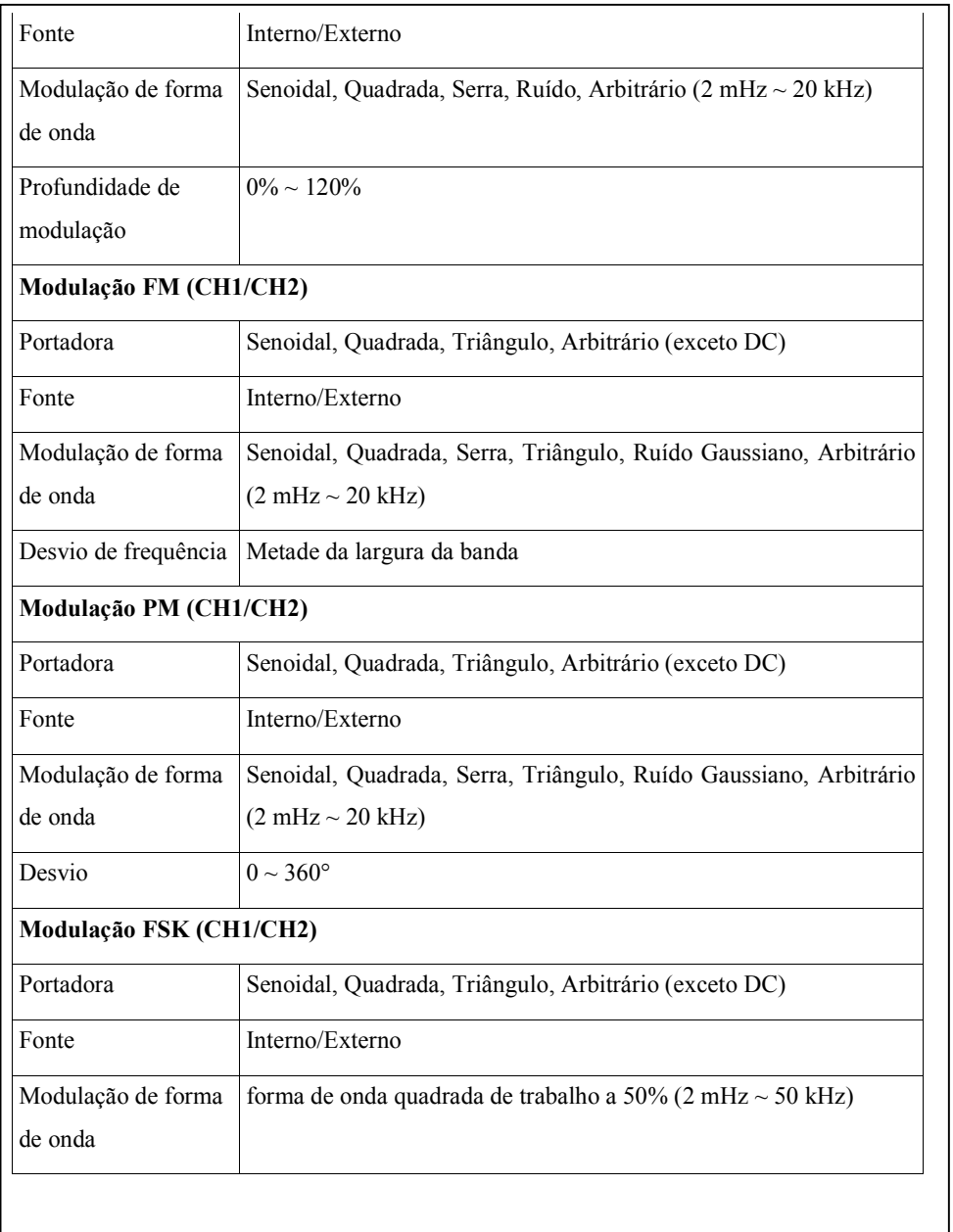

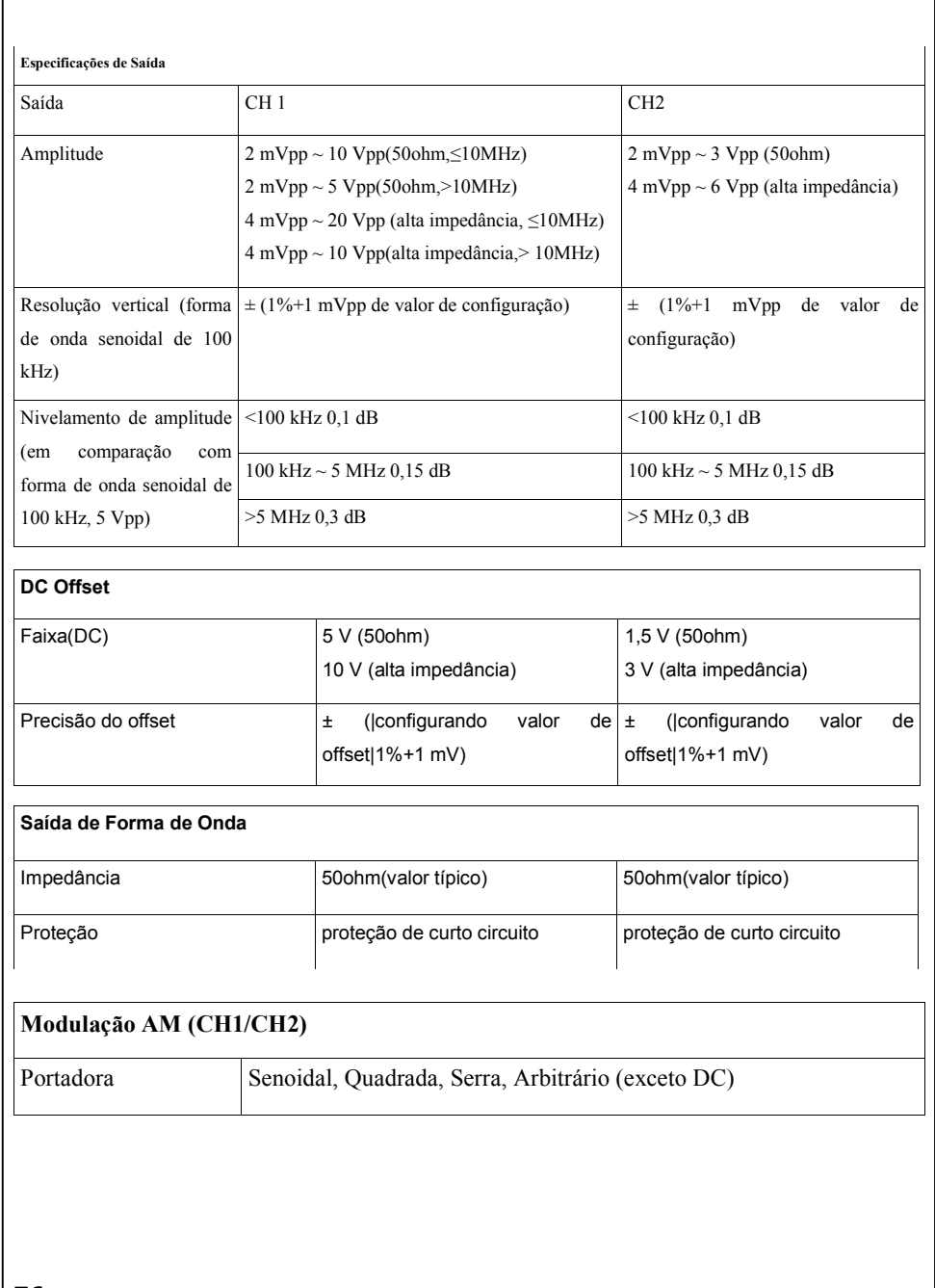

# Introdução

Os Gerador de função/Arbitrários de forma de onda adotam a tecnologia de síntese digital direta (DDS), que pode fornecer sinais estáveis, de alta precisão, puros e de baixa distorção. Sua combinação de características excelentes de sistema, facilidade de uso e funções versáteis faz deste gerador uma solução perfeita para o seu trabalho agora e no futuro. O gerador de função tem um painel frontal simples e claro. O Layout amigável do painel e as instruções, terminais versáteis, interface gráfica direta, sistema integrado de instruções e de ajuda simplificou muito o processo de operação, com a ajuda dos quais, os usuários não tem que gastar uma grande quantidade de tempo de aprendizado e familiarização do funcionamento do gerador antes que eles possam usá-lo eficientemente. As funções integradas de modulação AM, FM, PM, ASK e FSK geram formas de onda modulada com facilidade, sem a ajudar de uma fonte separada de modulação. A E/S USB é um acessório padrão, enquanto GPIB é opcional. Instruções remontas atendem as especificações SCPI.

A partir das características e especificações abaixo, você ira entender como o gerador pode satisfazer suas necessidades.

. A tecnologia DDS fornece sinal de saída preciso, estável e como e de baixa distorção.

. Visor de LDD TFT Colorido de 3,5.

. Taxa de amostragem de 125MSa/s, resolução de 14-Bit.

. Características de freqüência: Senoidal: 1uHz a 50 MHz Quadrada: 1uHz a 25 MHz Serra: 1uHz a 300 kHz Pulso: 500uHz a 10MHz Ruídos Branco: 50MHz de largura de banda (-3dB) Arbitrário: 1uHz a 5 MHz

. 5 Formas de onda padrão senoidal, Quadrada, Serra, Pulso, Ruído.

. Forma de onda arbitraria auto definida.

. Função de modulação múltipla varia formas de onda modulada: AM, FM, PM, ASK, FSK, Sweep e Burst.

E/S Múltiplas: fonte de modulação externa, entrada de referencia externa de 10 Mhz, fonte gatilho externo, Saída de forma de onda, saída de sinal síncrono.

Suporte a dispositivo USB de armazenamento. A atualização de software pode ser realizada utiliza dando dispositivos USB.

Até 16k de produtos de amostragem de profundidade de onda interna, que pode reconstruir ou simular qualquer forma de onda complexa.

O controle remoto é realizado usando o USB.

. Interfaces múltiplas: USB host e dispositivo, GPIB (IEEE-488) (Opção)

. 2 Idiomas (Inglês e Chinês) interface de usuário e sistema de ajudar embutido.

# *Ajuste da Alça*

Ajuste a posição da alça do gerador de função, por favor, pegue a alça pelos lados e puxe-a para fora.Então, faça a alça girar para a posição desejada.

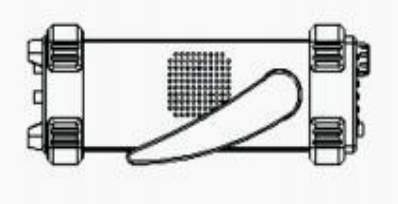

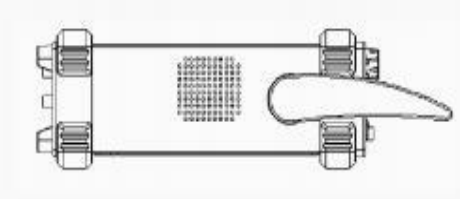

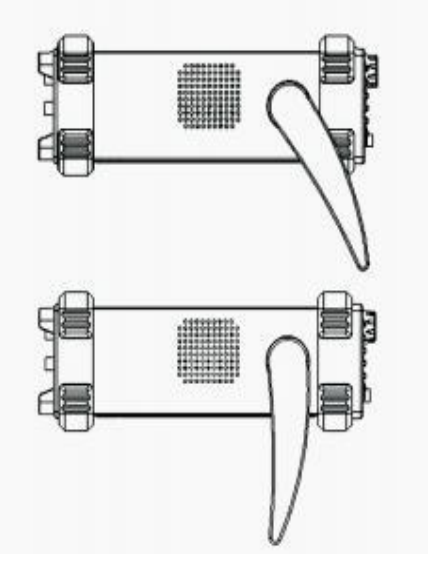

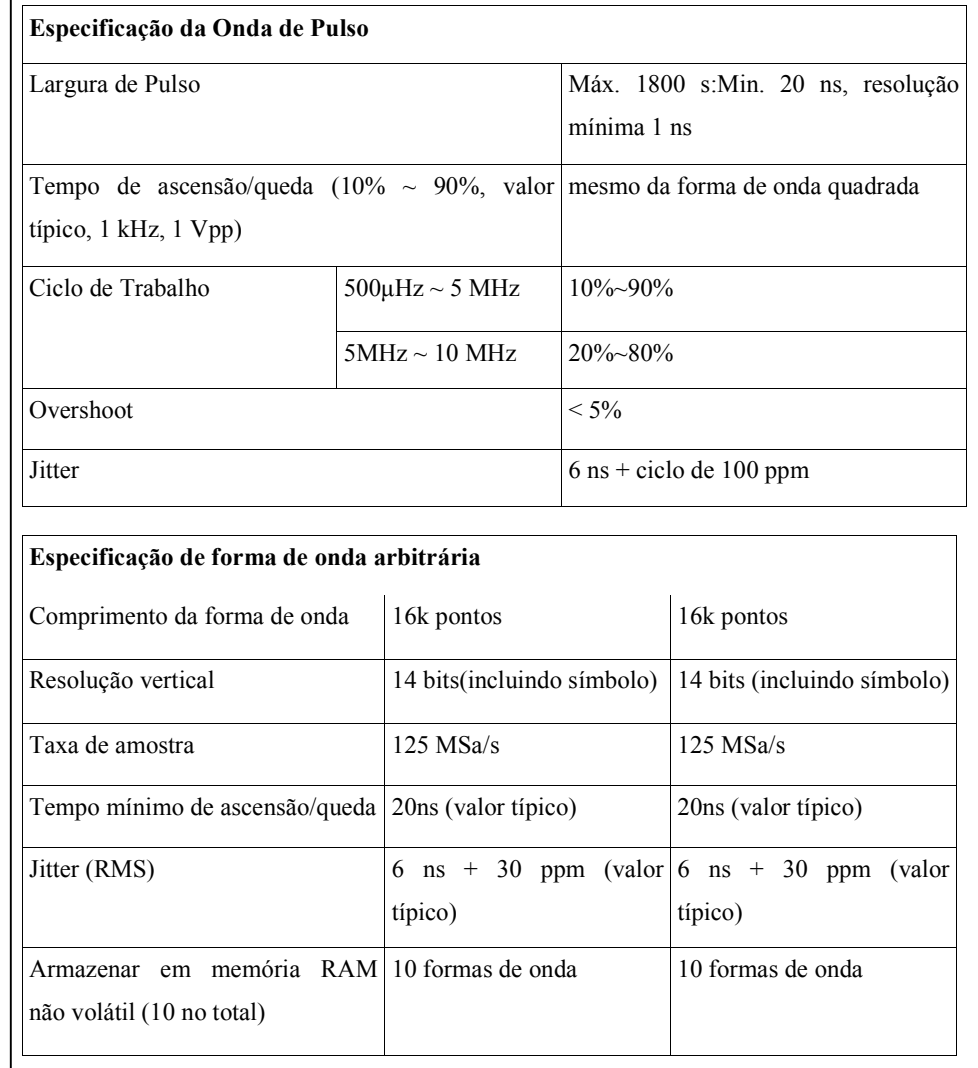

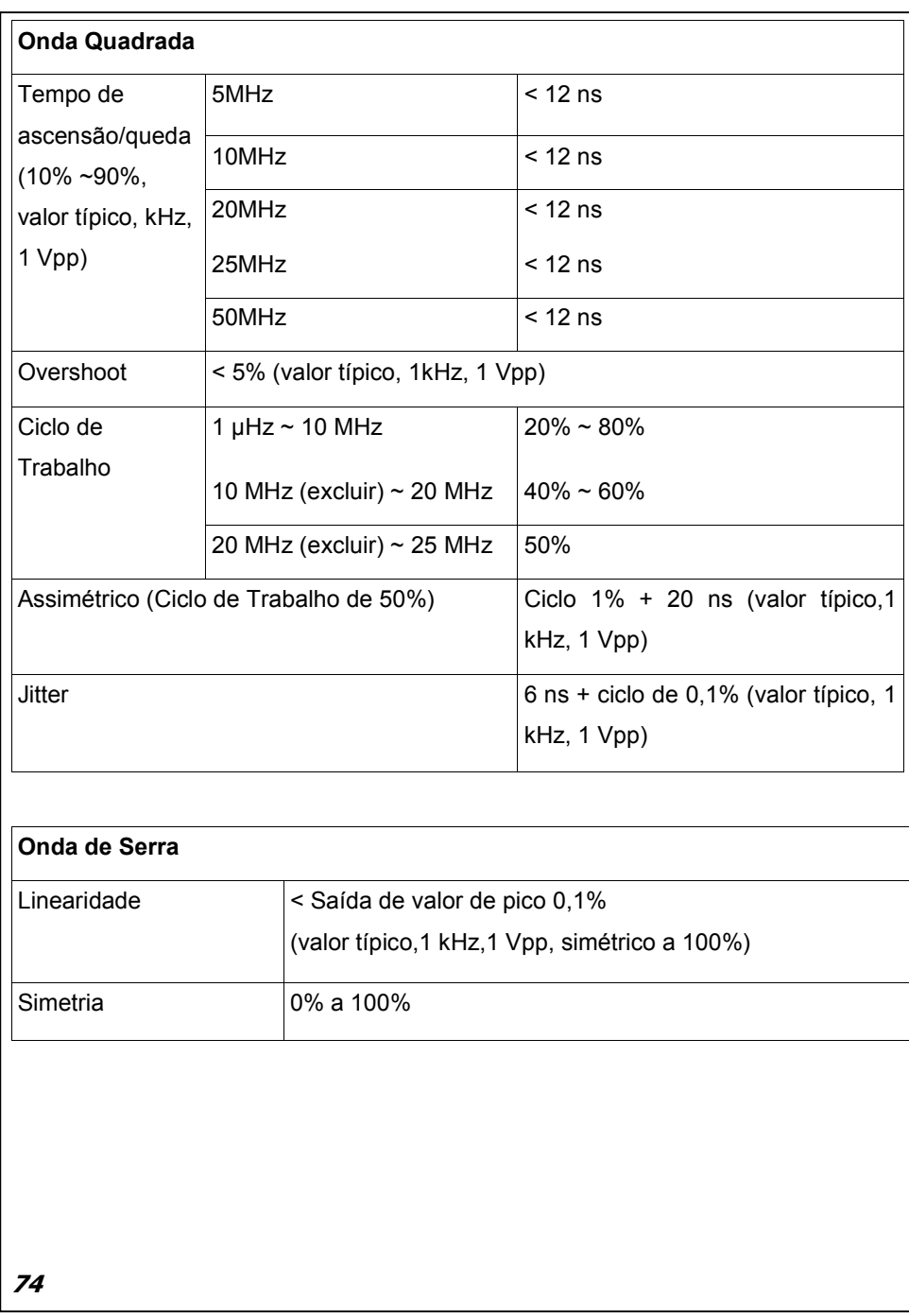

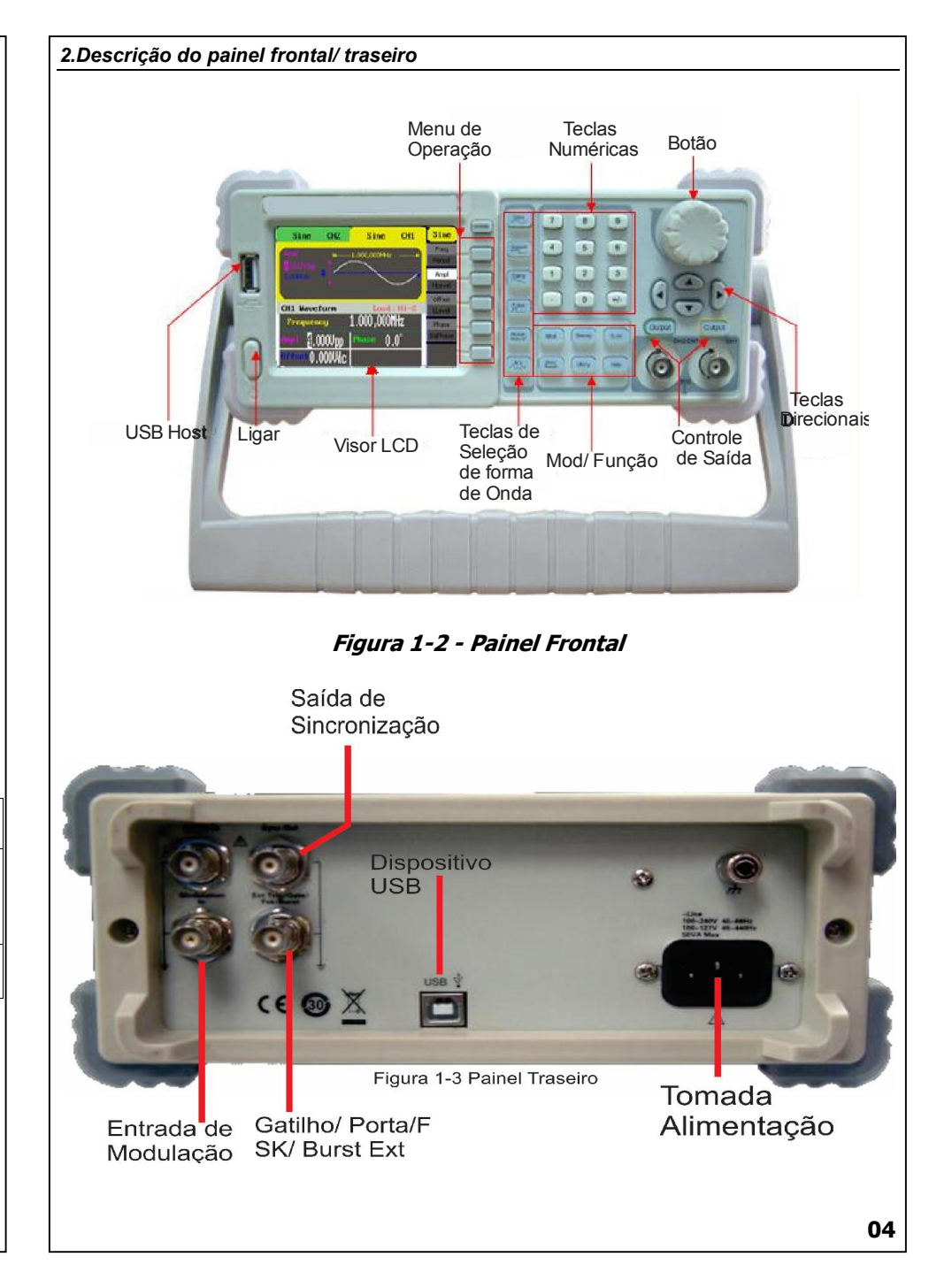

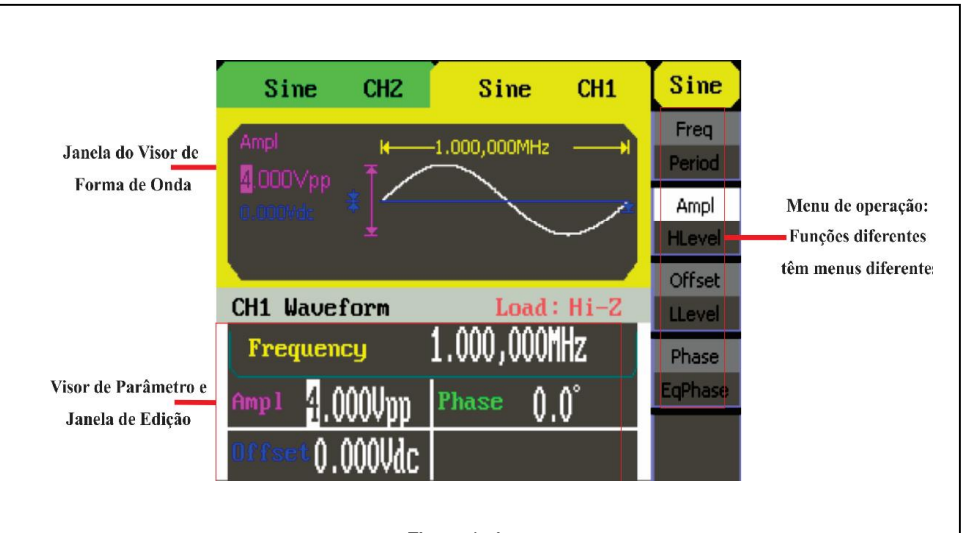

 Figura1-4 Interface do visor( A onda Senoidal é o sinal de exibição padrão)

#### Definições de caracteres neste Manual do usuário:

Os sinais para os botões neste manual são os mesmos que os botões do painel. Por favor observe que, os sinais para os botões funcionais no painel de operação são representados por palavras em quadrados, como Senoidal, que representa a tecla transparente funcional com Senoidal sobre ela no painel frontal, enquanto que os botões do menu são representados por palavras destacadas, como Freq, o que significa a opção de freqüência no menu Senoidal.

Nota:A Saída principal e os canais de sincronização estão localizados no painel frontal, que só permite a saída de sinal. Se eles são usados como canais de entrada de sinal, eles serão transformados e levarão a o meu funcionamento do instrumento.

# 3- Configurar uma forma de onda

# 3.1- Configurar uma forma de onda

No painel de operação, há um conjunto de botões com o ícone de forma de onda (Ver figura 1-5). O exercício abaixo vai ajudá-lo a se familiarizar com as configurações de seleção de forma de onda.

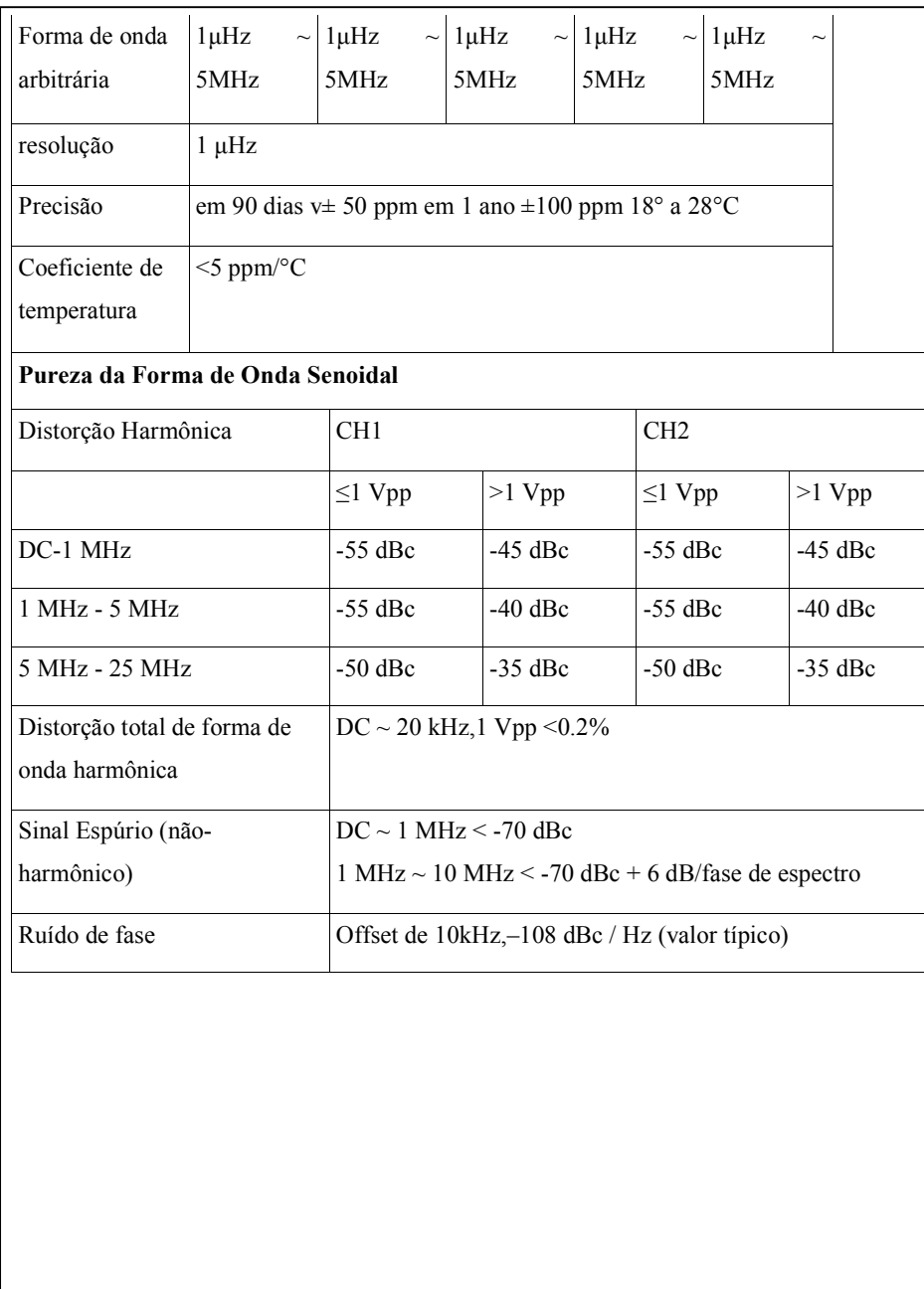

# 3.1 - Operando o instrumento

#### 3.1*Configurar uma forma de onda*

No painel de operação, há um conjunto de botões com o ícone de forma de onda.(Ver figura 1-5). O exercício abaixo vai ajudá-lo a se familiarizar com as configurações de seleção de forma de onda.

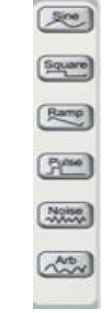

Figura 1-5 Botões de Seleção de forma de onda

1. Pressione o botão Senoidal e a janela de forma de onda mostrara a forma de onda senoidal. O Gerador pode sinal senoidal com uma freqüência de 1uHz a 50MHz. Pela definição da freqüência/período, amplitude/alto nível, offset/baixo nível, podem ser gerados sinais senoidais com diferentes parâmetros.

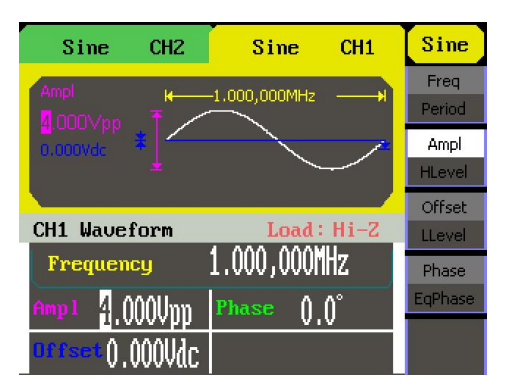

Conforme mostrado na figura 1-6, os parâmetros de sinal padrão são: freqüência de 1 kHz, amplitude de 4.0 Vpp e offset de 0Vdc.

2. Pressione o botão quadrado e a janela de forma de onda exibe a forma de onda quadrada. O Gerador pode gerar sinais quadrados com uma freqüência com uma freqüência de 1 uHz a 25 MHz e ciclos de trabalho variáveis.

| Sine<br>CH <sub>2</sub>         | Square CH1                    | Square                  |
|---------------------------------|-------------------------------|-------------------------|
| Duty<br>k                       | $-1.000,000$ MHz              | Freq<br>₩<br>Period     |
| 4.000Vpp<br>丰<br>0.000Vdc       |                               | Ampl                    |
|                                 | H-50.0%→H                     | <b>HLevel</b><br>Offset |
| CH1 Waveform                    | $Load: Hi-Z$                  | LLevel                  |
| Frequency                       | 1.000,000 <u>MHz</u>          | <b>Phase</b>            |
| 4.000<br>Amp 1                  | $0.0^{\circ}$<br><b>Phase</b> | EqPhase                 |
| <sup>naaset</sup> (), () () Udc | Duty                          | Duty                    |

Figura 1-7 Interface de Visualização de Sinal Quadrado

Conforme mostrado na figura 1-7, os parâmetros de sinal padrão são: freqüência de 1 kHz, amplitude de 4.0Vpp, offset de 0Vdc e 50% de ciclo de trabalho.

3. Pressione o botão serra e a janela de forma de onda serra. O gerador pode gerar sinais de serra com uma freqüência de1uHz a 300kHz e de simetria variável.

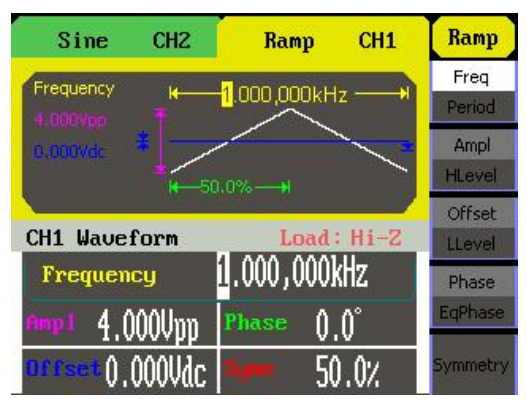

Figura 1-8 Interface de Visualização de Sinal Serra

Conforme mostrado na Figura 1-8, os parâmetros de sinal padrão são: Freqüência de 1 kHz, amplitude de 4.0 Vpp, offset de 0Vdc e 50% de simetria.

4. Pressione o botão pulso e a janela de forma de onda exibe a forma de onda de pulso. O gerador pode gerar sinais de pulso com uma freqüência de 500uHz e de 5 MHz e de largura e atraso de pulso variável.

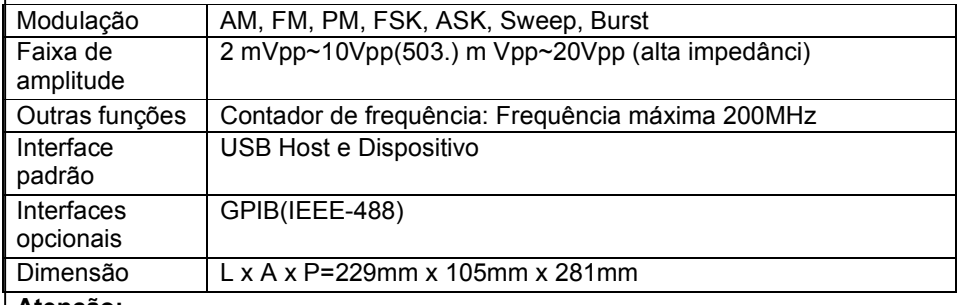

#### Atenção:

Todas estas especificações se aplicam ao gerador de funções, exceto se explicado de outra forma. Para satisfazer essas especificações, as seguintes condições devem ser atendidas primeiro.

1. O instrumento tem funcionado continuamente por mais de 30 minutos dentro do intervalo especificado de temperatura operacional (18° a 28°C).

2. Você deve executar a operação de auto calibração se a temperatura de operação mudar em mais de 5°C.

Nota: todas as especificações são garantidas, exceto o "valor típico" observado.

#### Especificação de Frequência

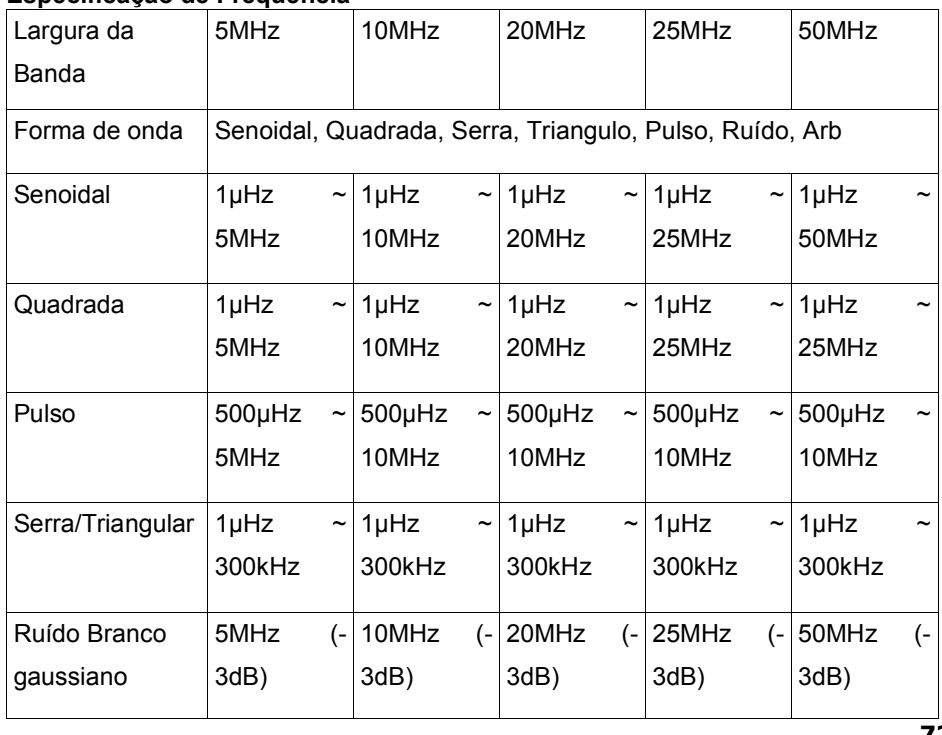

### 20 - Resolução de Problemas

### 1. Após ligar o gerador de forma de onda, a tela permanece escura, favor seguir os passos a

#### seguir:

(1) Verifique a conexão do cabo de alimentação.

(2) Verifique se o interruptor está ligado.

(3) Após a inspeção acima, reiniciar o gerador de forma de onda..

(4) Se o gerador ainda não funcionar após a verificação, por favor, entre em contato com nossa

Empresa..

2. Se não houver nenhum sinal de saída de onda após definir os parâmetros, faça o

### seguinte:

(1) Verifique se o cabo BNC foi conectado com o canal de saída ou não.

(2) Verifique se o botão de saída foi ligado ou não.

#### 21- Especificação

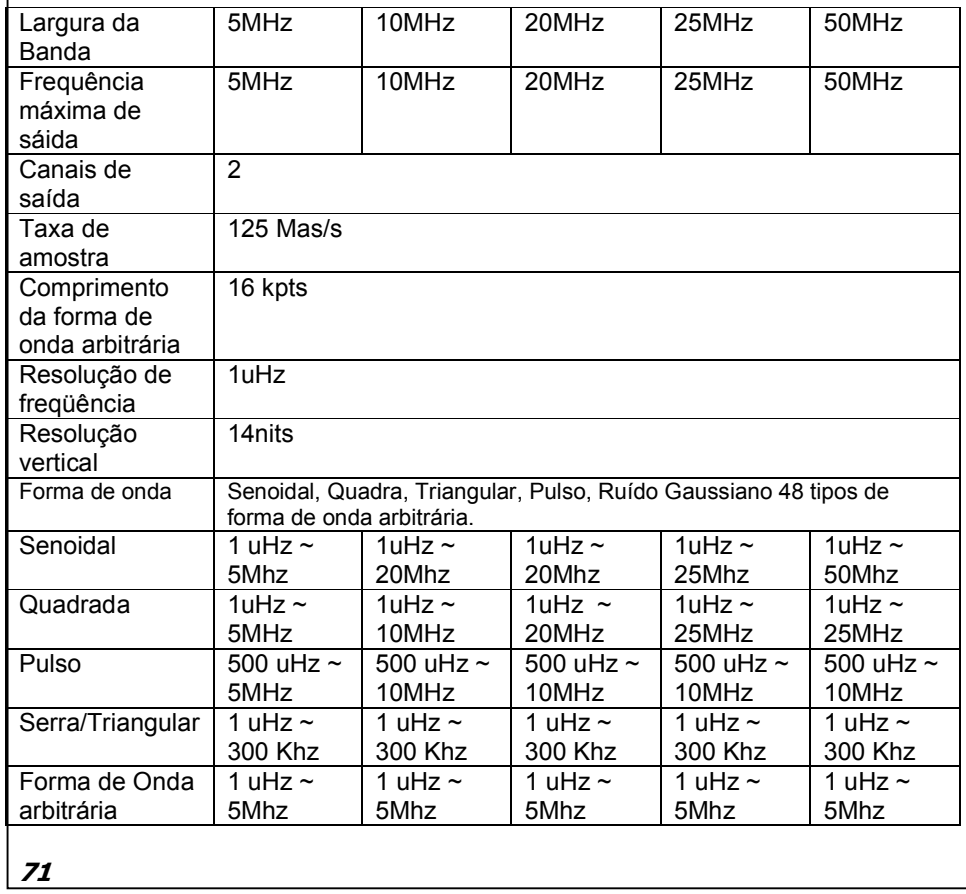

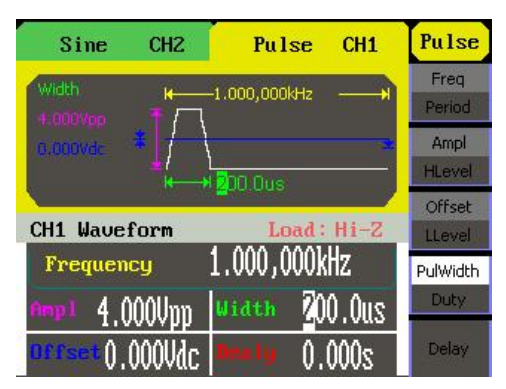

Figura 1-9 Interface de Visualização de Sinal de Pulso

Conforme mostrado na figura 1-9, os parâmetros de sinal padrão são: freqüência de 1kHz amplitude de 4.0 Vpp , offset de 0Vdc 50% de largura de pulso.

5. Pressione o botão ruídos e a janela de forma de onda exibe a forma de onda de ruído. O gerador pode gerar sinal de ruído com uma largura de banda de até 50 MHz.

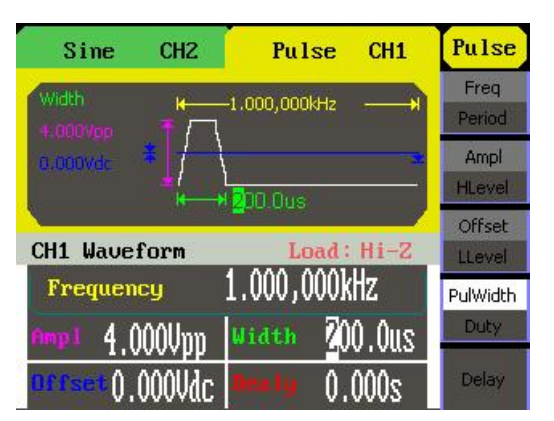

Figura 1-10 Interface de Visualização de Sinal de Ruído

Conforme mostrado na figura 1-10, os parâmetros de sinal padrão são: Variação de 2,0 V e Media de 10m V.

6. Pressione o botão ARb e a janela de forma de onda exibe a forma de onda arbitraria. O Gerador pode gerar sinais repetitivos de onda arbitraria com no Maximo, 16k de pontos e freqüência de 5MHz.

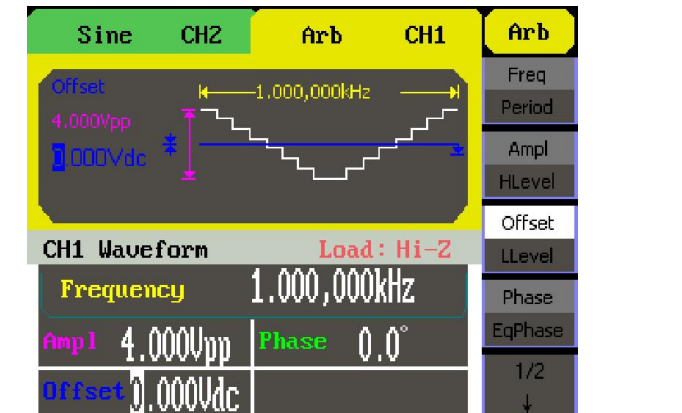

Conforme mostrado na Figura 1-11, os parâmetros do sinal senoidal padrão são: frequência de 1 kHz, amplitude de 4.0Vpp e offset de 0Vdc.

# *3.2 – Configurar Modulado/Sweep/Burst*

Conforme mostrado na figura1-12, existem três botões no painel frontal, que são utilizados para configuração de modulação, sweep e burst. As instruções abaixo irão ajudá-lo a se familiarizar com a configuração dessas funções.

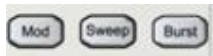

Figura 1-12

#### Botão Modulado/Sweep/Burst

1. Pressione o botão Mod e serão geradas as formas de onda modulada. A forma de onda modulada pode ser alterada, modificando os parâmetros, tais com tipo, modulação interna/externa,profundidade, Freqüência, formas de onda senoidal, quadrada, serra ou arbitrário pode ser modulada (pulso, ruído e DC não podem ser moduladas).

# 19.13 - Gerar uma onda ASK

Gera uma forma de onda ASK com freqüência chave de 500Hz. A portadora é uma onda

senoidal com freqüência de 5 kHz.

 $\triangleright$  Etapas

Configurar a freqüência, amplitude e offset da onda da portadora.

1. Pressione Senoidal e escolha a forma de onda senoidal bem com a onda da portadora.

2. Pressione Freq e escolha a freqüência que será mostrada na cor branca. Digite "5" a partir do teclado e escolha a unidade "kHz" para definir a freqüência de 5 kHz. 3. Pressione Ampl e escolha a Amplitude que será mostrada na cor branca. Digite "5" a partir do teclado e escolha a unidade "Vpp" para definir a amplitude de 5 Vpp. 4. Pressione Offset e escolha o Offset que será mostrada na cor branca. Digite "0" a partir do teclado e escolha a unidade "Vdc" para definir o offset de 0Vdc. Configurar o tipo de modulação ASK e parâmetros.

1. Pressione Mod \_Tipo \_ASK, escolha ASK. Por favor, verifique se a mensagem mostrada do lado esquerdo central da tela é "ASK Mod".

2. Pressione Freq Chave, digite "500" a partir do teclado e escolha a unidade "Hz" para definir a freqüência chave de 500 Hz.

Quando todos os parâmetros acima são definidos, a onda gerada é mostrada na Figura 13.1:

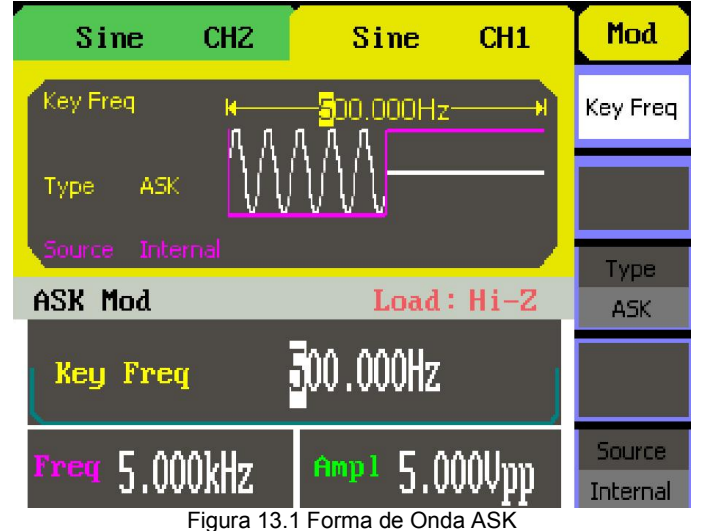

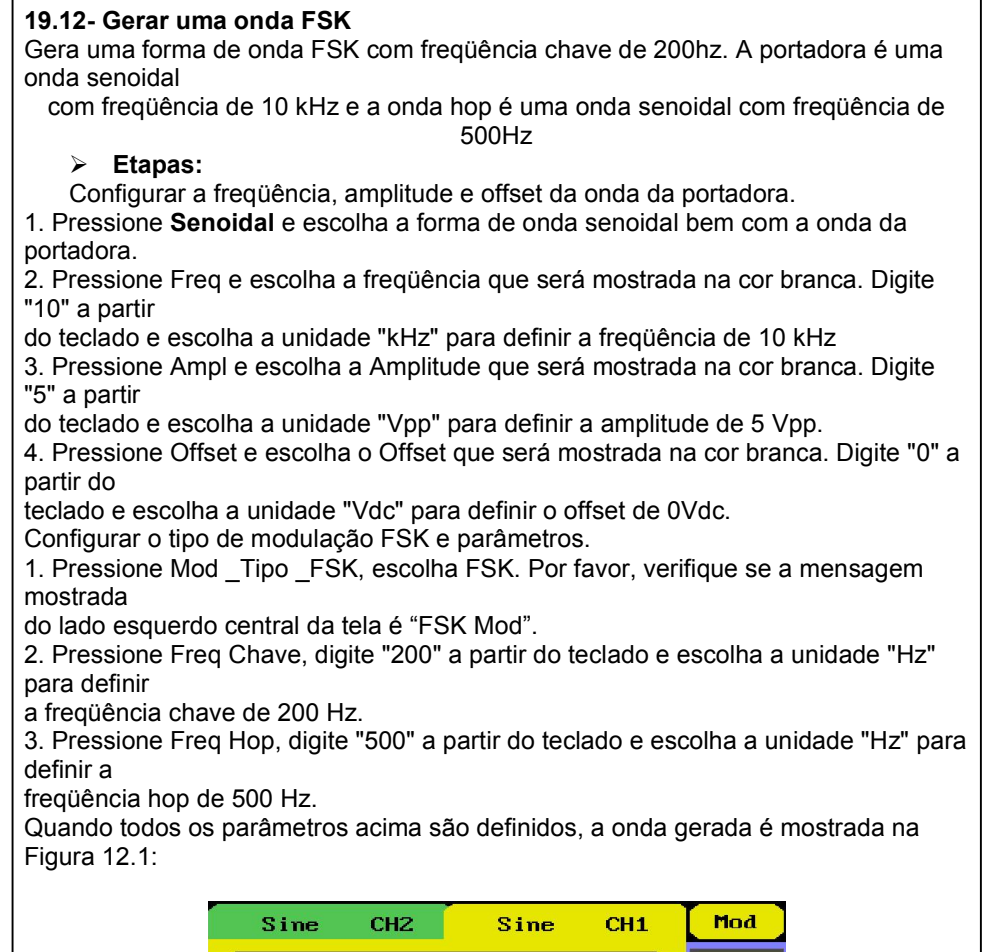

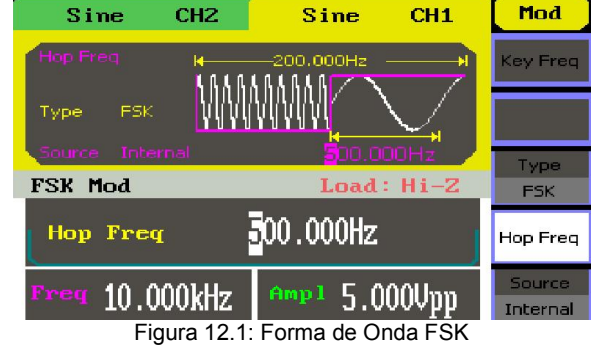

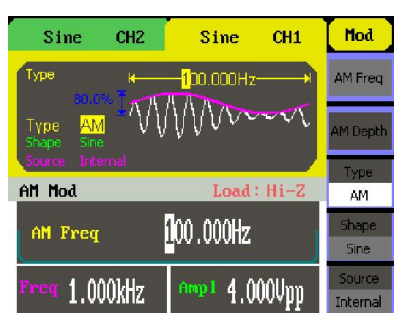

Figura1-13 Interface de Visualização de Forma de Onda Modulada

2. Pressione o botão Sweep, a forma de onda senoidal, quadrada, Serra ou arbitraria pode ser varrida ( pulso, ruído e DC não podem ser varridos).

| Sine                                          | CH <sub>2</sub> | Sine               | CH <sub>1</sub> | Sweep                |
|-----------------------------------------------|-----------------|--------------------|-----------------|----------------------|
| Sweep Time                                    |                 | l 000s             |                 | SwoTime              |
| 1.950kHz<br><b>50.000Hz</b><br>Source Interna |                 |                    |                 | StopFreg<br>FreSpan  |
| Sine Sweep                                    |                 |                    | $Land: Hi-Z$    | StartFreq<br>MidFreg |
| 1.000s'<br>Sueep Time                         |                 | Source<br>Internal |                 |                      |
| $\frac{\text{Freq}}{1.000}$ kHz               |                 | Amp <sub>1</sub>   | $4.000$ Upp     | 112                  |

Figura 1-14 Interface de Visualização de Forma de Onda Sweep

3. Pressione o botão Burst para formas de onda senoidal, quadrada,serra, pulso ou arbitraria podem ser geradas.

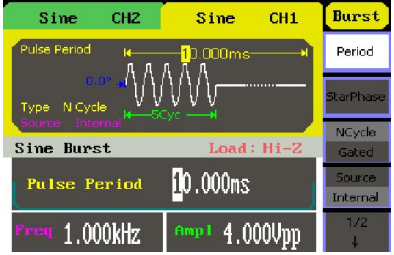

Figura 1-15 Interface de Visualização de Forma de Onda Burst

### Explicação de Termo

Burst: Saída de formas de onda com tempo definidos de ciclo.O burst pode durar determinado tempo do ciclo de onda (n-ciclo Burst) ou ser controlado por um sinal chaveado externo (Burst Chaveado). O Burst se aplica a todos os tipos de formas de onda, mas o ruídos só pode ser usado no burst chaveado. Geralmente, ele é chamado de função burst dentro de cada gerador de sinal.

# 3.3 Usar a função Armazenagem/Utilitário/Ajuda

Conforme mostrado na figura 1-16, existem três no painel de operação, que são usados para chamar a função de armazenagem/recuperação, utilitário e ajuda. A instrução a seguir irá ajudá-lo a se familiarizar com estas funções.

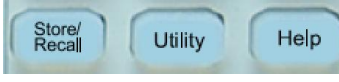

#### Figura 1-16

1. Botão de *Armazenagem/Recuperar* é usado para armazenar dados de forma de onda e configurar informações.

2. O Botão *Utilitário* é usado para definir a função do sistema auxiliar, alterar os parâmetros de configuração de saída, configuração da interface, informações de configuração do sistema ou executar o instrumento de auto teste e ler as informações de calibração etc.

3. O botão *Ajuda* é usado ler as informações de ajuda.

#### *3.4 Configurar os sinais Senoidais*

Pressione o botão *Senoidal* para chamar a operação senoidal. Os parâmetros de forma de onda senoidal são definidos usado o menu de operação senoidal.

Os parâmetros de formas de onda senoidal são: freqüente/período, amplitude/alto nível, offset/baixo nível e fase. Os diferentes sinais senoidais são gerados através da definição desses parâmetros. Como é mostrado na Figura 1-17, no menu de tecla de função, selecione Freq. O cursos está localizado na área de parâmetros de freqüência na janela de visualização de parâmetros e os usuários podem definir o valor da freqüência aqui.

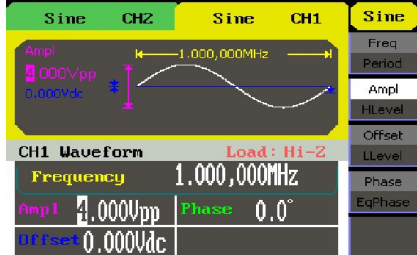

Figura1-17 Interface de Visualização de Parâmetros Senoidal

Etapas:

Configurar a freqüência, amplitude e offset da onda da portadora.

1. Pressione Senoidal e escolha a forma de onda senoidal bem com a onda da portadora.

2. Pressione Freq e escolha a freqüência que será mostrada na cor branca. Digite "10" a partir

do teclado e escolha a unidade "kHz" para definir a freqüência de 10 kHz

3. Pressione Ampl e escolha a Amplitude que será mostrada na cor branca. Digite "5" a partir

do teclado e escolha a unidade "Vpp" para definir a amplitude de 5 Vpp.

4. Pressione Offset e escolha o Offset que será mostrada na cor branca. Digite "0" a partir do

teclado e escolha a unidade "Vdc" para definir o offset de 0Vdc.

Configurar o tipo de modulação PM e parâmetros.

1. Pressione Mod Tipo PM, escolha PM. Por favor, verifique se a mensagem mostrada

do lado esquerdo central da tela é "PM Mod".

2. Pressione Freq PM, digite "2" a partir do teclado e escolha a unidade "kHz" para definir a

freqüência PM de 2 kHz.

3. Pressione Desvio de Fase, digite "90" a partir do teclado e escolha a unidade "°" para definir o desvio de fase de 90°.

4. Pressione Forma \_Senoidal, para escolher a forma de onda senoidal como a forma de onda

de modulação.

Quando todos os parâmetros acima são definidos, a onda gerada é mostrada na Figura 11-1:

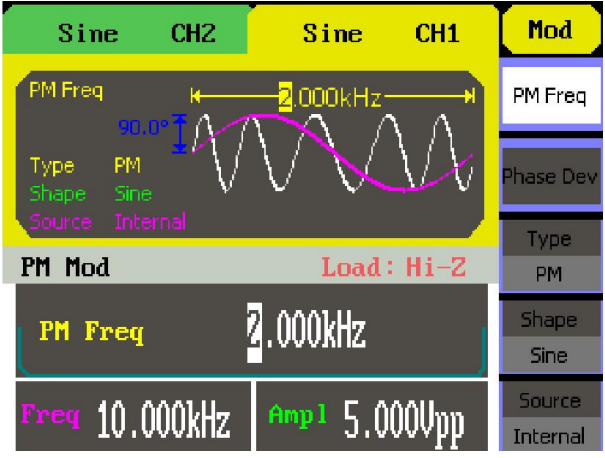

### $\triangleright$  Etapas:

Configurar a freqüência, amplitude e offset da onda da portadora.

1. Pressione Senoidal e escolha a forma de onda senoidal bem com a onda da portadora.

2. Pressione Freq e escolha a freqüência que será mostrada na cor branca. Digite "10" a partir

do teclado e escolha a unidade "kHz" para definir a freqüência de 10 kHz

3. Pressione Ampl e escolha a Amplitude que será mostrada na cor branca. Digite

"1" a partir do teclado e escolha a unidade "Vpp" para definir a amplitude de 1 Vpp. 4. Pressione Offset e escolha o Offset que será mostrada na cor branca. Digite "0" a partir do teclado e escolha a unidade "Vdc" para definir o offset de 0Vdc.

Configurar o tipo de modulação FM e parâmetros.

1. Pressione Mod Tipo FM, escolha FM. Por favor, verifique se a mensagem mostrada do lado esquerdo central da tela é "FM Mod".

2.Pressione Freq FM, digite "1" a partir do teclado e escolha a unidade "Hz" para definir a freqüência FM de 1Hz.

3. Pressione Desvio FM, digite "2" a partir do teclado e escolha a unidade "KHz" para definir o desvio FM de 2KHz.

Pressione Forma \_Senoidal, para escolher a forma de onda senoidal como a forma de onda de modulação.

Quando todos os parâmetros acima são definidos, a onda gerada é mostrada na Figura 3-10

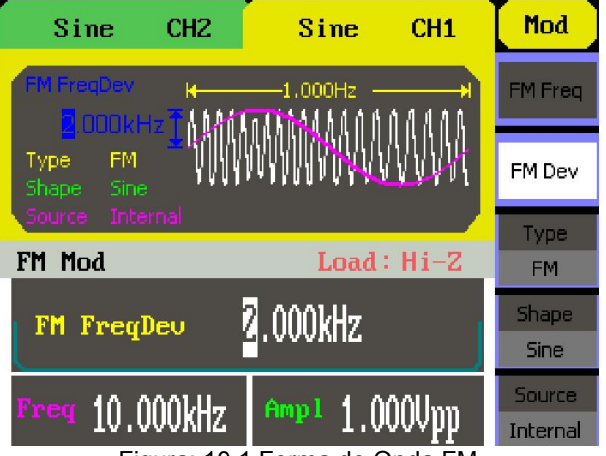

Figura: 10.1 Forma de Onda FM

# 19. 11- Gerar uma onda PM

Gerar uma forma de onda PM, a portadora é uma onda senoidal com freqüência de 10 kHz e a onda de modulação é uma onda senoidal com freqüência de 2 kHz, desvio de fase de 90°.

do lado esquerdo central da tela é "PM Mod".

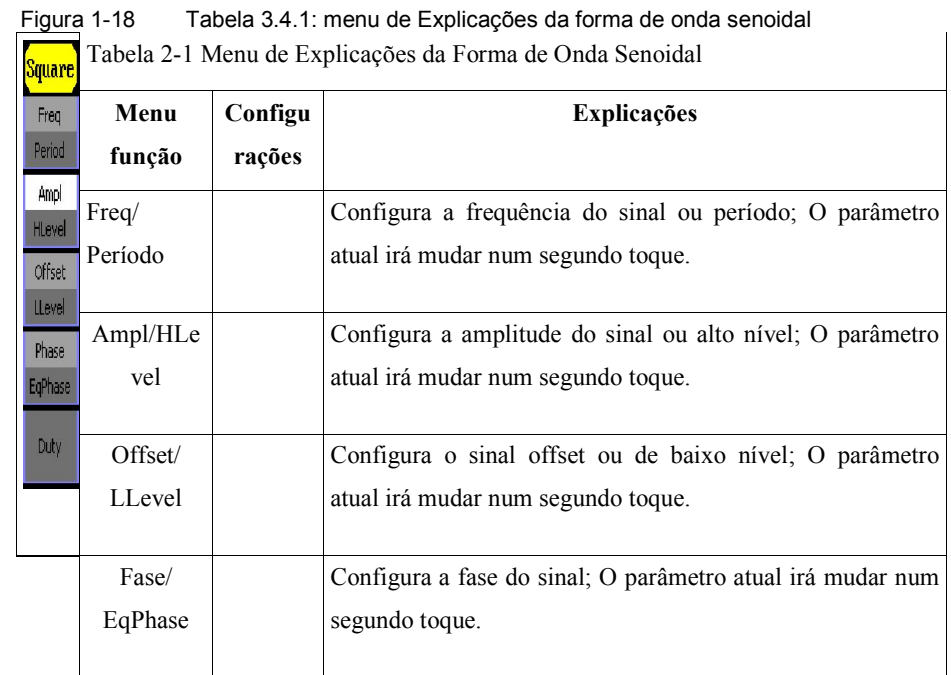

# Configurar Simetria

1. Pressione Serra →Simetria, para configurar a simetria.

A simetria mostrada na tela quando o aparelho está ligado é o valor padrão ou o valor definido anteriormente. Ao mudar a função, se o valor atual for válido para a nova forma de onda, ele será utilizado seqüencialmente.

# 2. Entre com a Simetria desejada.

Use o teclado ou o botão para inserir o valor desejado, escolha a unidade, e pressione o botão correspondente. O gerador irá mudar a forma de onda imediatamente.

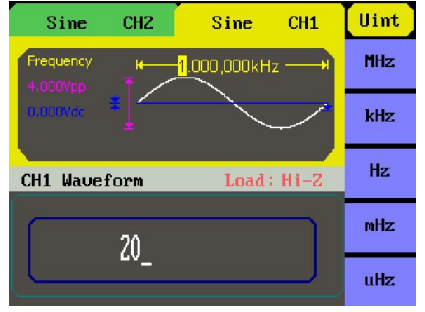

Figura 1-19 Configuração da freqüência

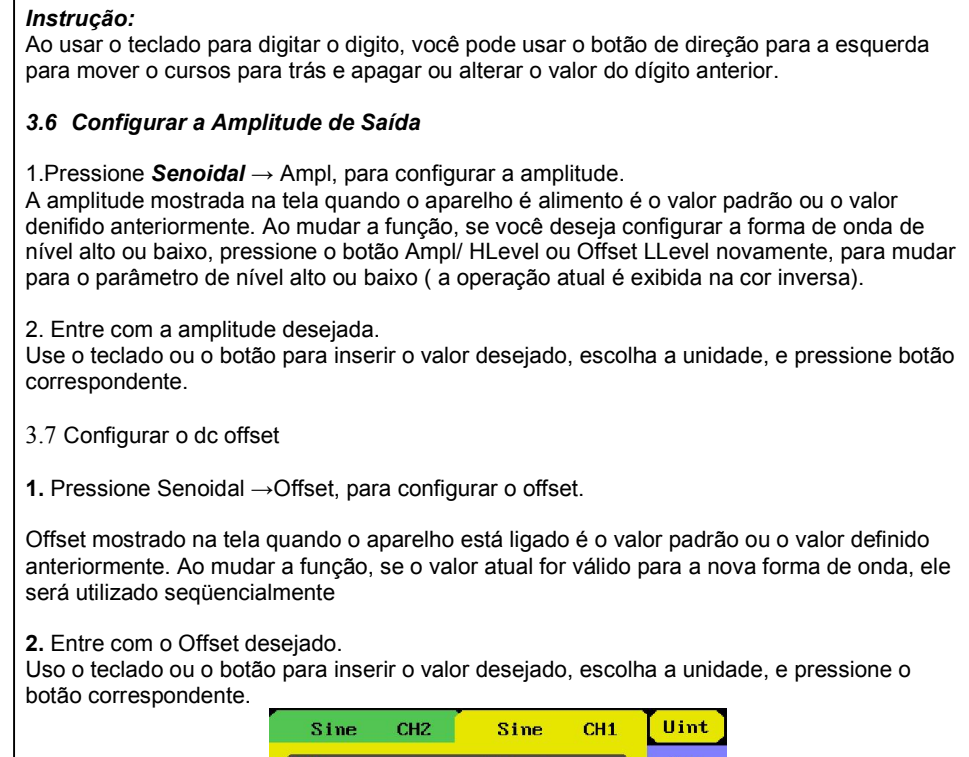

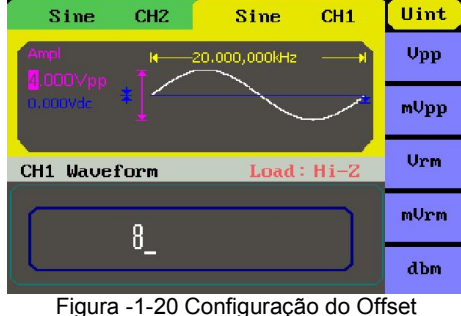

3.7 Configurar o dc offset

1. Pressione Senoidal →Offset, para configurar o offset.

Offset mostrado na tela quando o aparelho está ligado é o valor padrão ou o valor definido anteriormente. Ao mudar a função, se o valor atual for válido para a nova forma de onda, ele será utilizado seqüencialmente

2. Entre com o Offset desejado.

Uso o teclado ou o botão para inserir o valor desejado, escolha a unidade, e pressione o botão correspondente.

13

2. Pressione Freq e escolha a freqüência que será mostrada na cor branca. Digite "10" a partir do teclado e escolha a unidade "kHz" para definir a freqüência de 10 kHz.

3.Pressione Ampl e escolha a Amplitude que será mostrada na cor branca. Digite "1" a partir

do teclado e escolha a unidade "Vpp" para definir a amplitude de 1 Vpp.

4. Pressione Offset e escolha o Offset que será mostrada na cor branca. Digite "0" a partir do

teclado e escolha a unidade "Vdc" para definir o offset de 0Vdc.

Configurar o tipo de modulação AM e parâmetros.

1. Pressione Mod \_Tipo \_ AM , escolha AM. Por favor, verifique se a mensagem mostrada

do lado esquerdo central da tela é "AM Mod".

2. Pressione Freq AM, digite "200" a partir do teclado e escolha a unidade "Hz" para definir a

freqüência AM de 200Hz.

3. Pressione Profundidade AM, digite "80" a partir do teclado e escolha a unidade "%" para

definir a profundidade AM de 80%.

4. Pressione Forma \_Senoidal, para escolher a forma de onda senoidal como a forma de onda de modulação.

Quando todos os parâmetros acima são definidos, a onda gerada é mostrada na Figura 9.1

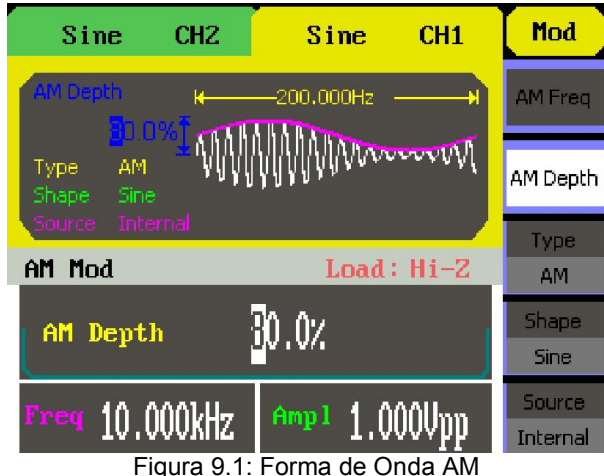

# 19.10 - Gerar uma onda FM

Gerar uma forma de onda FM, a portadora é uma onda senoidal com freqüência de 10 kHz e a onda de modulação é uma onda senoidal com freqüência de 1Hz, desvio de freqüência de 2 kHz.

Configurar o modo sweep. Pressione Burst \_N Ciclo, escolha o modo N Ciclo. Configurar o período de burst.

Pressione Período, digite "3" a partir do teclado e escolha a unidade "ms" para definir o

período de 3ms.

Configurar a fase inicial

Pressione Fase Inicial, digite "3" a partir do teclado e escolha a unidade "°" para definir a

fase inicial de 0°.

Configurar os ciclos de burst.

Pressione (1/2) Escolha Ciclos. Digite "5" a partir do teclado e escolha a unidade "Ciclo" para definir o ciclo de burst de 5.

Configurar Atraso

Pressione Atraso e digite "100" a partir do teclado e escolha a unidade "μs" para definir o

atraso de 100μs.

Quando todos os parâmetros acima são definidos, a onda gerada é mostrada na Figura 8.1:

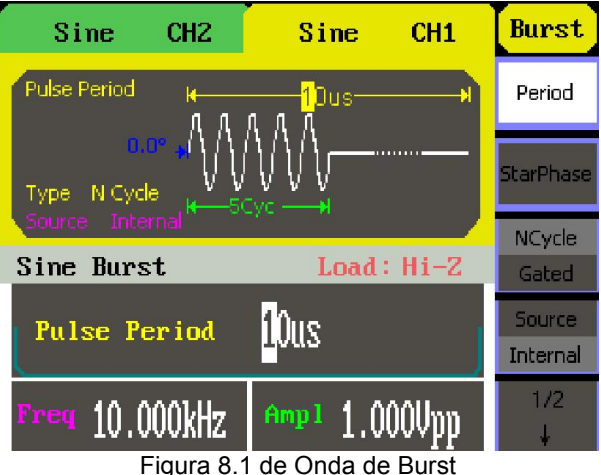

# 19.9 - Gerar uma onda AM

Gerar uma onda de AM com profundidade de 80%. A portadora é uma onda senoidal com

freqüência de 10 kHz e a onda de modulação é uma onda senoidal com freqüência de 200Hz.

# $\triangleright$  Etapas:

Configurar a freqüência, amplitude e offset da onda da portadora.

1. Pressione Senoidal e escolha a forma de onda senoidal bem com a onda da portadora.

2. Entre com o Offset desejado.

Uso o teclado ou o botão para inserir o valor desejado, escolha a unidade, e pressione o botão correspondente.

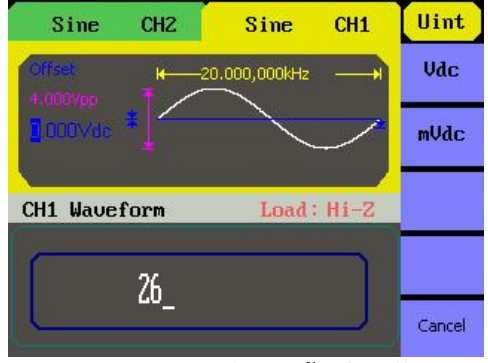

Figura 1-21 Configuração do Offset

# 3.8 Configurar os Sinais Quadrados

Pressione o botão Quadrado para chamar a operação quadrado. Os parâmetros de forma de onda quadrada são definidos usando o menu de operação quadrada. Os parâmetros de formas de onda quadrada são: freqüência/período, amplitude/alto nível, offset/baixo nível, fase e ciclo de trabalho. Como é mostrado na Figura 1-22, no menu de tecla de função, selecione Trabalho. O cursos está localizado na área de parâmetros de trabalho na janela de visualização de parâmetro e os usuários podem definir o valor de trabalho aqui:

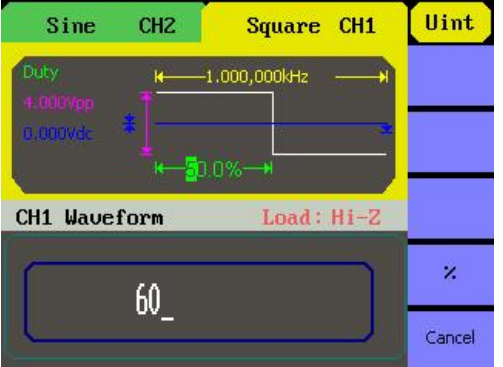

### Configurar o ciclo de trabalho

*1.* Pressione Quadrado  $\rightarrow$  Freq, para configurar o ciclo de trabalho. O ciclo de trabalho mostrado na tela quando o aparelho está ligado é o valor padrão ou o valor definido anteriormente. Ao mudar a finção, se o valor atual for valido para a nova forma de onda, ele será utilizado sequencialmente.

# 2.Entre com o ciclo de Trabalho desejado.

Use o teclado ou o botão para inserir o valor desejado, esolha a undade, e pressione o botão correspondente. O gerador irá mudar a forma de onda imediatamente.

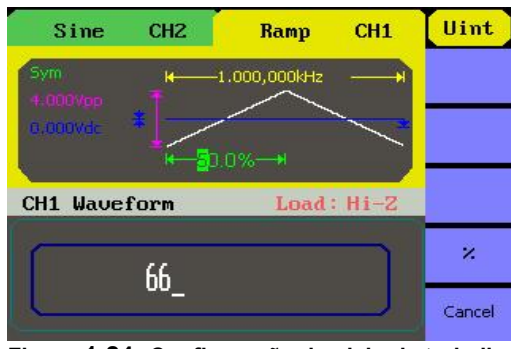

Figura 1-24: Configuração do ciclo de trabalho

# 3.10 Configurar os Sinais de Serra

Pressione o botão Serra para chamar a operação de serra. Os parâmetros da forma de onda de serra são definidos usando o menu de operação serra.

Os parâmetros de formas de onda de serra são: freqüência/ período, amplitude/alto nível, offset/baixo nível, fase e simetria. Como é mostrado na Figura 1-25, no menu de tecla de função, selecione Simetria. O cursor está localizado na área de parâmetros de simetria na janela de visualização de parâmetro e os usuários podem definir o valor de simetria aqui.

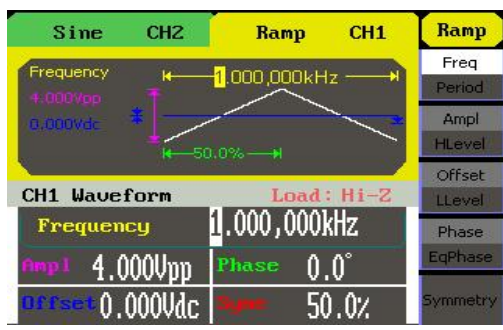

Configurar a freqüência final

Pressione Freq Final, digite "10" a partir do teclado e escolha a unidade "kHz" para definir a

freqüência final de 10kHz.

Configurar o Modo Sweep Pressione (1/2) Linear e escolha Linear.

Quando todos os parâmetros acima são definidos, a onda de sweep linear gerada é mostrada na Figura 7.1

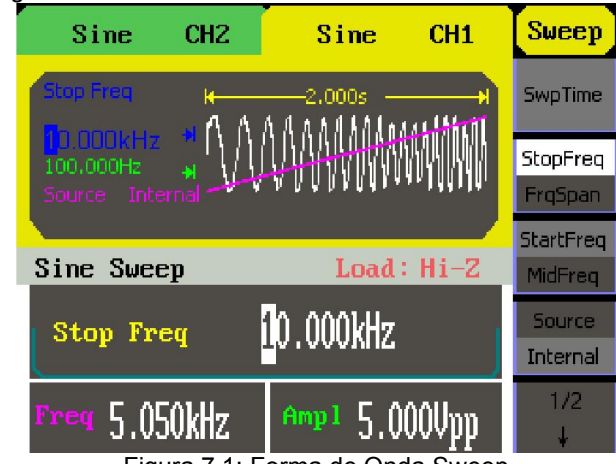

Figura 7.1: Forma de Onda Sweep

# 19.8 - Gerar uma onda burst

Gerar uma forma de onda burst de 5 ciclos O período é de 3ms. Use o gatilho interno e a fase a 0 grau.

 $\triangleright$  Etapas:

Configurar a função sweep:

Pressione Senoidal e escolha a forma de onda senoidal bem com a função burst. A configuração padrão da fonte é interna.

Configurar a freqüência, amplitude e offset

1. Pressione Freq e escolha a frequência que será mostrada na cor branca. Digite "10" a partir do teclado e escolha a unidade "kHz" para definir a frequência de 10 kHz.

2.Pressione Ampl para escolher a Amplitude que será mostrada na cor branca. Digite "1" a partir do teclado e escolha a unidade "Vpp" para definir a amplitude de 1 Vpp.

3. Pressione Offset para escolher o Offset que será mostrada na cor branca. Digite "0" a partir do teclado e escolha a unidade "Vdc" para definir o offset de 0Vdc.

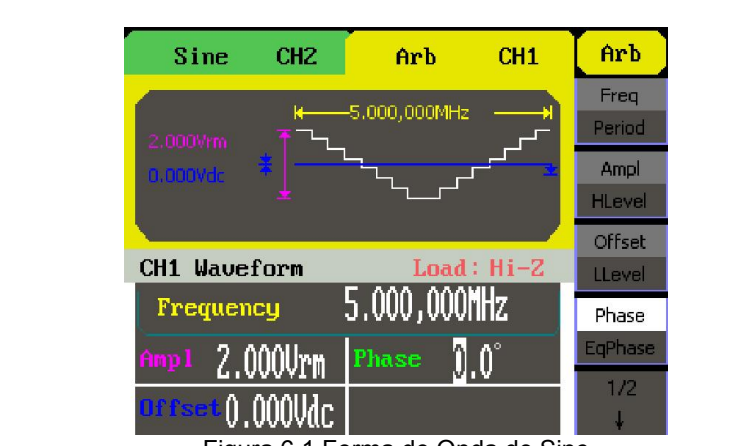

Figura 6.1 Forma de Onda de Sinc

# 19.7 - Gera uma Onda Sweep Linear

Gera uma onda sweep senoidal cuja frequência vai de 100Hz a 10KHz. Use o modo de disparo interno, sweep linear e o tempo de sweep é de 2s.

- $\triangleright$  Etapas:
- Configurar a função sweep:

Pressione Senoidal e escolha a forma de onda senoidal bem com a função sweep. A configuração padrão da fonte é interna.

Configurar a freqüência, amplitude e offset.

1. Pressione Freq e escolha a freqüência que será mostrada na cor branca. Digite "5" a partir do teclado e escolha a unidade "kHz" para definir a freqüência de 5 kHz.

2.Pressione Ampl para escolher a Amplitude que será mostrada na cor branca. Digite "5" a partir do teclado e escolha a unidade "Vpp" para definir a amplitude de 5 Vpp.

3. Pressione Offset para escolher o Offset que será mostrada na cor branca. Digite "0" a partir do teclado e escolha a unidade "Vdc" para definir o offset de 0Vdc. Configurar o tempo de sweep.

Pressione Sweep\_Tempo de Sweep, digite "2" a partir do teclado e escolha a unidade "s" para definir o tempo de sweep de 2s. Configurar a freqüência inicial. Pressione Freq Inicial, digite "100" a partir do teclado e escolha a unidade "Hz" para definir a freqüência inicial de 100Hz.

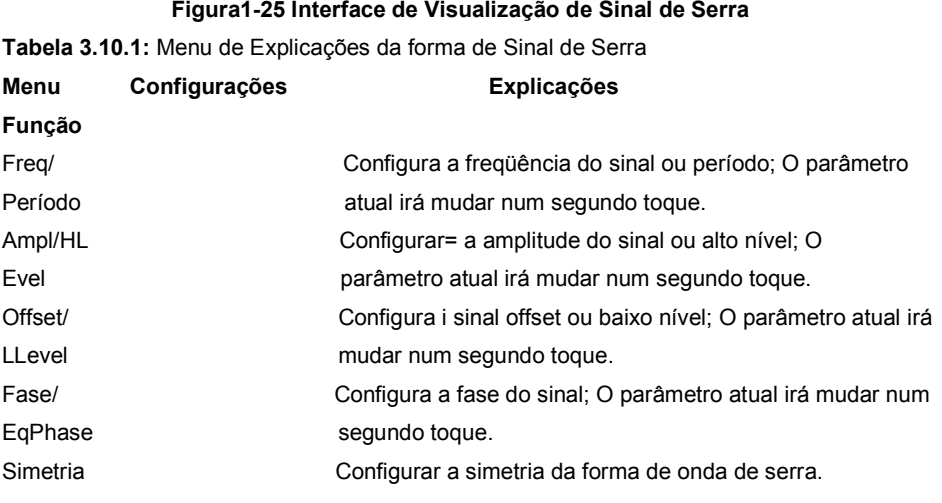

# 3.11 Configurar Simetria

1. Pressione Serra  $\rightarrow$  Simetria, para configurar a simetria.

A simetria mostrada na tela quando o aparelho está ligado é o valor padrão ou o valor definido anteriormente. Ao mudar a função, se o valor atual for valido para a nova forma de onda, ele será utilizado seqüencialmente.

2.Entre com a Simetria desejada.

Use o teclado ou botão para inserir o valor desejado, escolha a unidade, e pressione botão correspondente. O gerador irá mudar a forma de onda imediatamente.

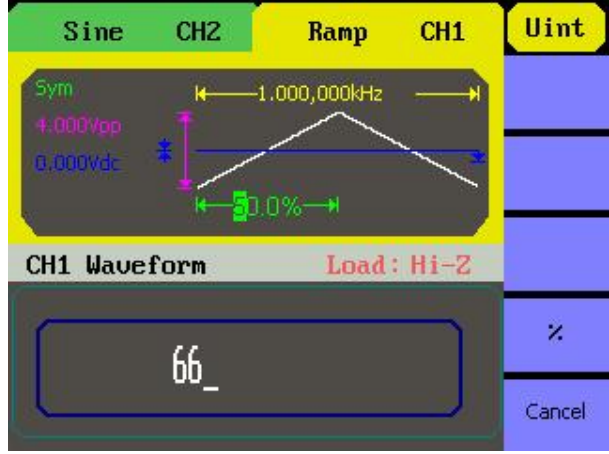

Figura 1-27 Configuração da Simetria

#### 3.12- Configurar os Sinais de Pulso

Pressione o botão de Pulso para chamar a operação de pulso. Os parâmetros de forma de onda de pulso são definidos usado o menu de operação de pulso.

Os parâmetros de forma de onda de pulso são: freqüência/período, amplitude/alto nível, offset/baixo nível, largura de pulso e atraso. Como é mostrado na figura 1-28, no menu de tela de função, selecione Pulwidth. O cursos está localizado na área de parâmetros de largura de pulso na janela de visualização de parâmetro e os usuários podem definir o valor de largura de pulso aqui.

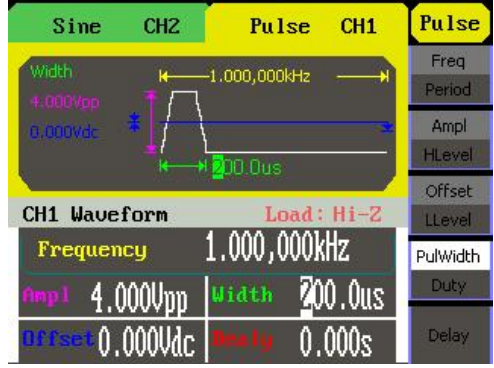

#### Figura 1-28 Interface de Visualização de Parâmetro de Pulso

Tabela 1-29 Menu de Explicações da Forma de Onda de Pulso

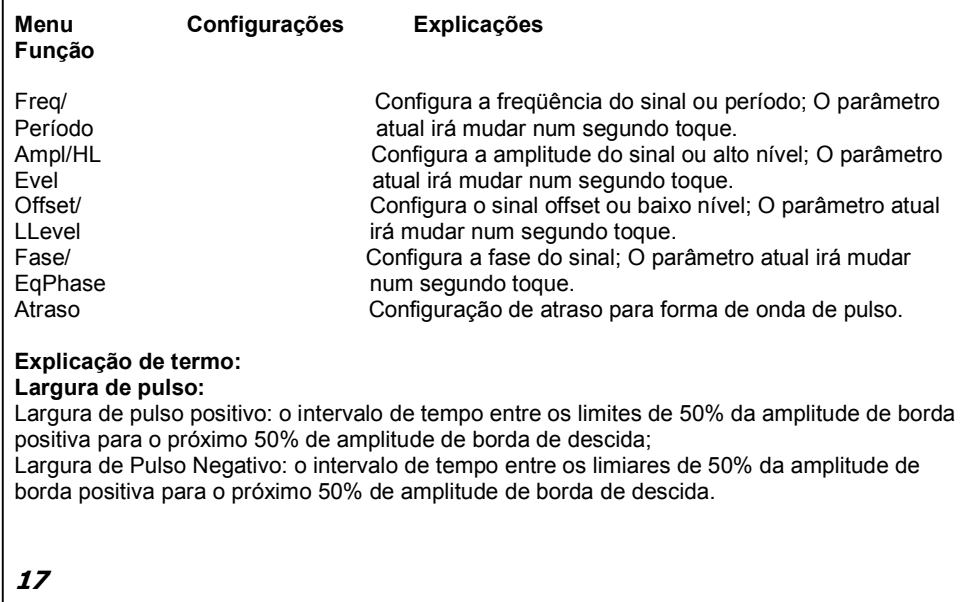

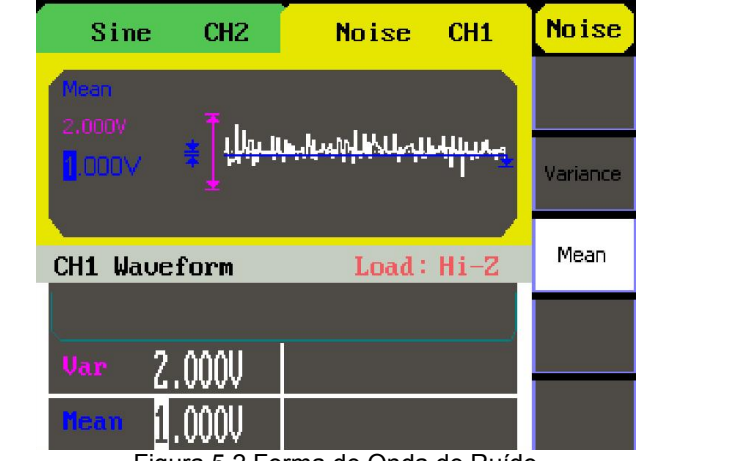

Figura 5.2 Forma de Onda de Ruído

#### 19.6 - Gerar uma onda arbitrária

Gera uma onda arbitrária (Sinc) com freqüência de 5 MHz, amplitude de 2Vrms e offset de 0Vdc

 $\triangleright$  Etapas

Configura o tipo de forma de onda arbitrária.

1. Pressione  $Arb$   $(1/2)$  LoadWform, para escolher a forma de onda integrada..

2. Pressione Integrado\_Matemática. Há dezesseis formas de onda arbitrária matemática.

3. Escolha Sinc, e pressione Escolher para entrar no Menu Principal Arb. Configurar a freqüência.

1. Pressione Freq e escolha a freqüência que será exibida na cor branca.

2. Digite "5" a partir do teclado e escolha a unidade "MHz". A freqüência é definida para ser 5MHz.

Configura a amplitude

1. Pressione Ampl para escolher a Amplitude que será mostrada na cor branca.

2. Digite "2" a partir do teclado e escolha a unidade "Vrms". A amplitude é definida para ser 2Vrms.

Configurar o Offset

1. Pressione Offset para escolher o Offset que será mostrada na cor branca.

2. Digite "0" a partir do teclado e escolha a unidade "Vdc". O offset é definido para ser 0 Vdc. Quando o tipo de forma de onda arbitrária, a freqüência, a amplitude e o offset são definidos, a onda gerada é mostrada na Figura 6.1

# Configurar Atraso

1. Pressione Atraso para escolher o Atraso que será mostrado na cor branca. 2. Digite "20" a partir do teclado e escolha a unidade "ns". O Atraso é definido para ser 20ns.Quando a freqüência, o alto nível, o baixo nível, a largura de pulso e o atraso são definidos, aonda gerada é mostrada na Figura 4.1.

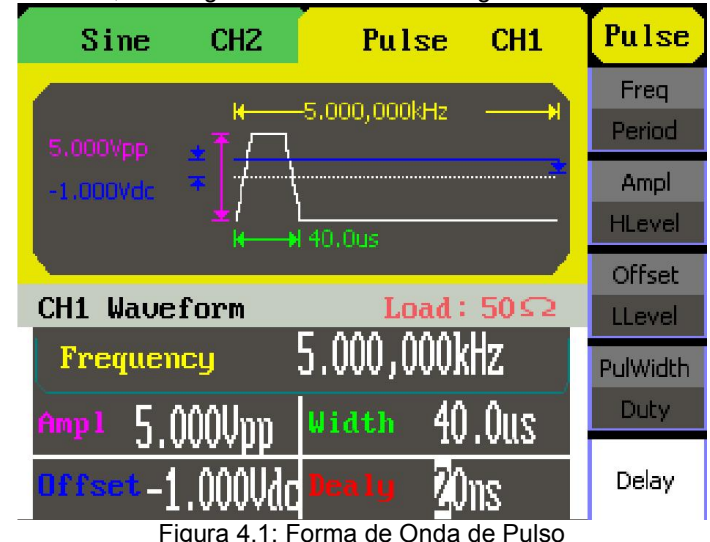

# 19.5- Gerar uma onda de ruído

Gera uma onda de ruído com amplitude de 50mVpp e offset de 5mVdc.

# $\triangleright$  Etapas:

Configurar a amplitude

1. Pressione Ruído Ampl e escolha a Amplitude que será mostrado na cor branca.

2. Digite "50" a partir do teclado e escolha a unidade "mVpp". A amplitude é definida para ser 50 mVpp.

Configurar o Offset

1. Pressione Offset para escolher o Offset que será mostrada na cor branca.

2. Digite "5" a partir do teclado e escolha a unidade "mVdc". O offset é definido para ser 10mVdc.Quando a amplitude e o offset são definidos, a onda gerada é mostrada na Figura 5.1

# 3.13 Configurar a Largura de Pulso

# 1. Pressione **Pulso**  $\rightarrow$  **PulWidth**, para configurar a largura de pulso.

A largura de pulso mostrado na tela quando o aparelho está ligado é o valor padrão ou o valor definido anteriormente. Ao mudar a função, se o valor atual for valido para a nova forma de onda, ele será utilizado seqüencialmente.

# 2. Entre com a Amplitude de Pulso desejada.

Use o teclado ou botão para inserir o valor desejado, escolha a unidade, e pressione o botão correspondente. O Gerador irá mudar a forma de onda imediatamente.

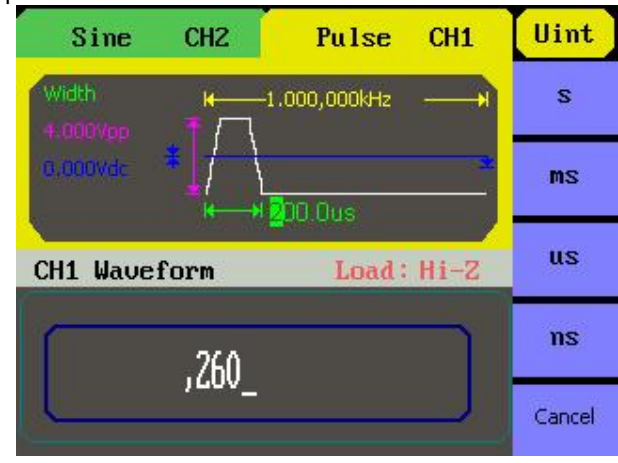

Figura 1-30: Configuração de /largura de pulso

# 3.14 Configurar o atraso

1. Pressione Pulso  $\rightarrow$  Atraso, para configurar o atraso.

O atraso mostrado na tela quando o aparelho está ligado é o valor padrão ou o valor definido anteriormente. Ao mudar a função, se o valor atual for valido para a nova forma de onda, ele será utilizado seqüencialmente.

2.Entre com o Atraso desejado.

Use o teclado ou o botão para inserir o valor desejado, escolha unidade, e pressione o botão correspondente. O gerador irá mudar a forma de onda imediatamente.

| Pulse<br>Sine<br>CH <sub>2</sub><br>CH1  | Uint   |
|------------------------------------------|--------|
| -1.000,000kHz<br>$k-$<br>4.000Vpp        | s      |
| 0.000Vdc<br>$+$<br>$\rightarrow$ 200.0us | ms     |
| CH1 Waveform<br>Load: Hi-Z               | us     |
|                                          | ns     |
|                                          | Cancel |

Figura 1-31: Configuração de Atraso

# 3.15 Configurar os sinais de Ruído

Pressione o botão de ruído para chamar a operação de ruído branco gaussiano. Os parâmetros de forma de onda de ruído são definidos usando o menu de operação de ruído.

Os parâmetros de formas de onda de ruído são Variância e média. Como é mostrado na figura 1-32, no menu de tecla de função, selecione Variação, o cursor está localizado na área de parâmetros de Variação na janela de visor de parâmetros e os usuários podem definir o valor de Variação aqui. O ruído é um sinal nãoregulamentado, que não tem freqüência ou período.

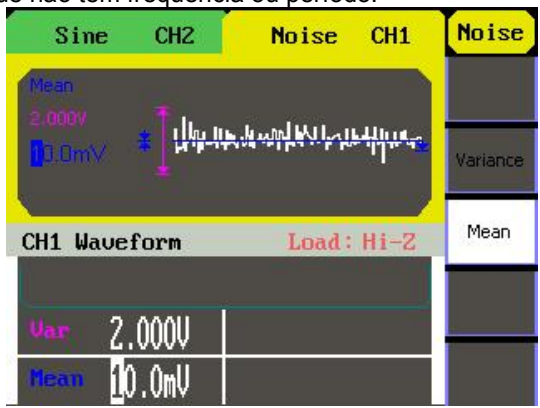

Figura 1-32 Interface de Visualização de Parâmetro de ruído.

Quando o período, a amplitude, o offset, a fase e a simetria são definidos, a onda gerada é

mostrada na Figura 3-1:

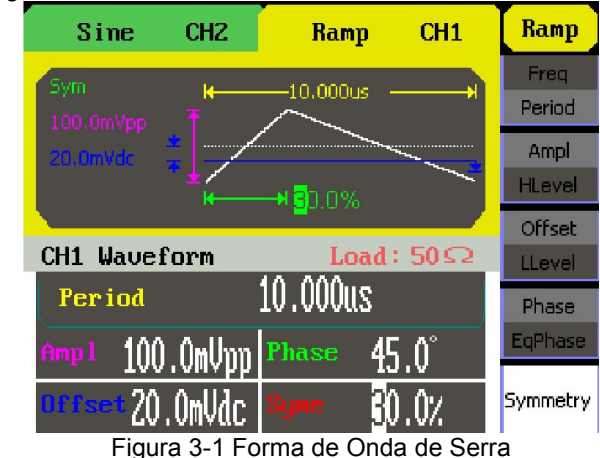

# 19.4- Gerar uma onda de pulso

Gerar uma onda de pulso com freqüência de 5 kHz, 5V de alto nível, -1V de baixo nível, largura de pulso de 40μs e atraso de 20ns.

 $\triangleright$  Etapas:

Configurar a frequência.

1. Pressione Pulso Freq e escolha a frequência que será mostrada na cor branca. 2. Digite "5" a partir do teclado e escolha a unidade "kHz". A frequência é definida para ser 5 kHz.

Configurar alto nível

1. Pressione Ampl para escolher o Alto Nível que será mostrado na cor branca.

2. Digite "5" a partir do teclado e escolha a unidade "V". O alto nível é definido para ser 5V

Configurar baixo nível

1. Pressione Offset para escolher o Baixo Nível que será mostrado na cor branca.

2. Digite "1" a partir do teclado e escolha a unidade "V". O baixo nível é definido para ser -1V..

Configurar a Largura de Pulso

1. Pressione PulWidth para escolher a Largura do Pulso que será mostrado na cor branca.

2. Digite "40" a partir do teclado e escolha a unidade "μs". A largura de pulso é definido para

ser 40μs.

1. Pressione Trabalho para escolher o Trabalho que será mostrado na cor branca 2. Digite "30" a partir do teclado e escolha a unidade "%". O trabalho é configurado para ser 30%.Quando a freqüência, a amplitude, o offset e o ciclo de trabalho são definidos, a onda gerada é mostrada Figura:

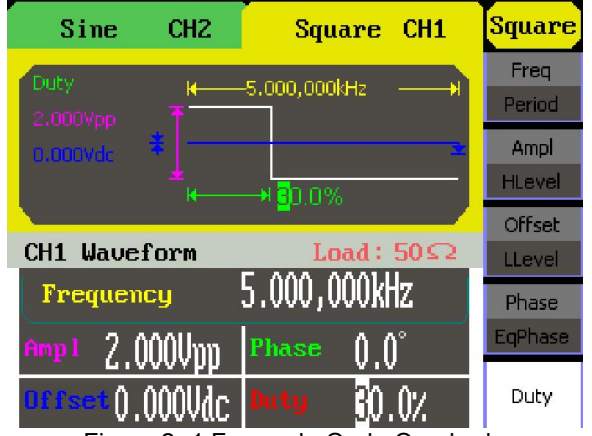

Figura 2- 1 Forma de Onda Quadrada

### 19.3 - Gerar uma onda de serra

Gerar uma onda de serra com período de 10μs, amplitude de 100mVpp, offset de 20mVdc, fase de 45° e simetria de 30%.

 $\triangleright$  Etapas:

Configurar o período.

1. Pressione **Serra** Freq e escolha o Período que será mostrado na cor branca. 2. Digite "10" a partir do teclado e escolha a unidade "μs". O período é configurado para ser 10μs.

Configurar a amplitude.

1. Pressione Ampl para escolher a Amplitude que será mostrada na cor branca. 2. Digite "100" a partir do teclado e escolha a unidade "mVpp". A amplitude é definida para ser 100mVpp.

Configurar o Offset.

1. Pressione Offset para escolher o Offset que será mostrada na cor branca 2. Digite "20" a partir do teclado e escolha a unidade "mVdc". O offset é definido para ser 20mVdc.

Configurar a fase

1. Pressione Fase para escolher a Fase que será mostrada na cor branca 2. Digite "45" a partir do teclado e escolha a unidade "°". A Fase é configurada para

ser 45°.

30%.

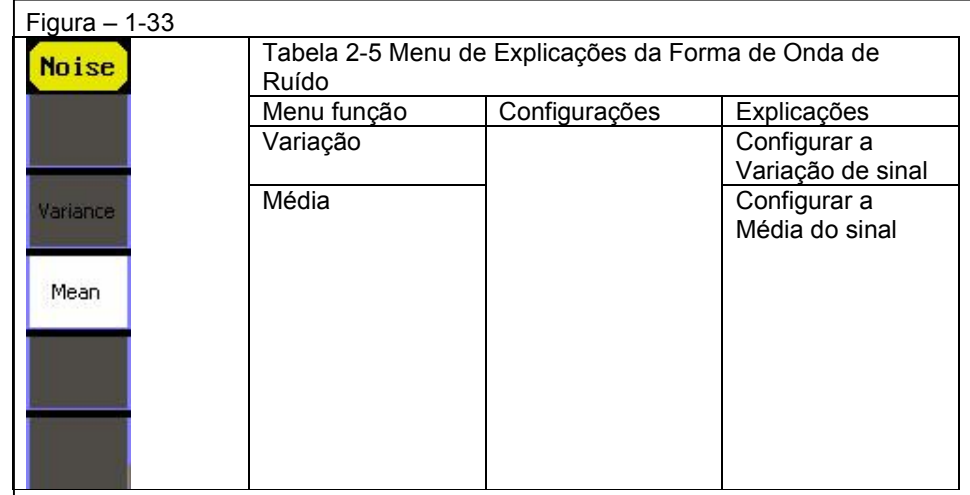

# 3.16- Configurar os Sinais Arbitrários

Pressione o botão Arb para chamar a operação de arb. Os parâmetros de forma de onda de arb são definidos usando o menu de operação de arb.

O sinal arb consiste de dois tipos: o sistema integrado de forma de onda e a onda definida pelo usuário. Os parâmetros de formas de onda de arb são: freqüência/período, amplitude/alto nível, offset/baixo nível e fase.

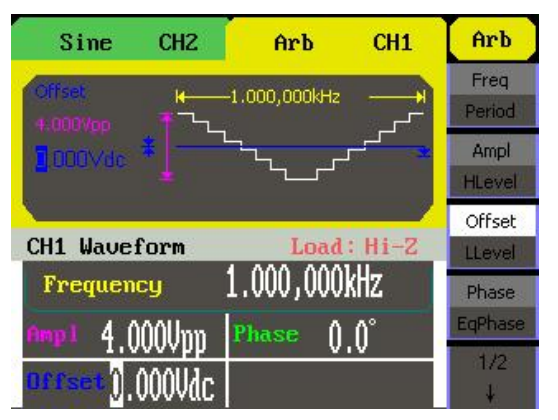

Figura1-34 Interface de Visualização de Parâmetro Arb

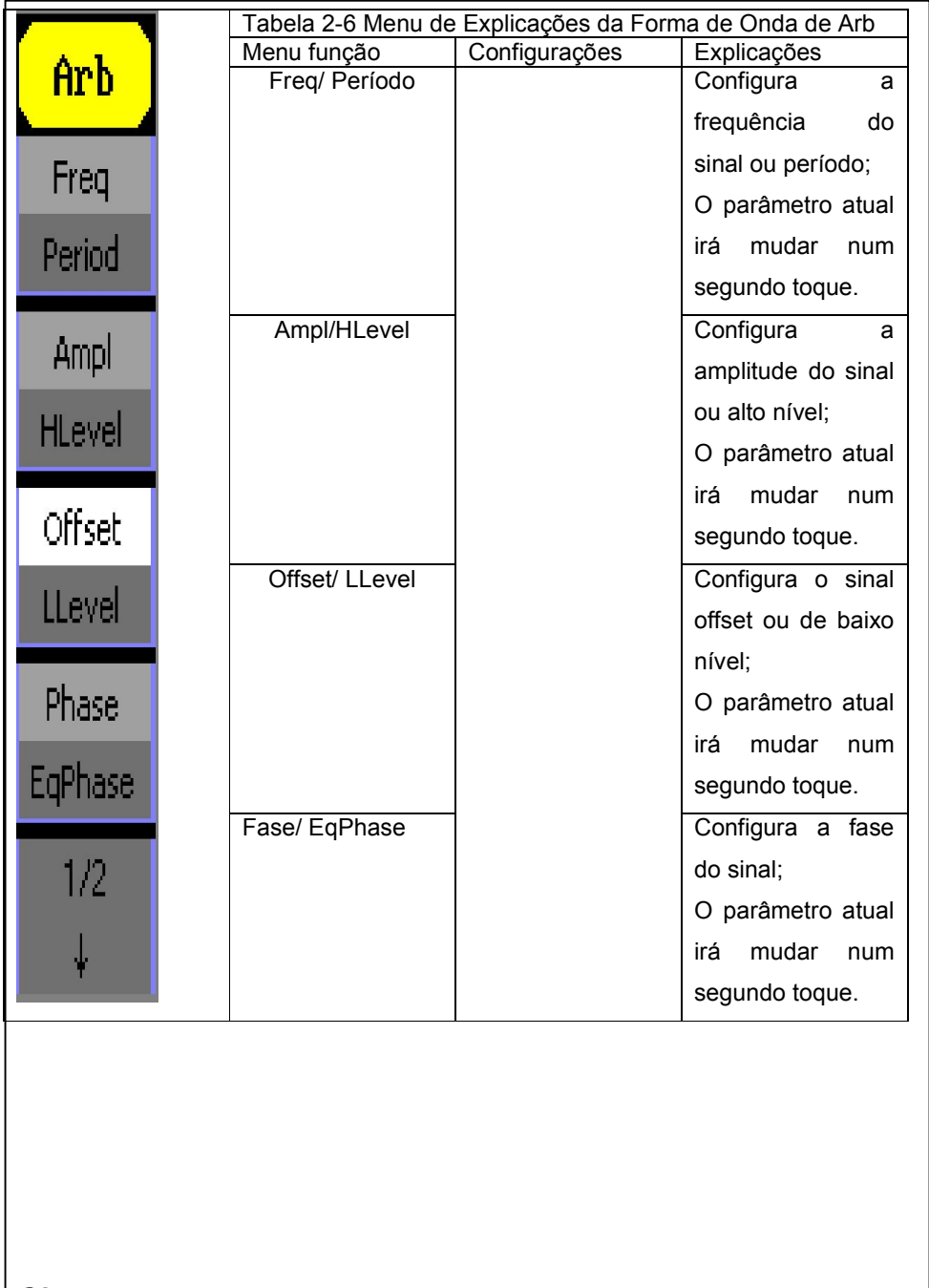

Configurar o Offset.

1. Pressione Offset para escolher o Offset que será mostrada na cor branca 2. Digite "1" a partir do teclado e escolha a unidade "Vdc". O offset é definido para ser 1 Vdc. Quando a frequência, a amplitude e o offset são definidos, a onda gerada é mostrada na Figura  $3-1$ ;

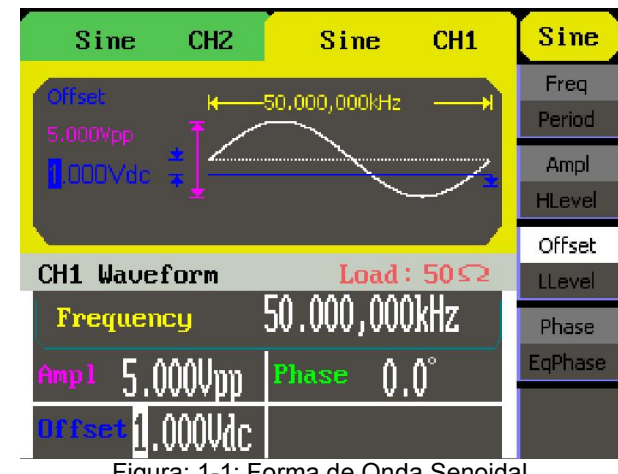

Figura: 1-1: Forma de Onda Senoidal

### 19.2 -Gerar uma onda quadrada

Gera uma onda quadrada com freqüência de 5 kHz, amplitude de 2 Vpp, offset de 0Vdc e 30% de ciclo de trabalho.

### $\triangleright$  Etapas

Configurar a freqüência.

1. Pressione Quadrado \_Freq e escolha a freqüência que será mostrada na cor branca.

2. Digite "5" a partir do teclado e escolha a unidade "kHz". A freqüência é definida para ser 5kHz.

Configurar a amplitude.

1. Pressione Ampl para escolher a Amplitude que será mostrada na cor branca.

2. Digite "2" a partir do teclado e escolha a unidade "Vpp". A amplitude é definida para ser 2 Vpp.

Configurar o Offset.

1. Pressione Offset para escolher o Offset que será mostrada na cor branca

2. Digite "0" a partir do teclado e escolha a unidade "Vdc". O offset é definido para ser 0 Vdc.Configurar o trabalho

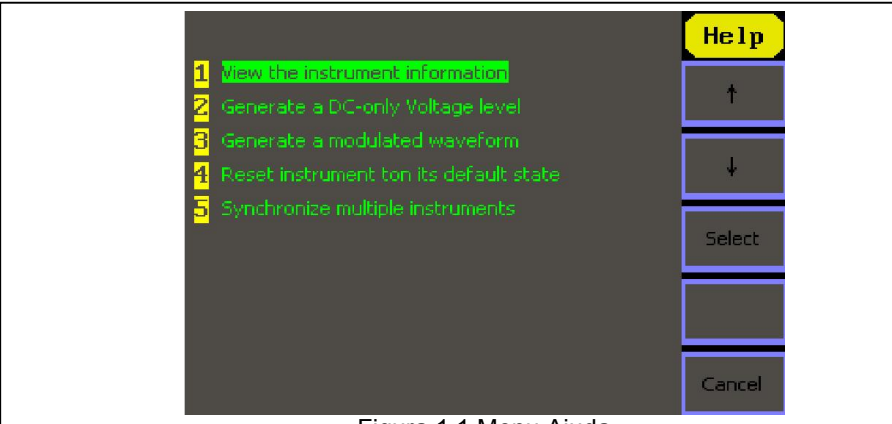

# Figura 1.1 Menu Ajuda

Figura1-2

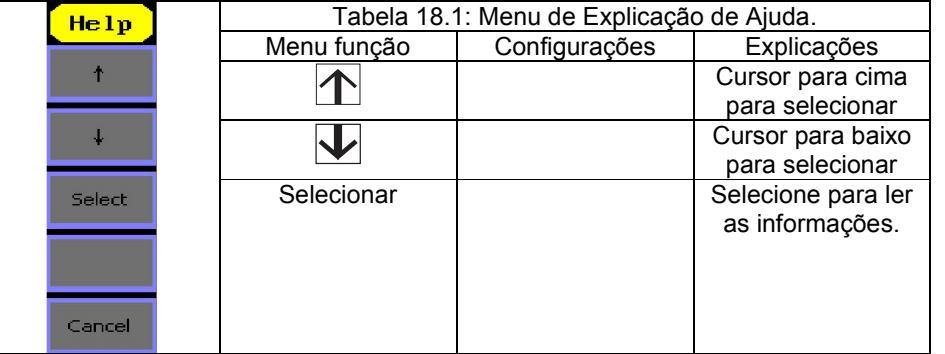

# 19 - Gerar uma onda senoidal

Gera uma onda senoidal com freqüência de 50 kHz, amplitude de 5Vpp e offset de 1Vdc.

 $\triangleright$  Etapas:

. Configurar a freqüência.

1. Pressione Senoidal \_Freq e escolha a freqüência que será mostrada na cor branca.

2. Digite "50" a partir do teclado e escolha a unidade "kHz". A freqüência é definida para ser 50 kHz.

Configurar a amplitude.

1. Pressione Ampl para escolher a Amplitude que será mostrada na cor branca.

2. Digite "5" a partir do teclado e escolha a unidade "Vpp". A amplitude é definida para ser 5Vpp.

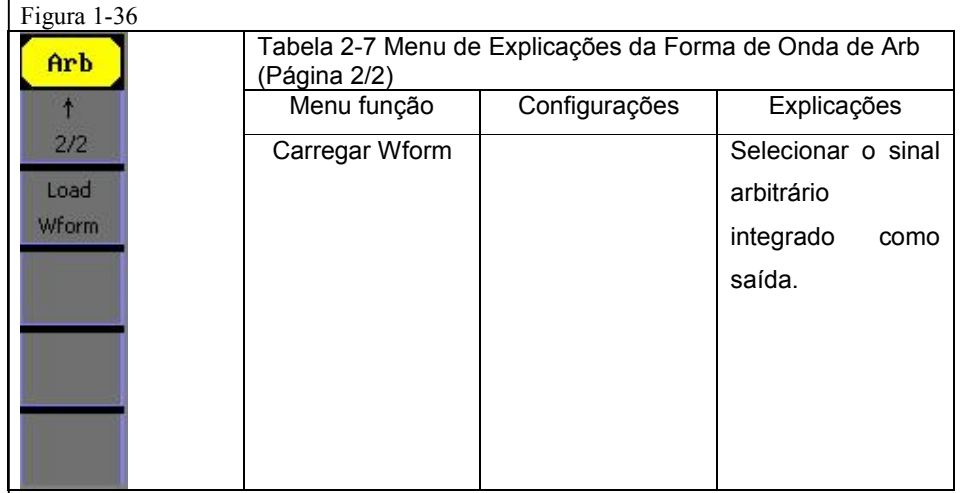

# 3.17 Selecionar onda arbitraria integrado

Há 48 Formas de onda arbitrarias integrada de definidas pelo usuário de formas de onda arbitrarias dentro do gerador. Para selecionar um deles, siga as instruções abaixo: Pressione Arb  $\rightarrow$  Carregar Wform, para entrar na interface abaixo.

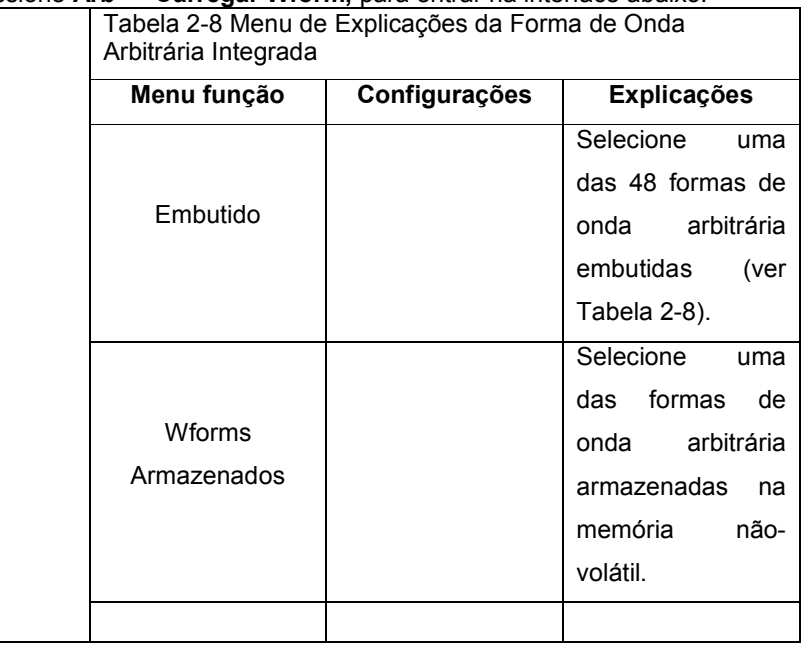

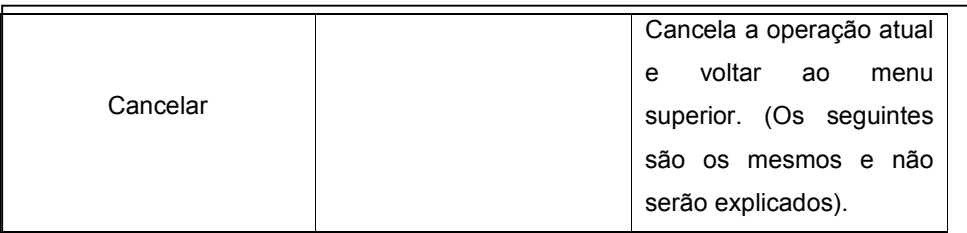

# 1. Selecionar a onda integrada

Pressione Arb → Carregar wform -> Integrado, para entrar na interface abaixo. Como é mostrado na figura 1-38, existe cinco tipos de forma de onda arbitraria.

Figura 1-38 Tabela 3.17.2: Menu de explicações da Forma de Onda Arbitraria Integrada

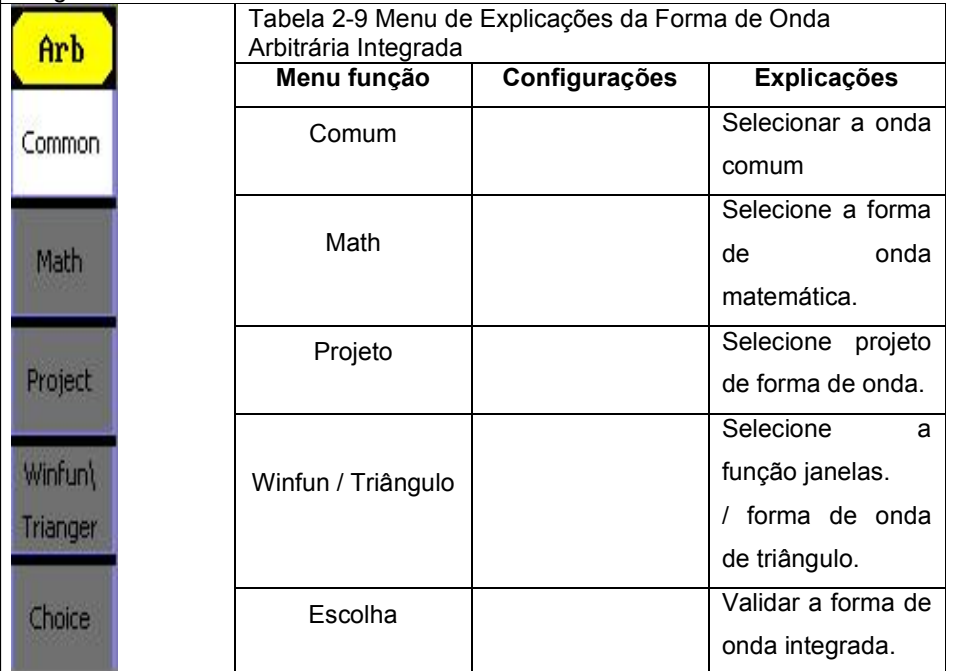

### 4 - Editar Informação

Pressione o botão de opção EditInfo do Menu Utilitário para ver a configuração de hardware e software do gerador.

| Boot-strap NO.:   | z                               |
|-------------------|---------------------------------|
| Software version: | 1.01.01.10                      |
| Hardware version: | $00-00-00-13-22$                |
| Serial NO.:       | NDG00002110005                  |
|                   |                                 |
|                   | Press any function key to exit. |

Figura 1.7: Editar Interface de informação (legenda: Pressione qualquer tecla de função para sair)

# 17 - Atualizando Firmware

#### Usando unidade flash USB de atualização de firmware

O software do gerador pode ser atualizado diretamente via unidade flash USB. Este processo

leva cerca de dois minutos. Siga os seguintes passos:

1. Inserir uma unidade flash USB com o procedimento de firmware na interface host USB no painel frontal do gerador

2. Pressione o botão Utilitário para entrar no "Menu Utilitário".

3. Pressione o botão de opção "Próxima Página" para entrar na segunda página do "Menu Utilitário".

4. Pressione o botão de opção "Atualização de Firmware".

5. Selecione o arquivo de atualização para atualizar o software do sistema.

Nota: Não cortar a energia enquanto o produto está sendo atualizado.

# 18 - Como usar o Sistema Integrado de Ajuda

Você pode obter uma ajuda especial para todos os botões no painel frontal usando o sistema integrado de ajuda. Ou você pode obter ajuda sobre o funcionamento dos botões do painel frontal com a lista de ajuda.

Pressione Ajuda para acessar a tela abaixo.

#### Nota:

- Quando você opera, a tela irá mostrar o branco (cor de LCD).
- $\triangleright$  Os botões testados correspondentes à área mostrariam verde (cor de LCD).
- Na parte inferior da tela aparece a informação "Pressione a tecla '8' três vezes para sair" para mostrar que a pressionar a tecla '8' três vezes para o teste.

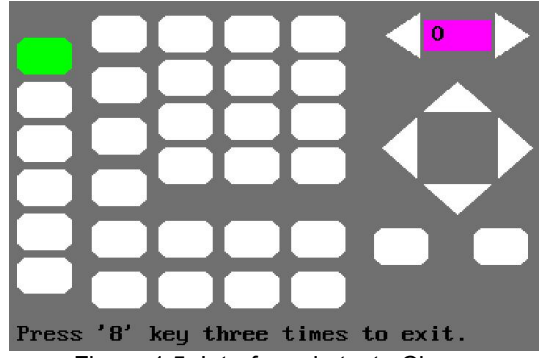

Figura 1.5: Interface de teste Chave (Legenda: Pressione a tecla '8' três vezes para sair)

# 3. Teste de LED

Selecione "Teste LED" para entrar na interface mais clara, os retângulos na tela representam as teclas do painel frontal. As formas com duas setas ao lado representam os botões do painel frontal. É exibida a frase "Pressione a tecla '7' para continuar, Pressione '8' para sair", você pode pressionar o botão "7" continuamente para testar, quando os botões estão iluminados, a área correspondente na tela deveria mostrar verde (cor de LCD)

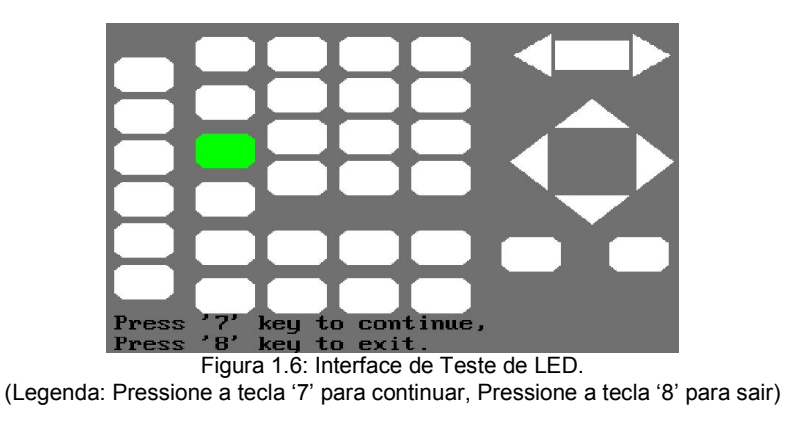

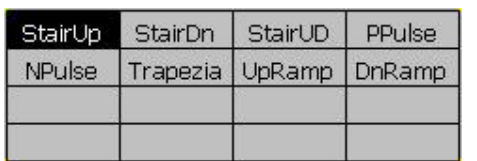

Figura 1-39 Interface de Formas de Onda Arbitrária Integrada Comum.

Tabela 3.17.3: Menu de Explicações da Forma de Onda Arbitraria Integrada Comum.

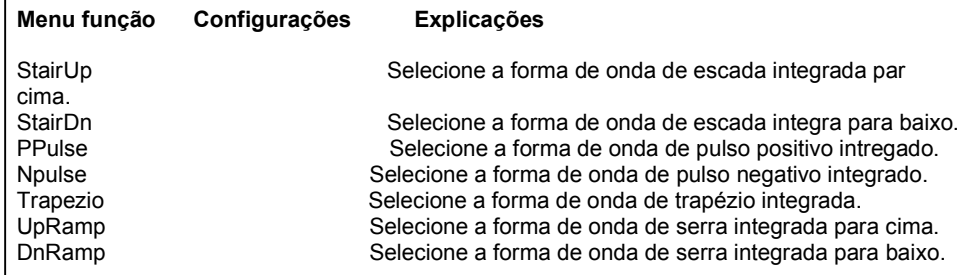

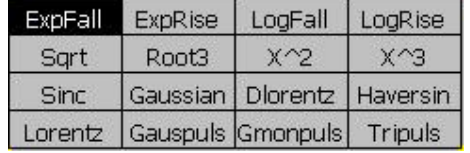

Figura – 1-40 Interface de Formas de Onda Arbitrária integrada de Matemática. Tabela 3.17.5 Menu de Explicações da forma de onda arbitraria Integrada Winfun/Triangulo

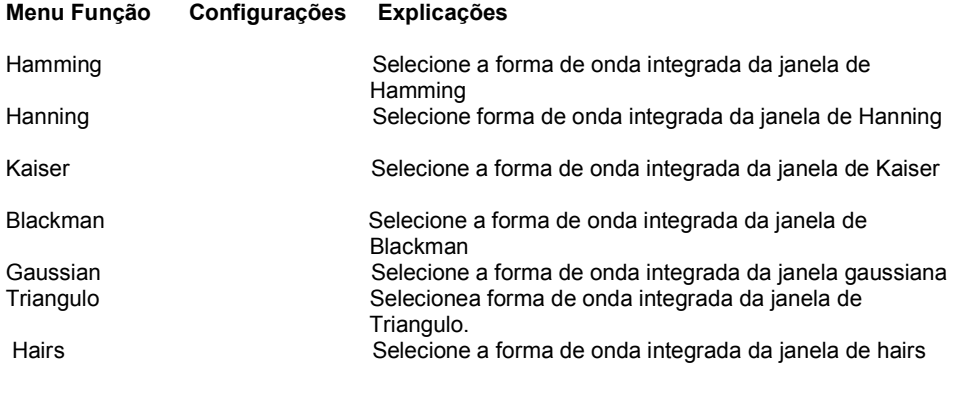

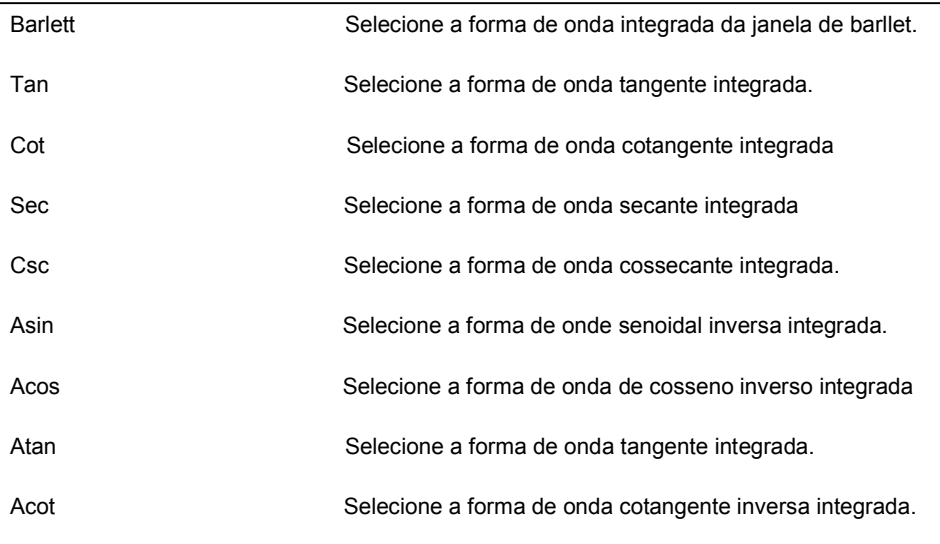

3.18 Selecionar a forma de onda armazenada

Pressione Arb  $\rightarrow$  Carregar Wform -> Wform Armazenada e entrar na interface abaixo.

Como é mostrado na Figura 1.43, use as teclas de direção ou botão para escolher a forma de onda arbitraria correspondente e pressione Escolha.

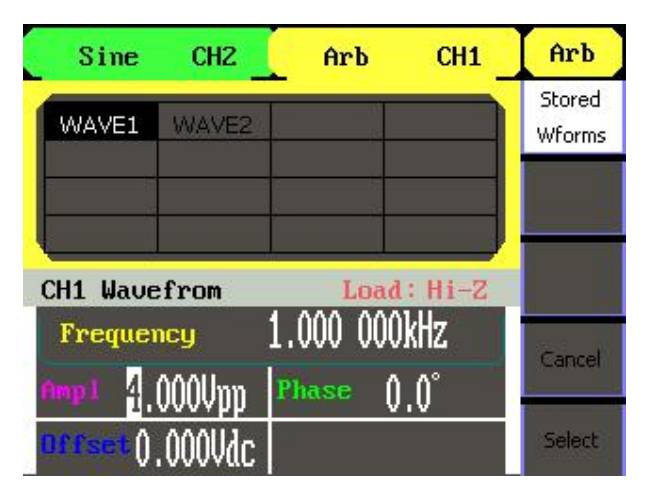

Figura 1-43 Interface de Visualização de Wform Armazenada

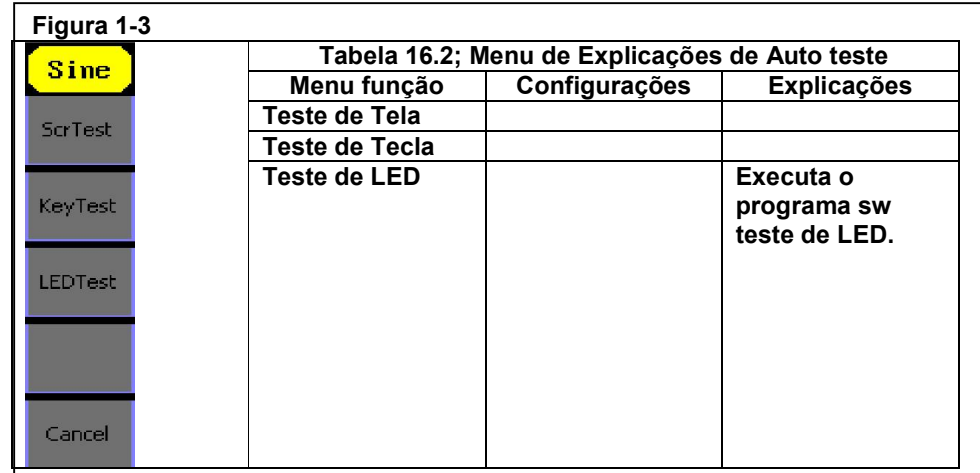

# 1 - Teste de Tela

Selecione Teste de Tela para entrar na interface de teste de tela. É exibida a frase "Pressione

a tecla '7' para continuar, Pressione '8' para sair". Você pode pressionar a tecla "7" para o teste.

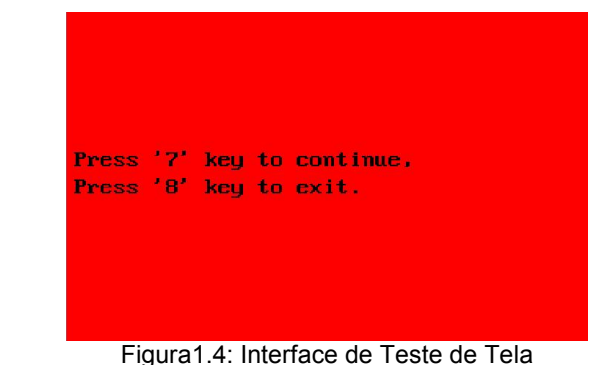

(Legenda: Pressione a tecla "7" para continuar, Pressione a tecla '8' para sair)

### 2. Teste de Tecla

Selecione "Teste de teclado" para entrar na interface de teste de teclado, os retângulos na tela representam as teclas do painel frontal. As formas com duas setas ao lado representam os botões do painel frontal. Teste todas as teclas e botões e você também deve verificar se todos os botões iluminados acendem corretamente.

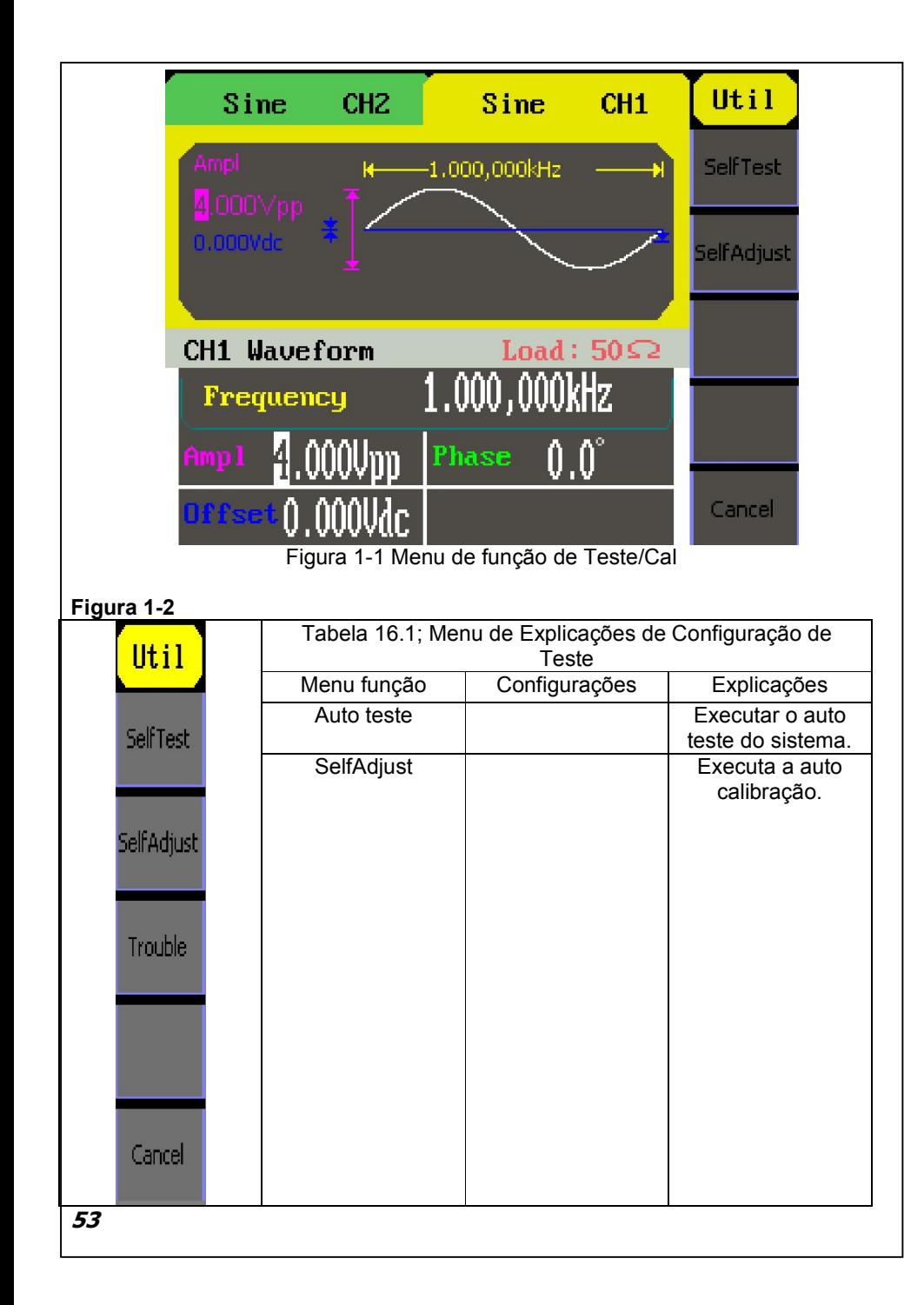

### 3-19 Gerar a forma de onda modulada

Use o botão Mod para gerar a forma de onda modulada. O gerador pode gerar formas de onda modulada AM, FM, ASK, FSK e PM. Os parâmetros de modulação variam de acordo com os tipos de modulação. Na AM, os usuários podem configurar a fonte (interna/Externa), profundidade, freqüência de modulação, forma de onda de modulação e forma de onda da portadora; Na FM, os usuários pode configurar a fonte (interna/externa), desvio de freqüência, forma de onda de modulação e forma de onda da portadora; Na ASK, os usuários podem configurar a fonte (interna/externa), forma de onda da portadora; Na FSK, os usuários podem Configurar a fonte (interno-externa), faixa da freqüência, freqüência chave, forma de onda de modulação e forma de onda na portadora; Na PM, os usuários podem configurar a fonte (interno-externa), desvio de fase, freqüência de modulação, forma de onda de modulação e forma de onda da portadora;

Abordaremos como configurar esses parâmetros detalhadamente de acordo com o tipo de modulação.

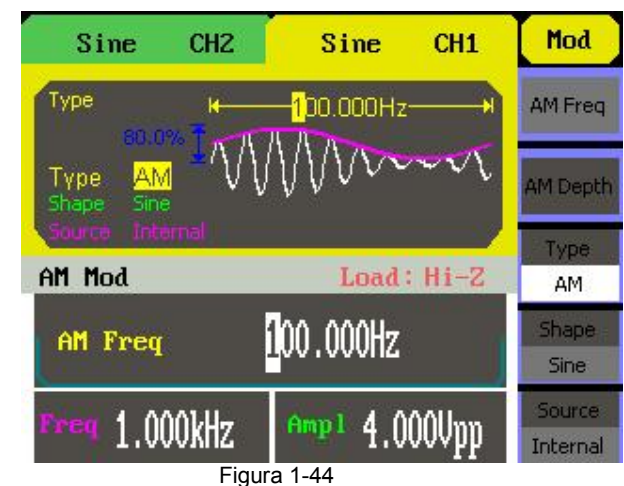

A interface de visualização do parâmetro forma de onda modulação

Freqüência de modulação Freqüência de portadora Amplitude da portadora

# 3.20- AM

A forma de onda modulada consiste de duas partes: a forma de onda da portadora e a forma de onda de modulação. Na AM, a amplitude da forma de onda da portadora varia com a tensão instantânea da forma de onda de modulação Os parâmetros da AM estão na Tabela 3-20.1.

Pressione Mod  $\rightarrow$  Tipo  $\rightarrow$  AM, para entrar no menu a seguir. Figura – 1-45

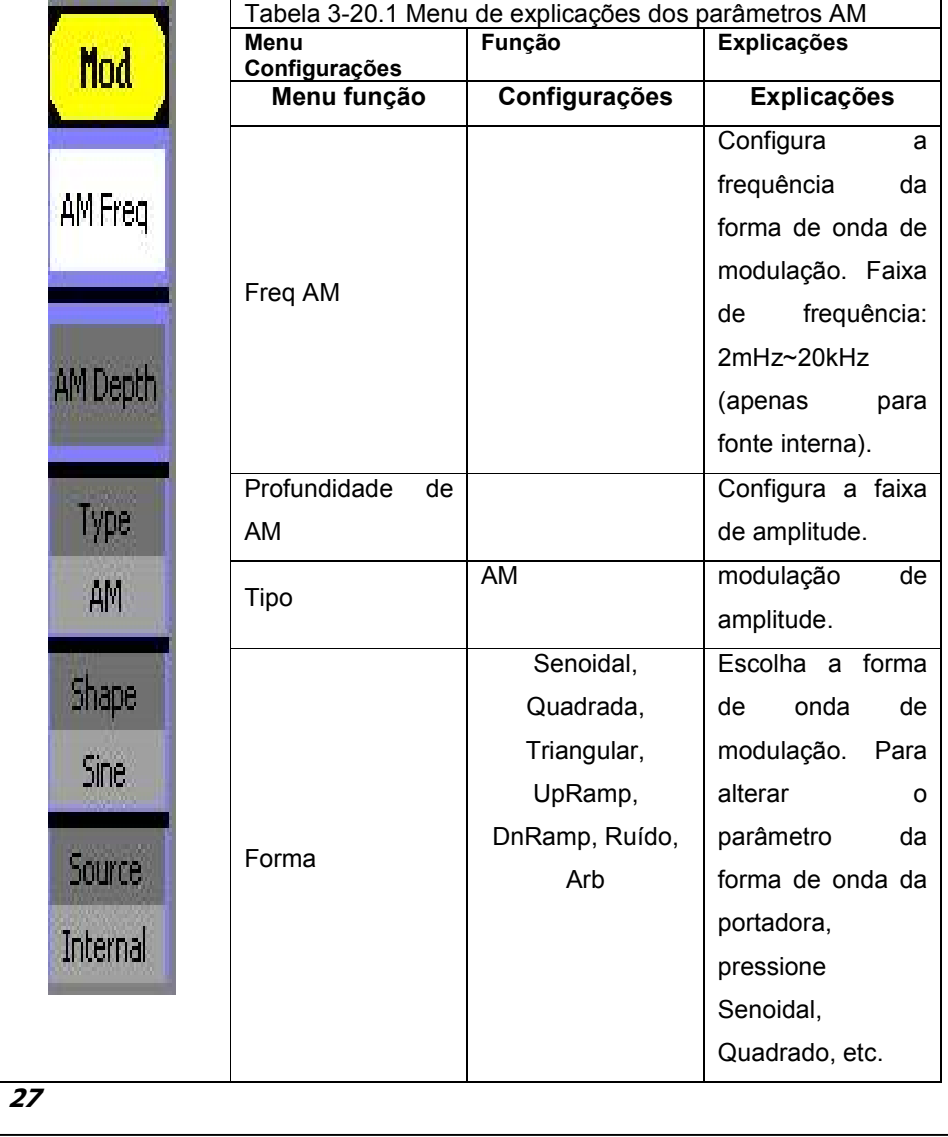

# 4. Retornar a Configuração Padrão

Pressione Utilitário Sistema, Configurar Padrão, para configurar o sistema para a configuração padrão. As configurações padrões dos sistemas são as seguintes:

Tabela 15.2; Configuração Padrão de Fábrica

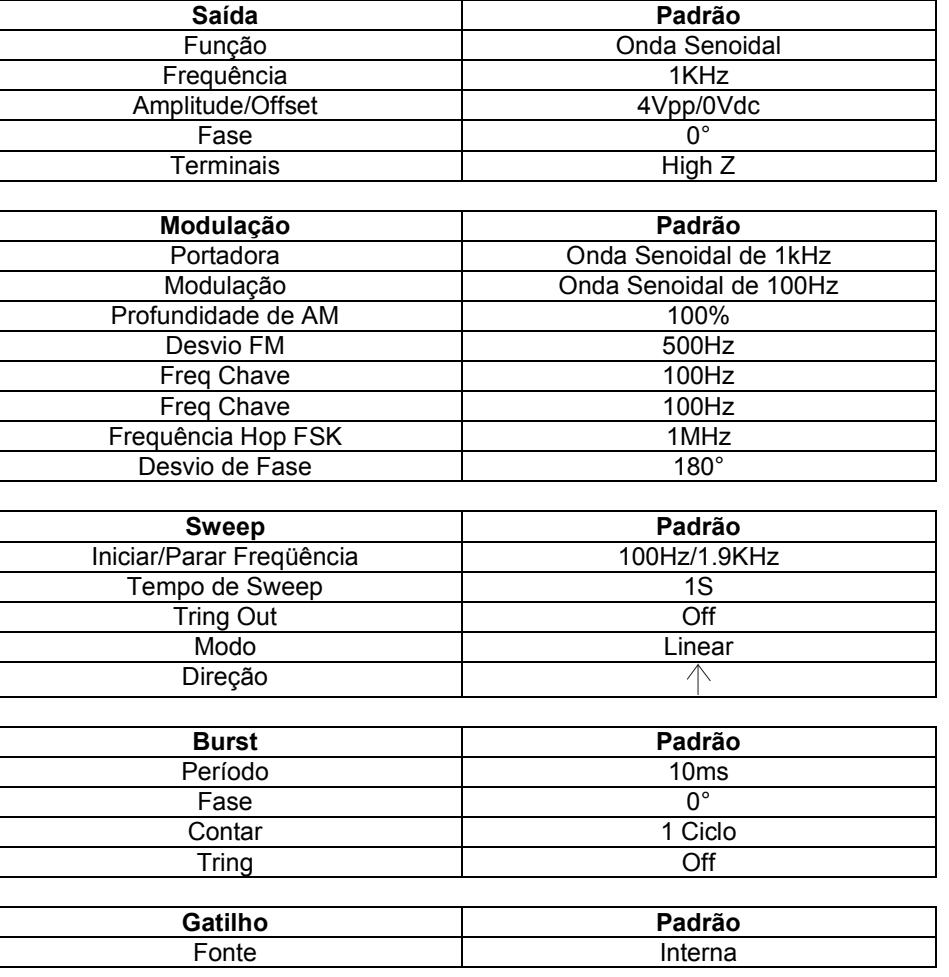

# 16 -Teste/Cal

Pressione Utilitário \_Teste/Cal, para entrar na interface a seguir.

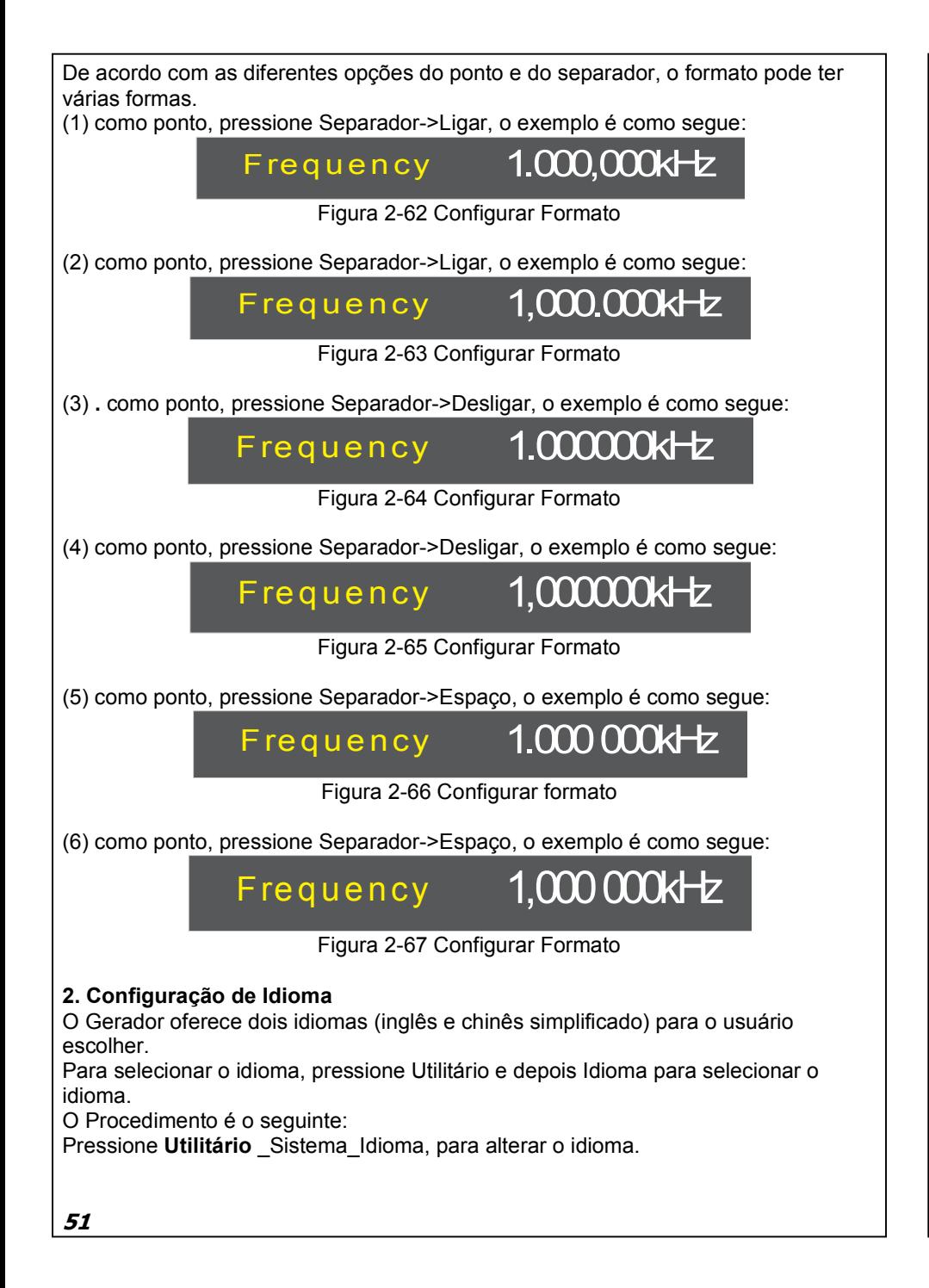

# Explicação de termo

# Profundidade de Modulação

A faixa de amplitude (também chamada de "Porcentagem de Modulação"). A profundidade da modulação varia de 1% a 120%.

.Na modulação de 0%, amplitude de saída é metade da configurada. .Na modulação de 100%, a amplitude de saída é a mesma da configurada. .Para uma fonte externa, a profundidade de AM é controlada pelo nível tensão do conector ligado à (Entrada de modulação). ±6v corresponde à profundidade atualmente configurada a 100%.

# 3.21-FM

A forma de onda modulada consiste de duas partes: a forma de onda da portadora e a forma de onda de modulação. Na FM, a freqüência a da forma de onda da portadora varia com a tensão instantânea da forma de onda de modulação Os parâmetros para a FM são os mostrados na Figura 1-46.

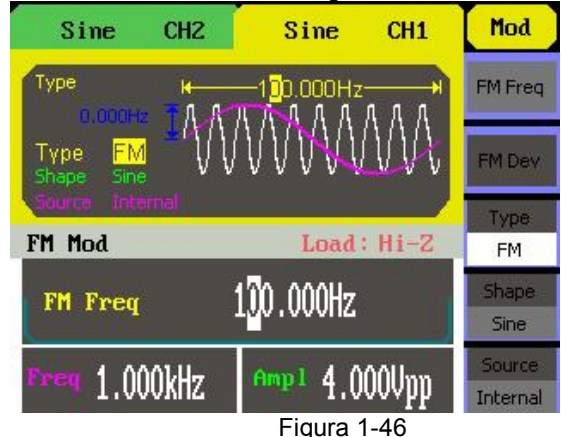

Configurando a interface do parâmetro de forma de onda FM Pressione Mod  $\rightarrow$ FM, para entrar no menu a seguir.

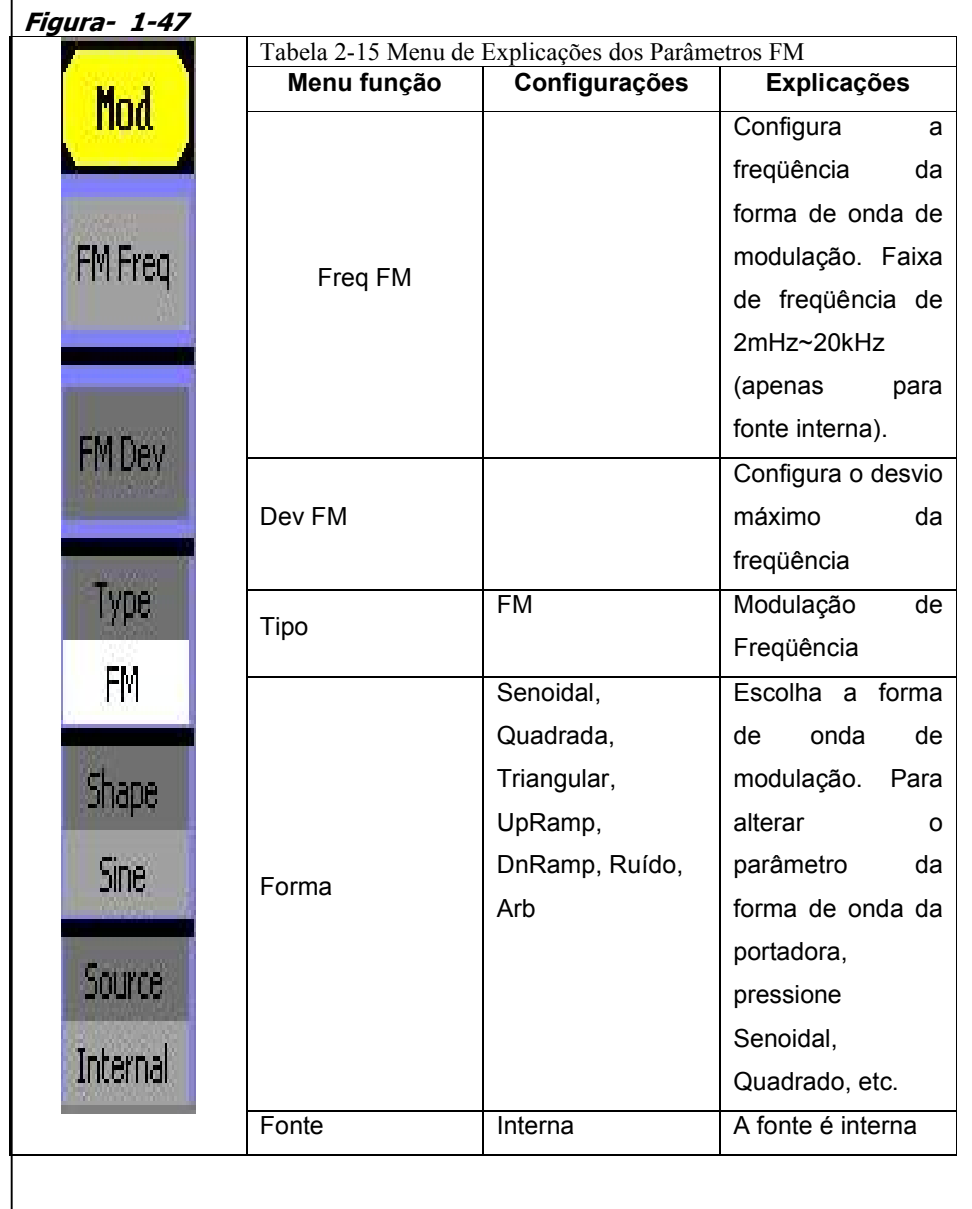

# Pontos chave:

### Ligar

Escolha definição da configuração quando a máquina estiver ligada. Duas opções estão disponíveis: a configuração padrão e os mais recentes. Uma vez selecionado, a configuração será utilizada quando o instrumento estiver ligado.

# 15 - Alarme

Ativa ou desativa o som quando ocorre um erro no painel frontal ou na interface remota. Ativa ou desativa qualquer som feito pelo botão ou botão no painel frontal. A configuração atual está armazenada na memória não volátil.

# 1. Configurar o Formato

Pressione Utilitário \_Sistema, Formato Numérico para entrar na interface a seguir.

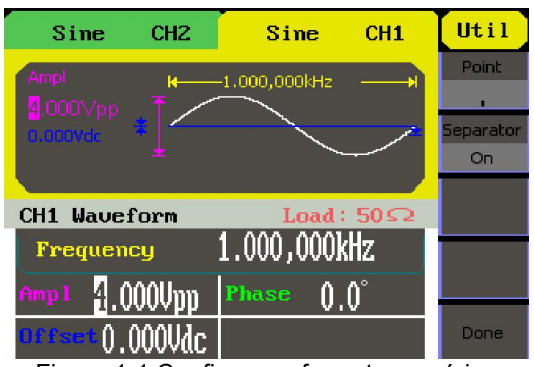

Figura 1-1 Configurar o formato numérico

Figura 1-2 Tabela 15.1; Menu de Explicação da Configuração do

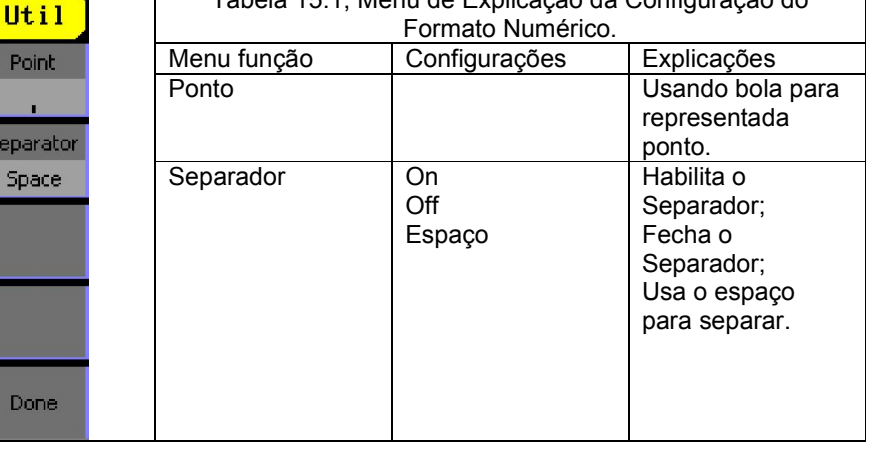

# 14- Configurar o Sistema

Pressione Utilitário Sistema, para entrar na interface a seguir. Figura 1-1

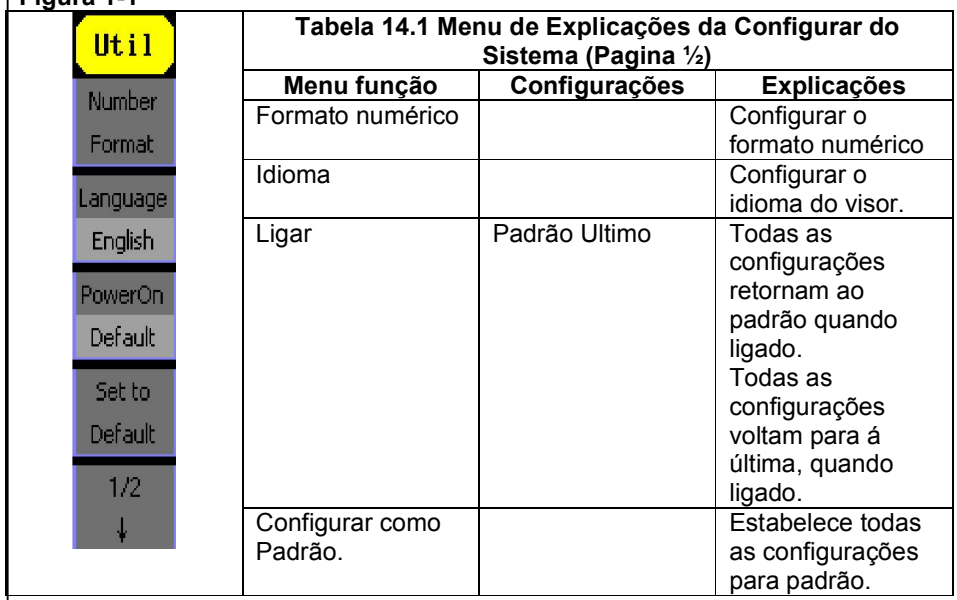

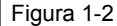

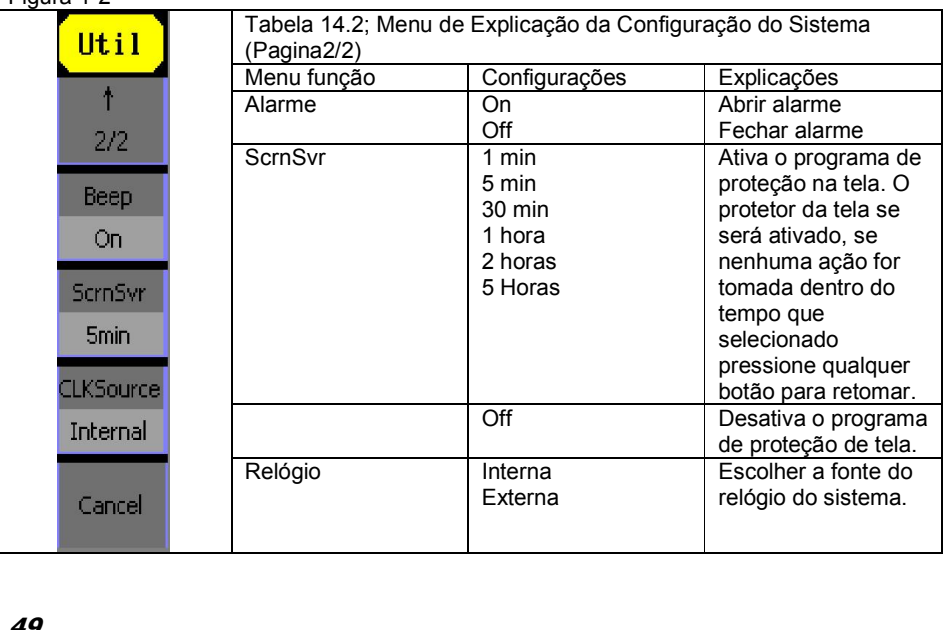

# Explicação de Termo Desvio de freqüência

. O desvio deve ser menor ou igual à freqüência de onda da portadora.

. A soma do desvio e da freqüência da portadora deve ser menor ou igual à freqüência

Máxima da função selecionada.

. Para uma fonte externa, o desvio é controlado pelo nível de tensão do conector ligado à (Entrada de Modulação). +6v corresponde ao desvio selecionado e -6v aos desvio negativo selecionado.

# 3.22 ASK

ASK é uma forma de modulação que representa os dados digitais como variações da amplitude de uma onda da portadora. A amplitude de um sinal de portadora analógica varia de acordo com o fluxo de bits (sinal modulante), mantendo constante a freqüência e a fase. Os parâmetros para ASK são os mostrados na Figura 2-32.

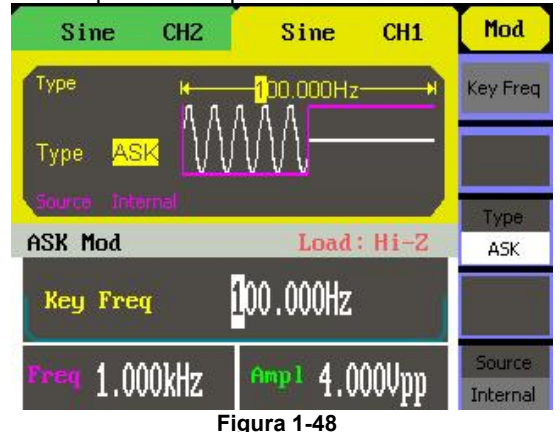

Pressione Mod →Tipo →ASk, para entrar no menu a seguir.

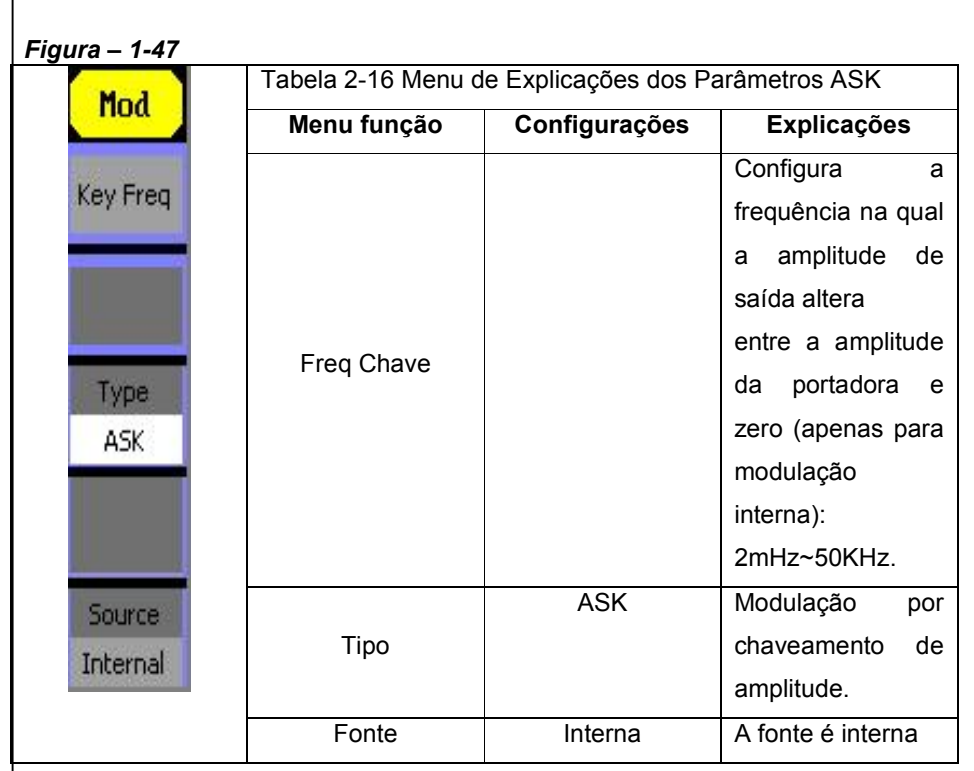

# 3.23 FSK

A modulação FSK é um método de modulação, freqüência de saída que alterna entre duas freqüências pré-definida (freqüência de forma de onda portadora e a freqüência hop). A freqüência na qual a amplitude de saída altera é chamada de freqüência chave. A Freq chave é determinada pelo gerador de freqüência interna ou pela o nível de tensão do sinal oferecido pelo conector Ext Trig/ Gate/FSK/Burst no painel traseiro:

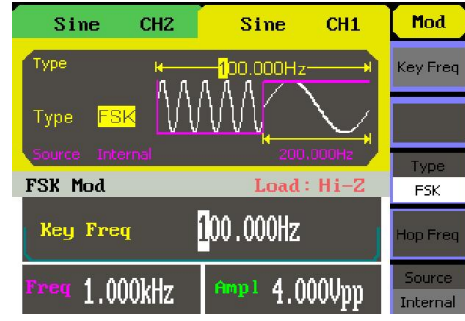

- Para ASK e FSK, a referência de sinal de sincronização é a frequência de chaveamento.
- Para um Sweep, quando inicia o sweep, o sinal de sincronização torna-se TTL de alto
- nível. A freqüência de sincronização é igual ao tempo de Sweep específico.
- Para a Burst, quando inicia o burst, o sinal de sincronização é de alto nível. Para o Burst Externo Chaveado, o sinal de sincronização segue o sinal externo

Chaveado.

# 13 - Medir a freqüência

O gerador incluiu um frequencímetro que pode medir a freqüência de 100MHz a 200MHz.

Pressione Utilitário \_Contar, para entrar na interface a seguir.

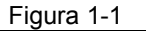

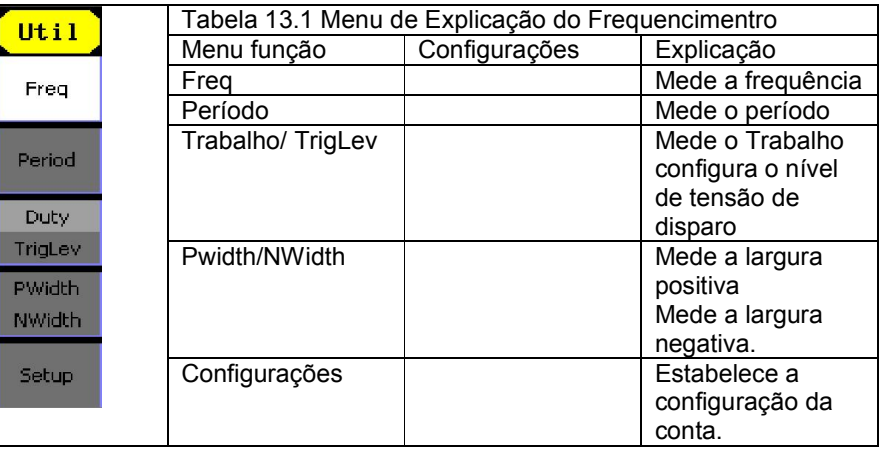

#### Figura 1-2

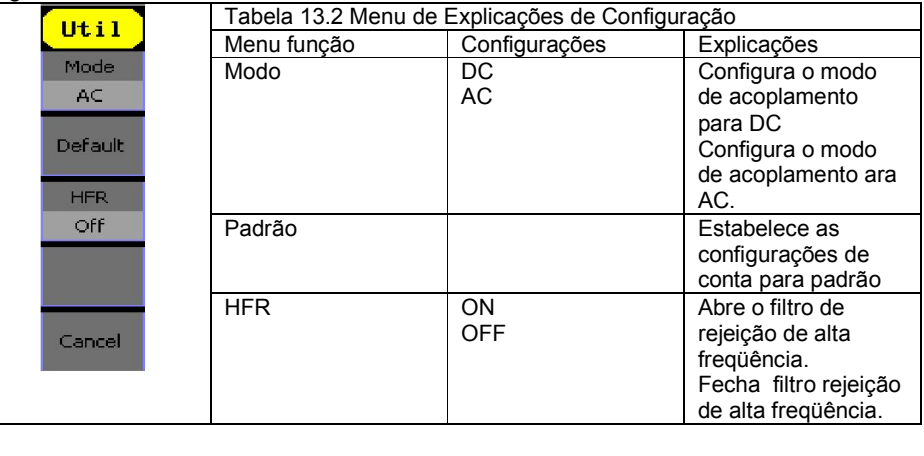

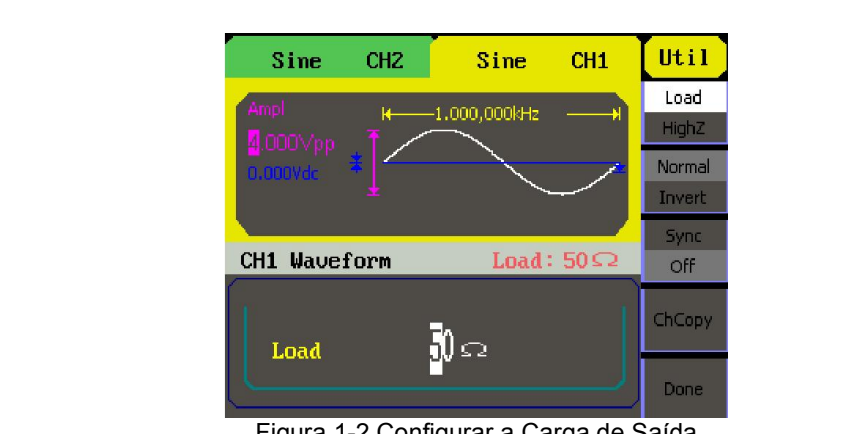

### Figura 1-2 Configurar a Carga de Saída

#### Instrução

O gerador tem uma impedância fixa em série de 50\_. Não importa qual valor do parâmetro é definido, se a carga real for diferente da configurada, a tensão exibida não será igual a tensão real.

# 2. Configurar a Forma de Onda Inversa

Pressione Utilitário Configurar Saída Inverter, para configurar a saída de forma de onda inversa. Quando a onda for inversa, nenhum offset irá mudar.

# 3. Configurar a Saída de Sincronização

O gerador fornece a saída de Sincronização através do conector [Sincronização] no painel traseiro. Todas as funções de saída padrão (exceto DC e Ruído) têm um sinal de sincronização correspondente. Para algumas aplicações, que podem ser desativadas se o usuário não quiser usá-las,

 Na configuração padrão, o sinal de sincronização deve ser conectado ao conector

[Sincronização] (ativado). Quando o sinal de sincronização é desabilitado, a tensão de saída do conector [Sincronização] é de baixo nível.

- $\triangleright$  No modo Inverso, a forma de onda que corresponde ao sinal de sincronização não é invertido.
- $\triangleright$  O sinal de sincronização é um sinal de pulso com largura fixa de pulso positivo, que é mais de 50ns.
- > Para forma de onda não-modulada, a referência de sinal de sincronização é a portadora.
- Para modulação interna AM, FM e AM, a referência de sinal de sincronização é o sinal modulado (não o sinal de portadora).

Figura 1-50 Configurando a Interface do parâmetro de forma de onda FSK

Pressione **Mod**  $\rightarrow$  FSk, para entrar na interface a seguir.

# Figura – 1-51

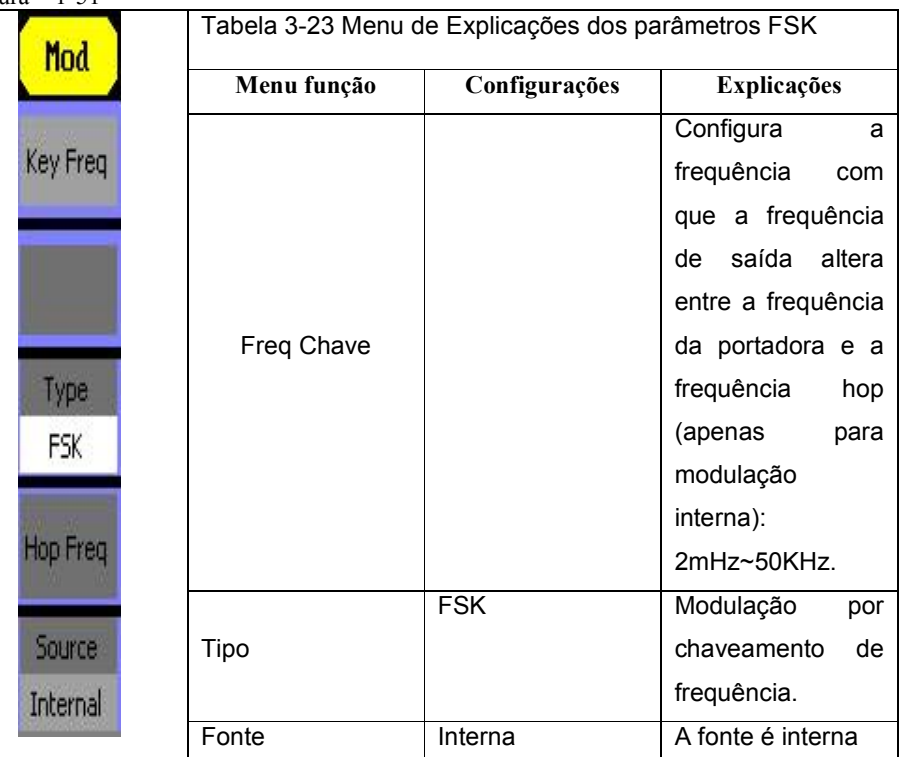

# 3.24 PM

A forma de onda modulada consiste de duas partes: a forma de onda da portadora e a forma de onda de modulação. Na PM, fase da forma de onda da portadora varia com o nível da tensão instantânea da forma de onda de modulação Os parâmetros para a PM são os mostrados na Figura 1-52.

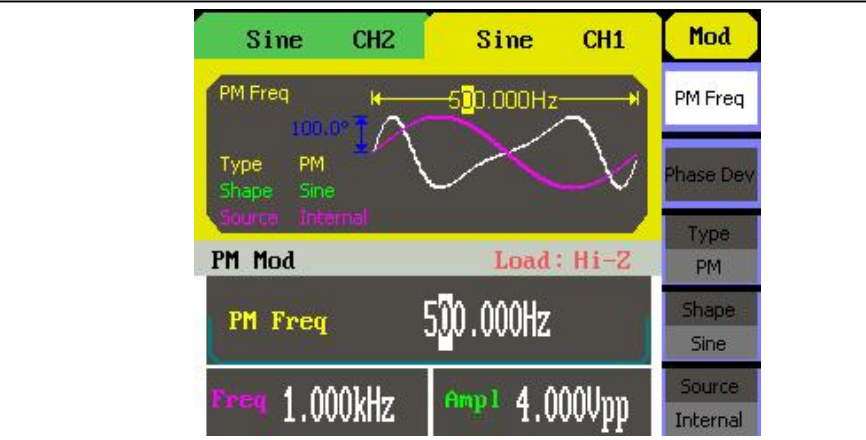

Figura 1-52 Configurando a interface do parâmetro de forma de onda

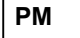

Figura 1-53

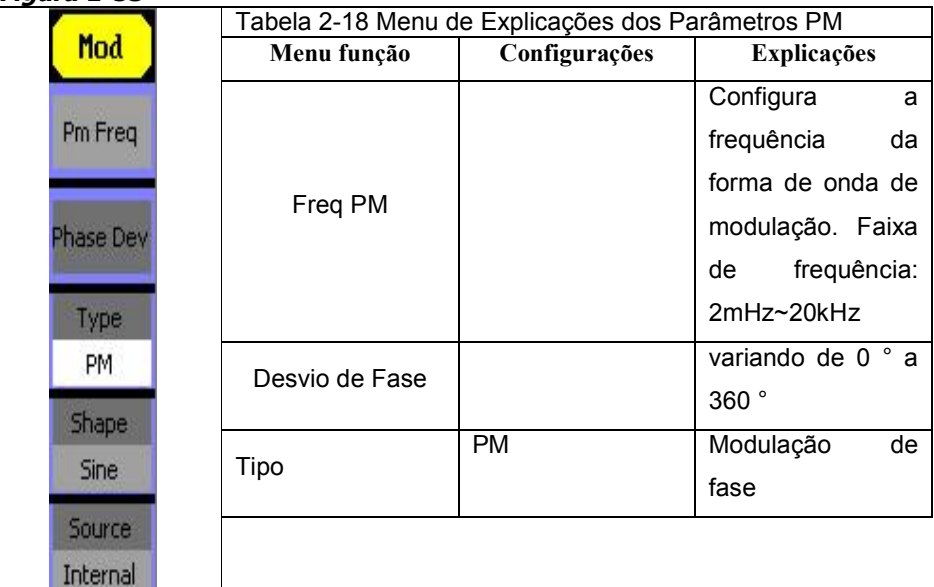

### Configura E/S

Pressione Utilitário Configuração de E/S, para configurar a interface de E/S. Configurar o Parâmetro de Saída

Pressione Utilitário \_Configurar Saída, para entrar na interface a seguir.

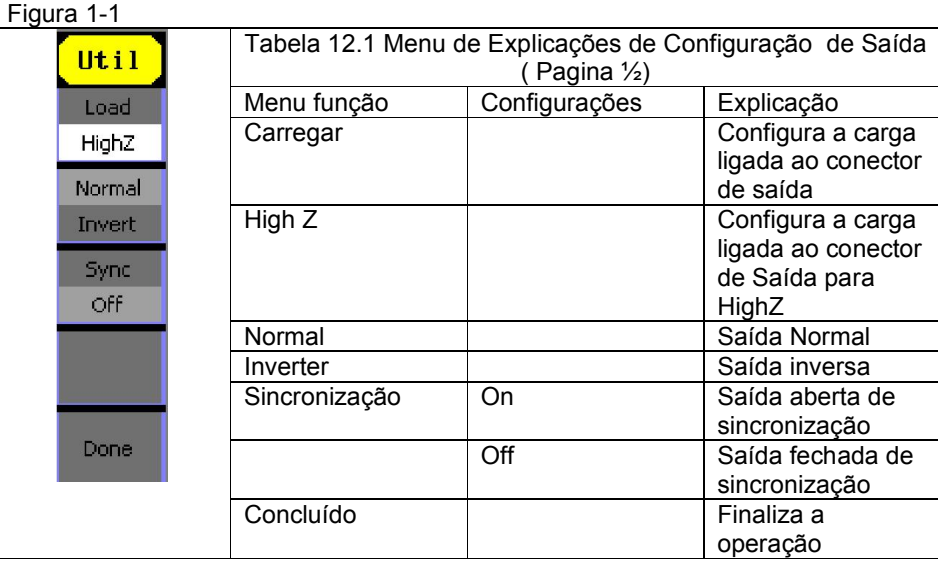

### 1. Configurar a Carga de Saída

Para o conector de [saída] no painel frontal, o gerador tem uma impedância integrada em série de 50\_. Se a carga real não corresponde ao configurado, a amplitude e offset exibidos serão incorretos. Esta função é usada para adequar a tensão mostrada como a esperada.

Passos para a configuração da carga:

(1) Pressione Utilitário \_Configurar Saída\_Carregar, para entrar na interface a

seguir. Por favor, note que o parâmetro de carga mostrado no canto inferior direito é a configuração padrão quando a energia está ligada ou o valor de carga preestabelecido.

Se o valor atual for válido para a saída, então o valor atual será usado.

(2) Entre com o valor de carga desejado.

Use o teclado ou o botão para inserir o valor desejado e escolha a unidade, ou K, e pressione o botão correspondente.

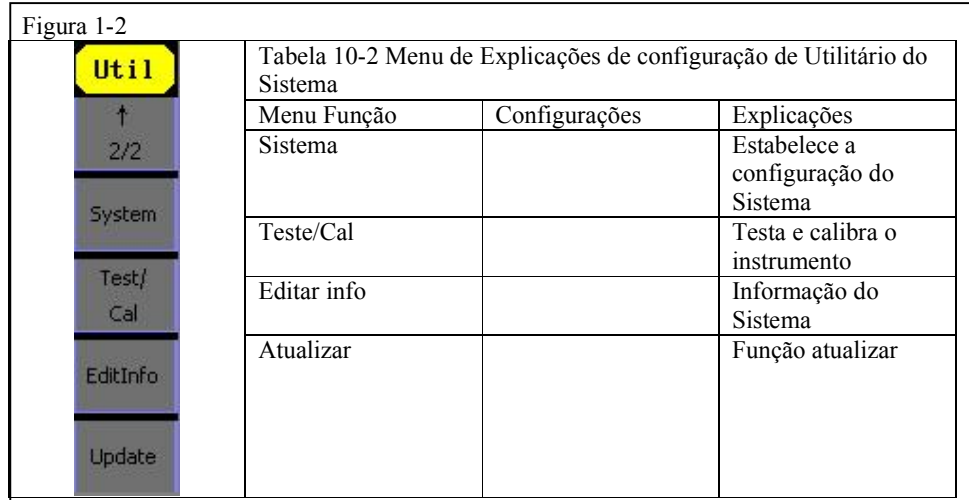

# 11- Configurar a saída DC

Pressione Utilitário \_DC\_On, para entrar na interface a seguir. Por favor, note que há um sinal de "Corrente Direta Ligada" no meio esquerdo da tela.

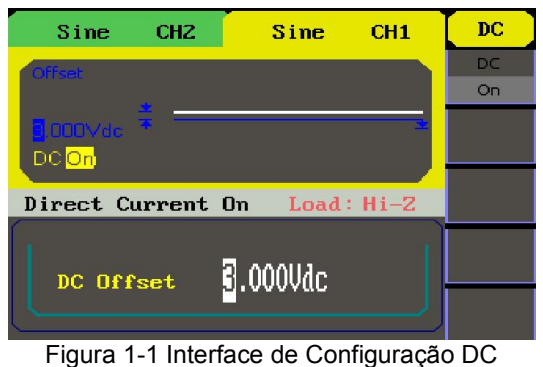

# DC Offset

Configura o nível de tensão DC;

### Alterna para a saída de forma de onda arbitrária

1. Pressione Utilitário \_DC\_DC Desligado, para fechar a saída DC e voltar para a saída de forma de onda arbitrária.

2. Pressione qualquer botão de função e a configuração de saída de forma de onda muda para arbitrária. A opção de DC é desligada automaticamente.

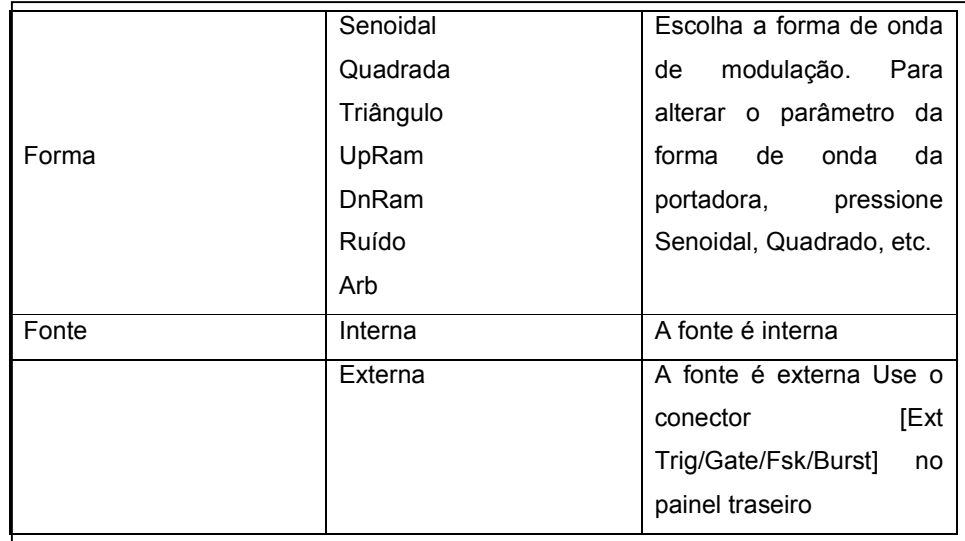

# 3.25 Gerar Sweep

No modo sweep de freqüência, o gerador de função "caminha" da freqüência de inicio para a freqüência de parada na taxa de sweep que vocês especificar. O sweep pode ser gerado por formas de onda senoidal, quadrada serra ou arbitraria (pulso,Ruído DC são permitidos).

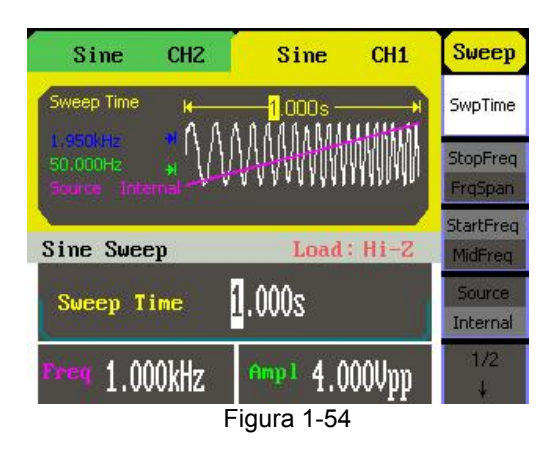

Configurando a interface do parâmetro de forma de onda sweep

Pressione o botão Sweep para entrar no menu seguintes. Configurar os parâmetros de forma de onda usando menu de operação.

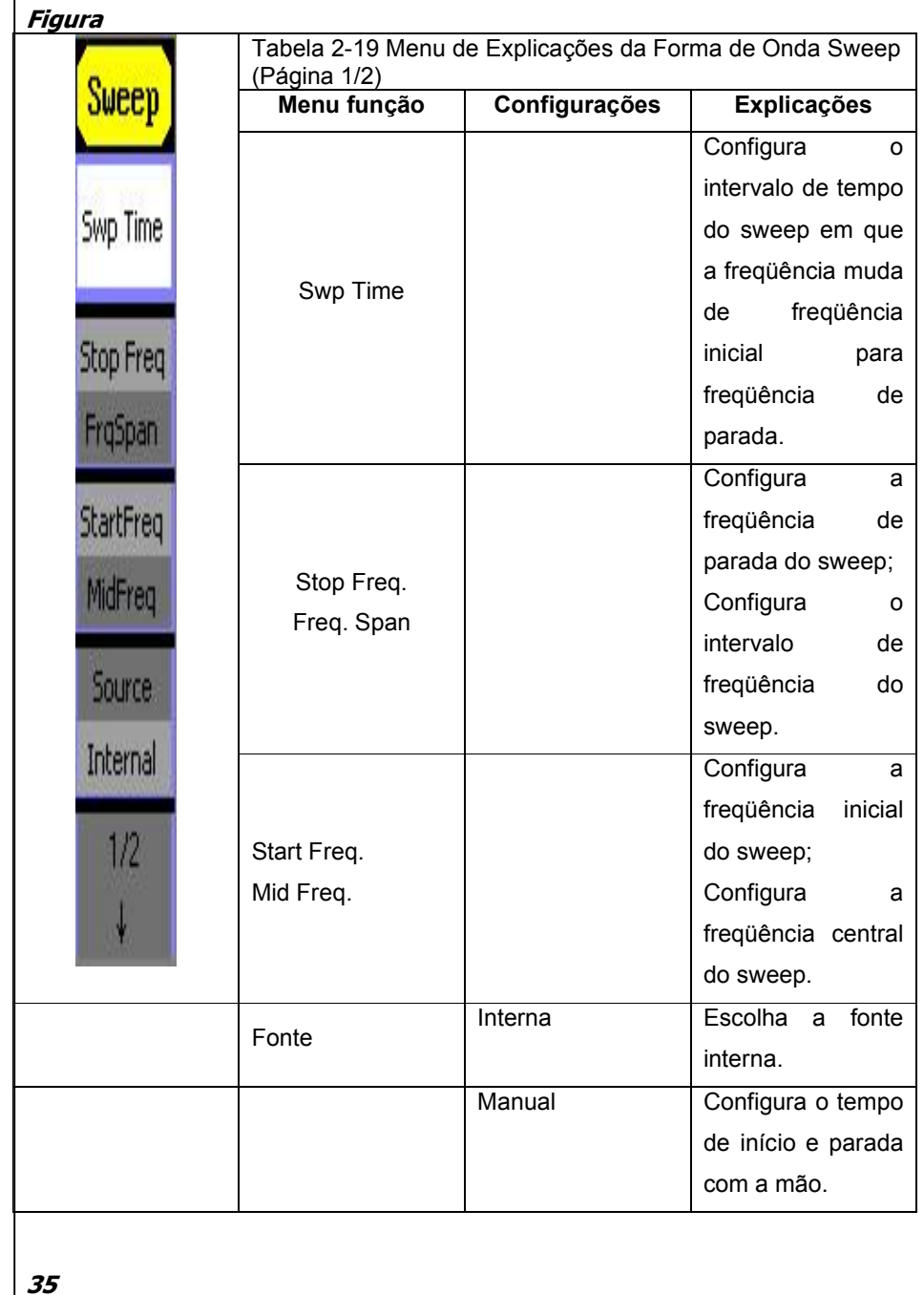

(1) Pressione Tipo de Entrada->En, par entrar na interface em inglês.

(2) Introduza o nome do arquivo "NOVOARQUIVO".

Use o botão para ajustar a posição horizontal do cursor e as teclas para cima e para baixo

para ajustar a posição vertical. Selecione o caractere "N" e pressione Selecionar Repita este

procedimento até ter inserido "NOVOARQUIVO".

(3) Edite o nome do arquivo

Quando você entrar um caractere errado, mova o cursor para o caractere errado para apagar

e pressione Apagar para removê-lo. Digite novamente o nome do arquivo. (4) Pressione Salvar para finalizar e salve o arquivo.

# 10 - Configurar a Função Utilitário

Com a Função Utilitário, você pode configurar os parâmetros do gerador, tais como: Ligar/Desligar DC, Ligar/Desligar Sincronização, Parâmetro de Saída, Parâmetro de Interface,

Configuração do Sistema e de Parâmetros de Teste. O interruptor DC oferece as opções de saída DC ou Saída de Forma de Onda Arbitrária. O interruptor de sincronização oferece a opção de escolher o sinal de sincronização ou não.

A configuração de saída fornece o parâmetro de configuração para Carregar/Impedância e Normal/Inverso. A configuração do sistema fornece a configuração de Idioma, Visor, Alarme, Proteção de Tela, Formato, Configuração do Sistema de energia e definição padrão; O Teste fornece a função de auto teste e calibração.

Pressione o botão Utilitário para entrar no menu Utilitário. Suas funções estão listadas abaixo na Tabela 10-1.

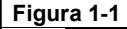

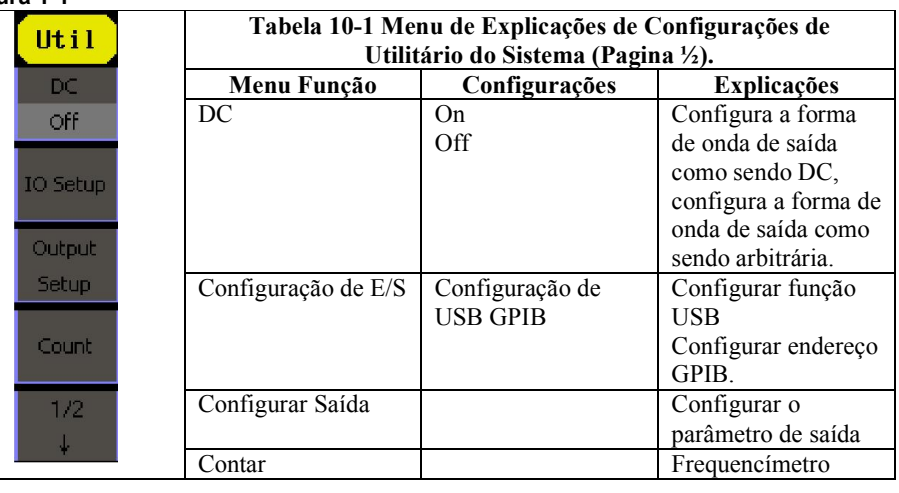

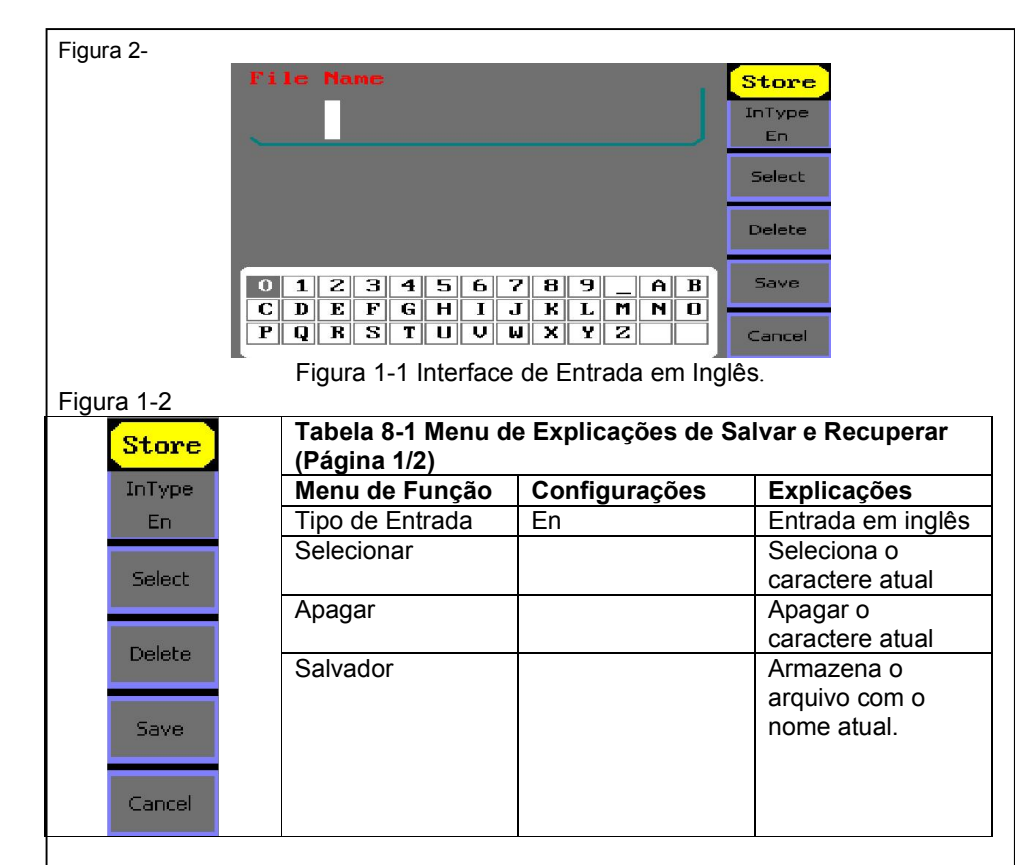

# 9- Entrada em inglês

A interface de entrada em inglês é como mostrado na Figura 1-1, para salvar um arquivo com nome de "NOVOARQUIVO" siga os passos abaixo:

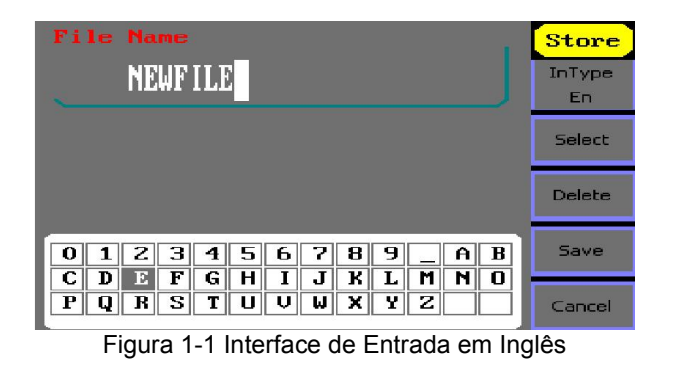

# 3.26 Configurações da Freqüência Sweep

Use a freq inicial e a freq. de parada ou freq de centro e freq de intervalo para definir a faixa de freqüência. Pressione o botão novamente para alterar entre um e outro.

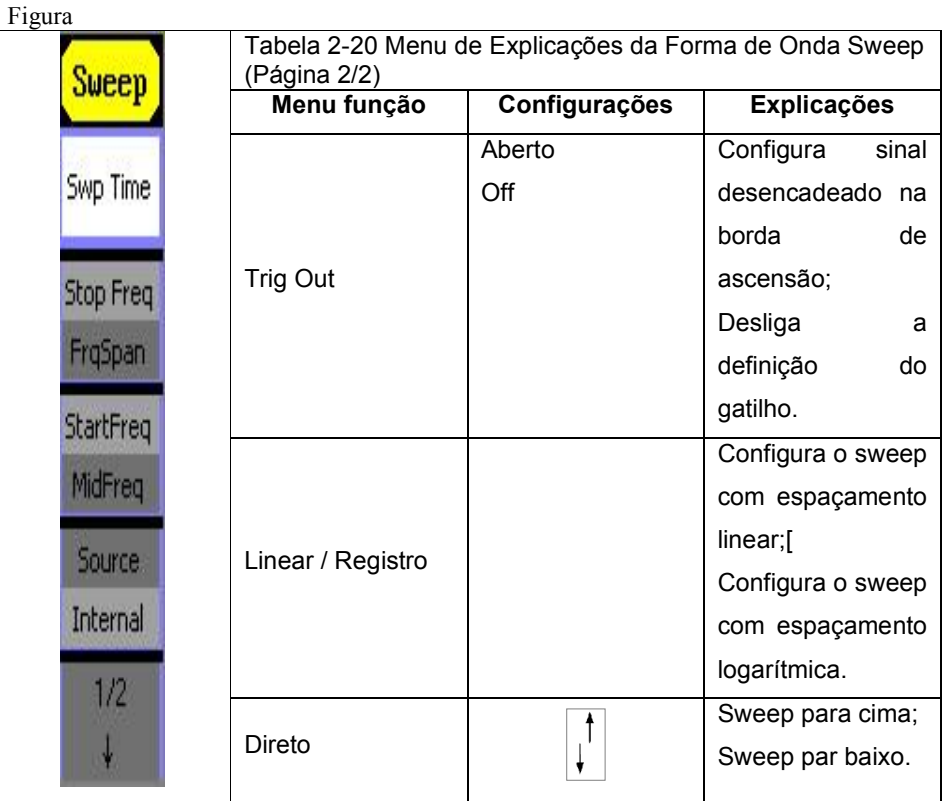

# 3.28 Gerar Burst

A função burst pode gerar as formas de onda versátil em burst, que pode durar pó tempo especifico do ciclo de onda (N-ciclo burst), ou quando sinais externos vinculados ( burst vinculado) são aplicados, qualquer forma de onda pode ser usada, mas o ruído pode apenas ser utilizado em Burst Vinculado.

Pressione o botão burst para entrar na interface a seguir. Configurar os parâmetros de onda usando menu de operação.

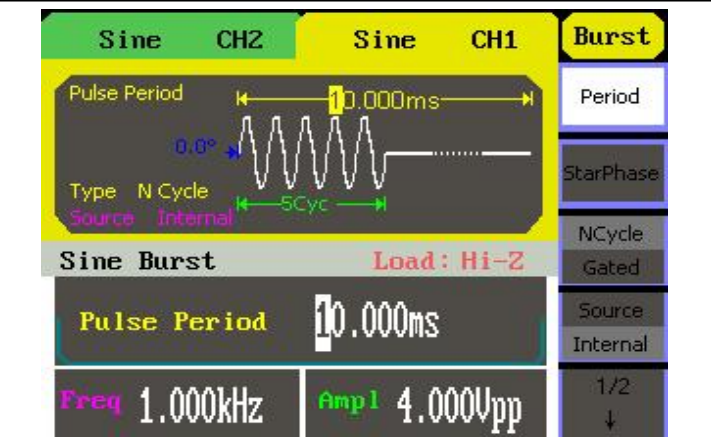

Figura 1-57 Configurando a interface do parâmetro de forma de onda burst

# *3.28 Configura o N-Ciclo Burst*

Pressione Burst  $\rightarrow$  N Ciclo, para entrar na interface a sequir. Figura - 1-58

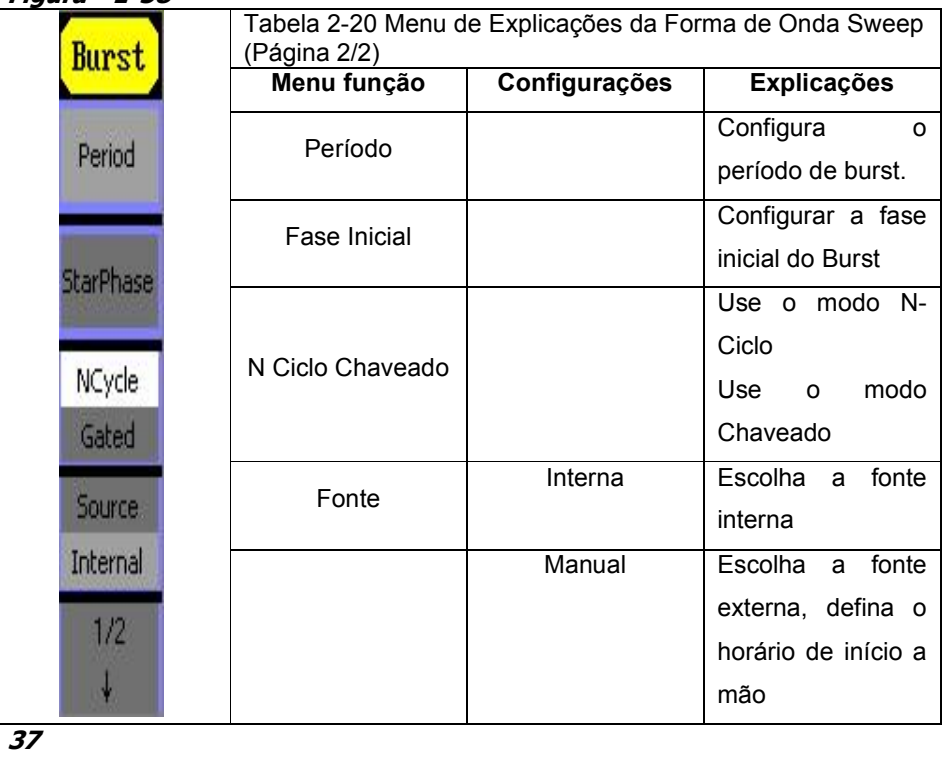

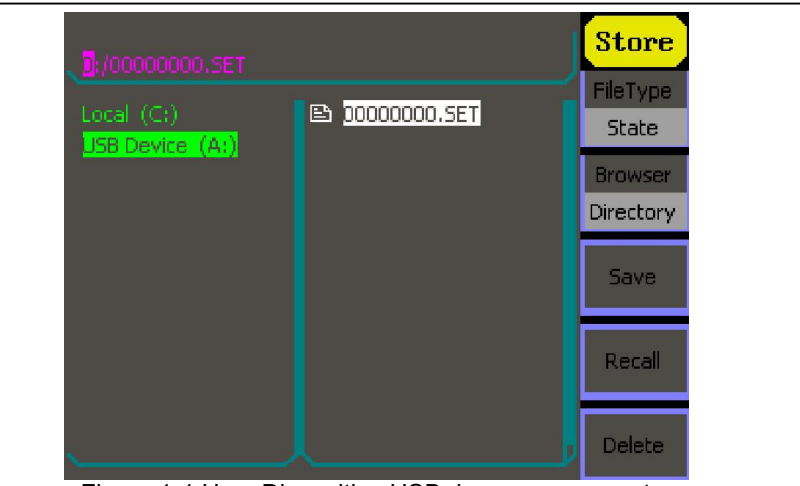

Figura 1-1 Usar Dispositivo USB de armazenamento.

#### 1. Instalar o Mobile Disk

Insira o Mobile Disk na interface USB no painel frontal e a tela mostrará "Dispositivo Flash

USB conectado" e o menu de armazenamento mostrará "Dispositivo USB (A:)" 2. Escolha o Mobile Disk

Pressione o Navegador->Diretório, mova o cursor com a tecla de direção para cima ou para baixo para selecionar o "Dispositivo USB (A:)". Pressione a tecla direita para abrir o diretório abaixo, use a tecla de direção para cima e para baixo para escolher o arquivo "00000000". Use a tecla certa para abrir diretório abaixo e as teclas para cima e para baixo para selecionar o arquivo "Workspace". Introduza o nome do arquivo e salve.

3. Remove o dispositivo USB

Remova o dispositivo USB a partir da interface. O sistema irá informar "Dispositivo Flash

USB desconectado" e o "Dispositivo USB (A:)" no menu de armazenagem irá desaparecer.

### Salvar um Arquivo

Pressione o botão Armazenar/Recuperar Armazenar para acessar a interface abaixo. Digite o nome de arquivo desejado no quadro "Nome de Arquivo". No meio da figura abaixo está o

teclado de entrada, usado para editar o nome do arquivo. Use as teclas direcionais para cima e para baixo e o botão para selecionar o caractere desejado; use as teclas de direção esquerda e direita para editar o nome do arquivo de entrada.

# 2. Salvar o Estado do Instrumento

Os usuários têm permissão para armazenar o estado do instrumento em qualquer uma das 10

memórias não voláteis. O armazenamento de estado irá "memorizar" a função selecionada

(incluindo a forma de onda arbitrária), freqüência, amplitude, DC offset, ciclo de trabalho,

simetria e outros parâmetros de modulação usados.

Salvar o estado do instrumento, os procedimentos são dados a seguir:

1. Escolha o tipo de arquivo para armazenar

Pressione Armazenar/Recuperar Tipo Estado e escolha o estado de acordo com o tipo

# de armazenamento.

2. Escolha o local do arquivo.

Há dez posições no Local (C:), escolha qualquer um deles girando o botão.

3. Nomeio o arquivo e salve

Pressione o botão salvar, digite o nome desejado. Pressione Salvar para finalizar.

# 3. Para Salvar Dados

Os usuários têm permissão para armazenar o documento de dados em qualquer uma das 10

memórias não voláteis. Se o local já estiver ocupado, o novo documento irá sobrescrever o

antigo. Os procedimentos para armazenamento de dados são dados a seguir:

1. Escolha o tipo de arquivo para armazenar

Pressione Armazenar/Recuperar \_Tipo\_dados e escolha os dados de acordo com o tipo de

armazenamento.

2. Escolha o local do arquivo.

Há dez posições no Local (C:), escolha qualquer um deles girando o botão.

3. Nomeio o arquivo e salvar

Pressione o botão salvar, digite o nome desejado. Pressione Salvar para finalizar

# Usar Dispositivo USB de Armazenamento

Como é mostrado na Figura 2-47, o local de armazenamento está dividido em: O armazenamento interno Local (C:) e o dispositivo USB (A:). No lado esquerdo do painel frontal, há uma interface USB. Quando um dispositivo de armazenamento USB é conectado, o menu de armazenamento irá mostrar "Dispositivo USB (A:)". Caso contrário, o local padrão é o local interno Local (C:).

# Período de Burst

Configura o intervalo de tempo entre um N-ciclo burst e o próximo. Se necessário, o período aumentará para permitir um número específico de ciclos em um burst.

Período de Burst>

Período da Portadora x Número de Burst

### Fase Inicial

Definir o ponto de partida em uma forma de onda. A fase varia de 0 ° a 360 ° e a configuração padrão é de 0° para uma forma de onda arbitrária, 0 ° é o primeiro ponto de forma de onda.

### N-Ciclo/Chaveado

O N-ciclo tem o número específico de ciclos de forma de onda e cada burst é ativado por um evento de disparo.

O burst chaveado usa fonte externa para controlar o burst quando ativado.

#### Figura – 1-59

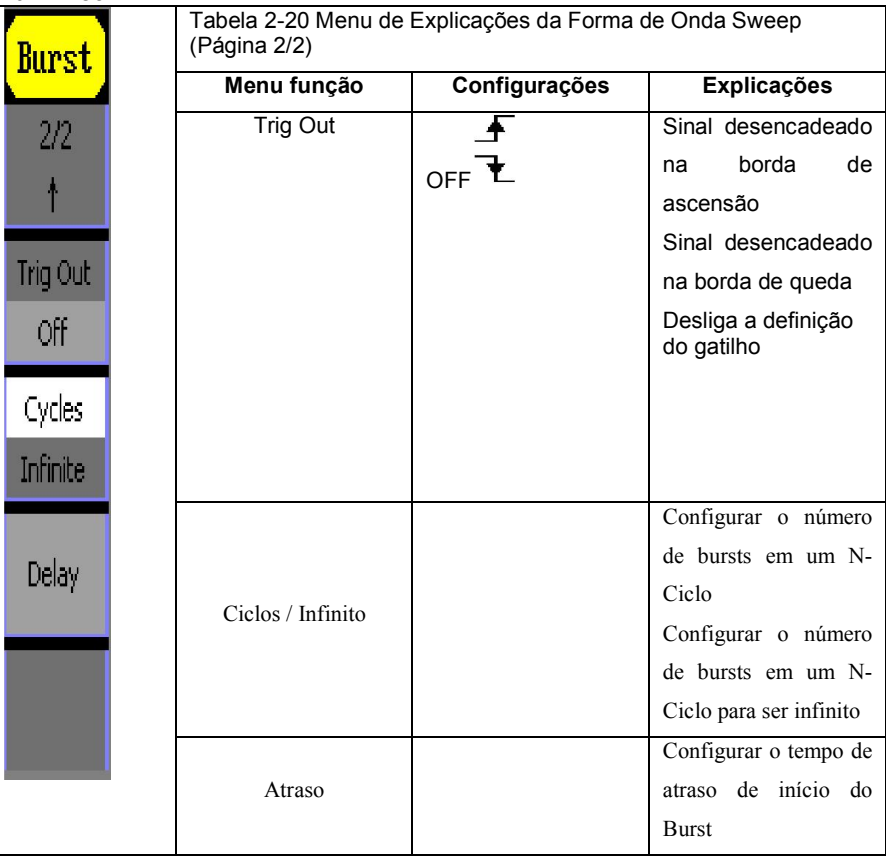

# Ciclos

Configurar o número de ciclo de forma de onda em um N-Ciclo (1 a 50.000 ou infinito)

Se você escolher Infinito, então, uma forma de onda contínua será gerada que não irá parar até

que ocorra um evento de disparo.

- > \_ Se necessário, o período de burst irá aumentar para atender o número específico de ciclos.
- > \_ Para um burst de ciclo infinito, é necessário o gatilho externo ou manual para ativar o burst.

### Atraso

Configurar o intervalo de tempo entre a entrada do gatilho e o início do burst de N-Ciclo. O

atraso mínimo é de 240ns.

# 3.29 - Configurar o Burst Chaveado

Pressione Burst Chaveado, para entrar na interface a seguir.

# Figura – 1-60

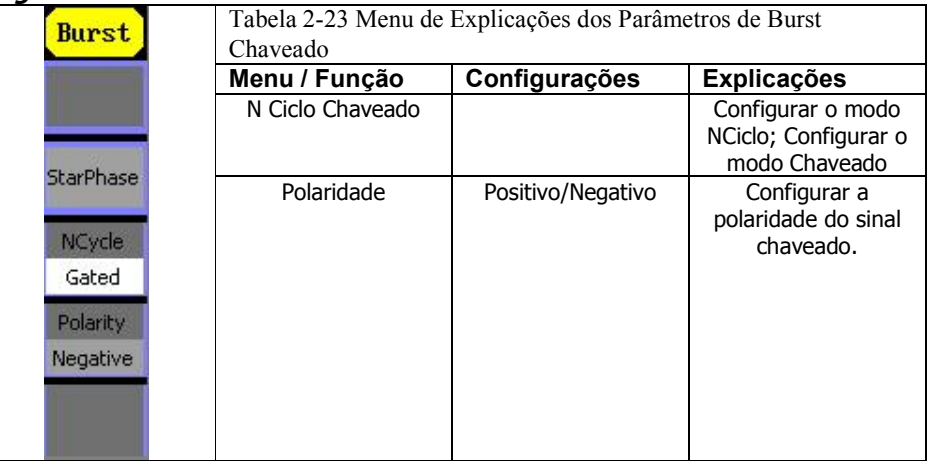

### 3.30 - Armazenar/Recuperar

Pressione o botão Armazenar/Recuperar para acessar a tela abaixo. Você pode salvar ou recuperar o estado ou a documentação de dados dentro do gerador. Também é possível reconstruir e aparar o arquivo de status e o arquivo de dados no U Disk. Os nomes de arquivos só podem ser em inglês.

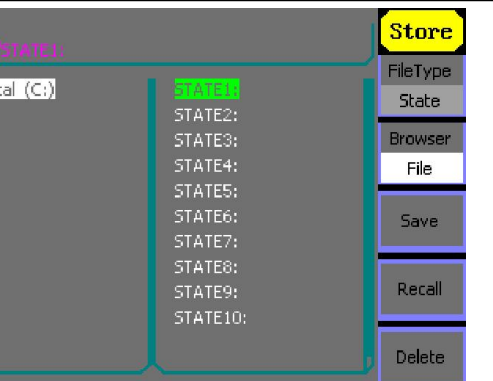

Figura 1-61 Interface Salvar e Ler

Figura 1-62

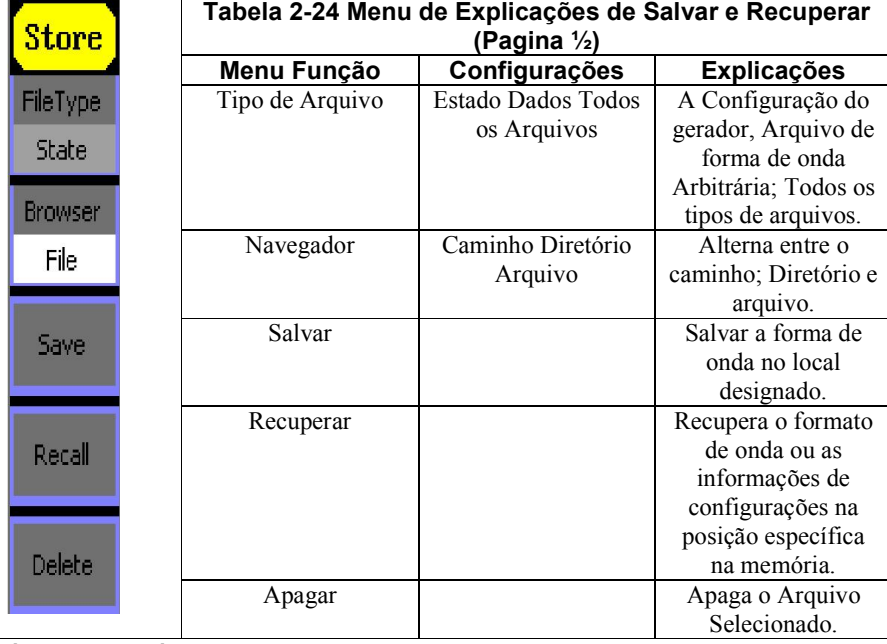

#### 4. Sobre o navegador

A mudança de seleção de diretório é feita através das teclas de direção. No modo de diretório, pressionar a tecla direita abrirá o diretório abaixo, enquanto a tecla esquerda irá recolher o diretório. As teclas para cima e para baixo são usadas para alternar entre os diretórios; no modo Caminho, a tecla direita representa o diretório abaixo, a tecla esquerda o superior, a tecla para cima a rota e a tecla para baixo a barra de navegação e o nível mais baixo entre os arquivos.